# **T**echnical **B**ulletin **PAGE:** 1/3

**Reissued: 15-Jun-15** 

Model: **AT-C2.5** Date: 22-Oct-10 No.: RD087001n

#### **RTB Reissue**

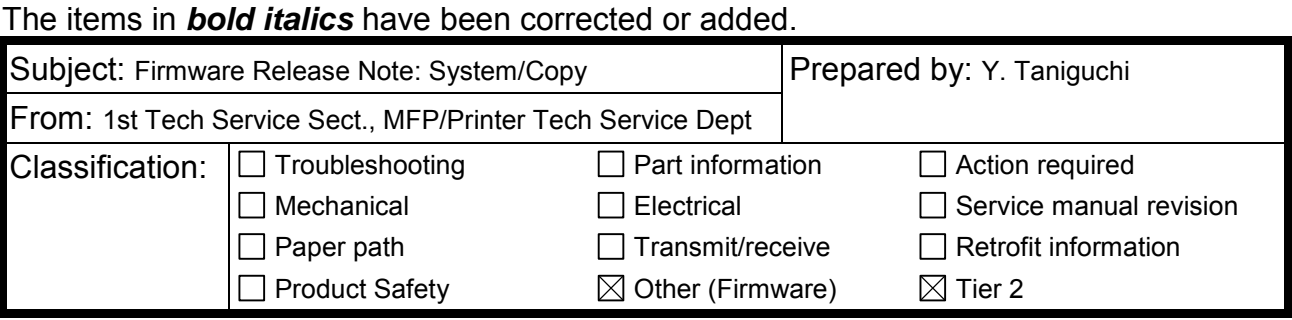

This RTB has been issued to announce the firmware release information for the **System/Copy.**

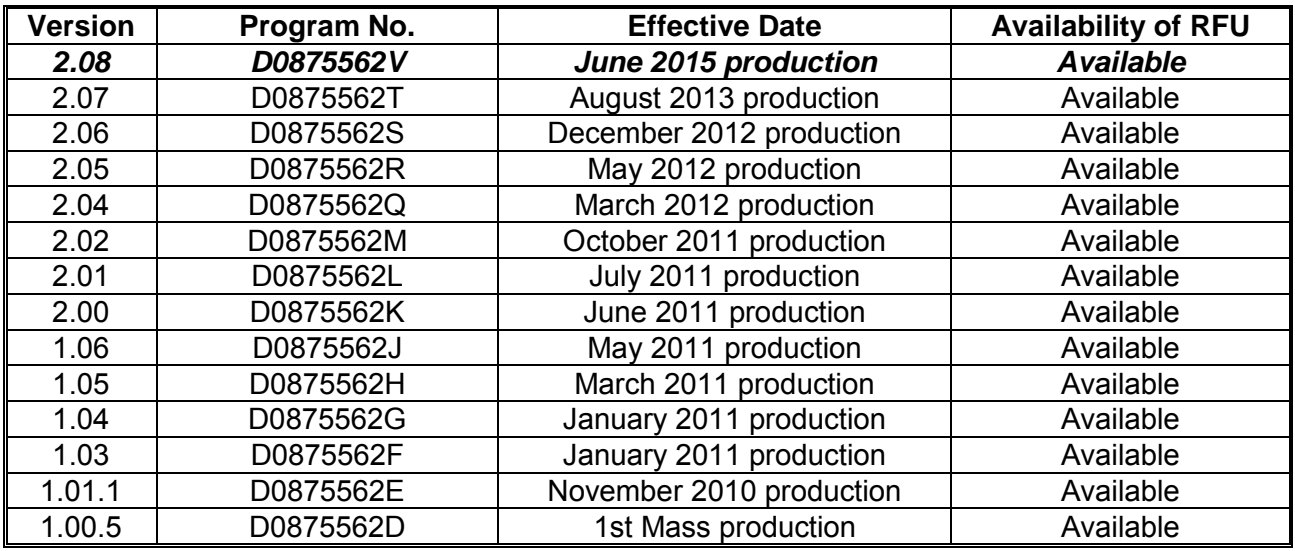

**Note: Definition of Availability of RFU via @Remote** 

**"Available": The firmware can be updated via RFU or SD card.** 

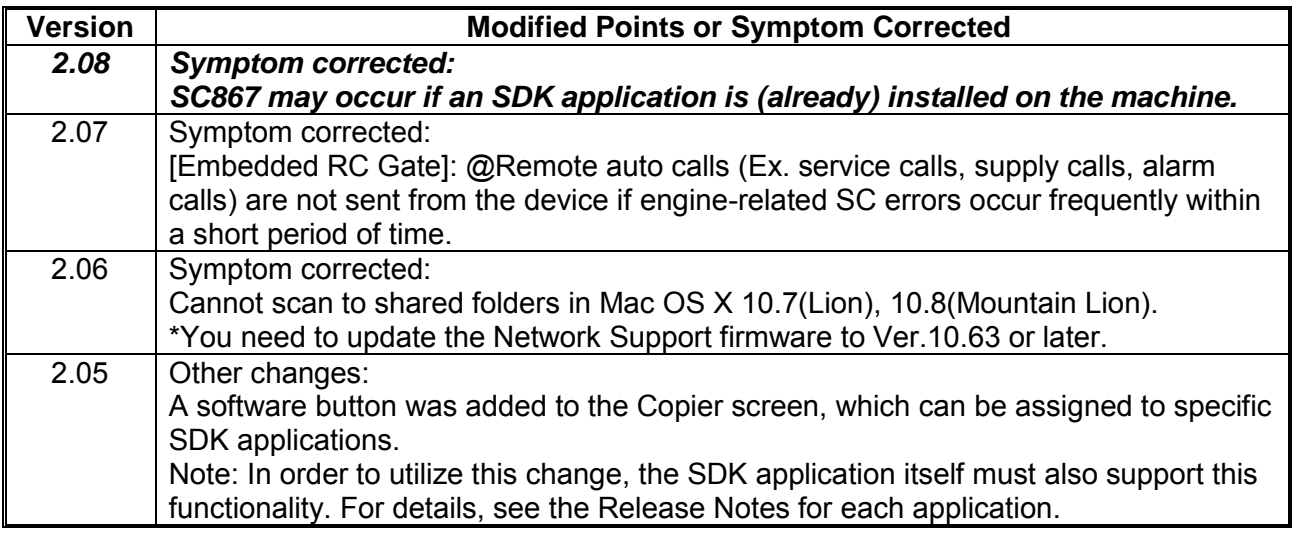

### **Reissued: 15-Jun-15**

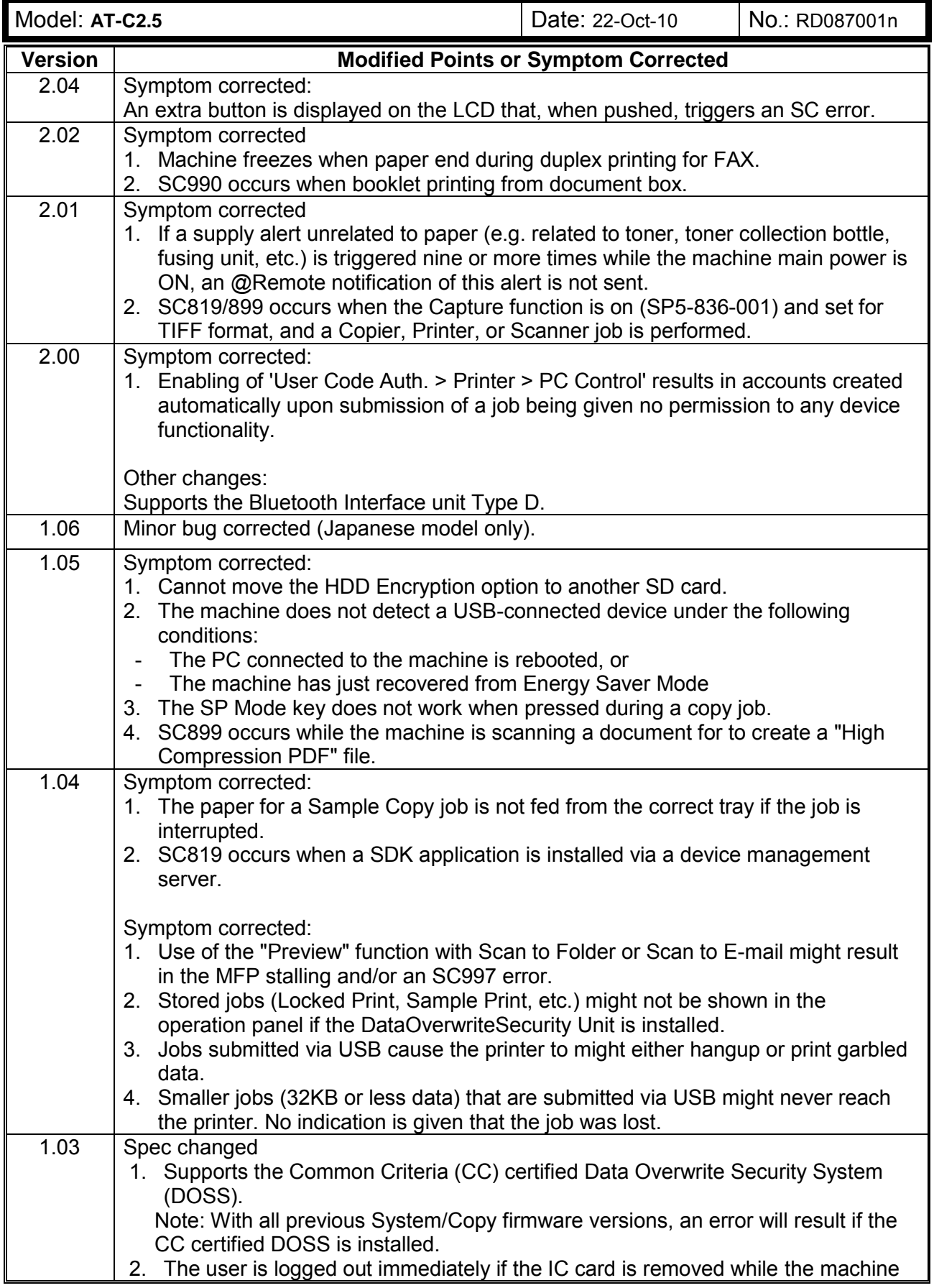

**Reissued: 15-Jun-15**  Model: **AT-C2.5** Date: 22-Oct-10 No.: RD087001n **Version Modified Points or Symptom Corrected** is still scanning. Symptom corrected: 1. Minor firmware bugs corrected. 1.01.1 Symptom Corrected 1. Scanned pages will not be accurately counted by the User Code Counter if both of the following conditions are met. Scan Settings = Auto Color Select The document contains a mix of BW and color pages. 2. Users that are not registered in the addressbook cannot copy or print when the "Quota Setting" function is enabled, even if they have not reached their limit. This only occurred if Windows, LDAP or SDK Custom authentication was used to authenticate the user. 3. Users can exceed their limit for the number of pages they can copy as configured by the "Print Volume Use Limitation" setting. This could occur if "Machine Action when Limit is reached" = "Stop job", and if any of the device's network settings were changed via telnet while the Copier was being used. 4. After a user reaches their limit for the number of pages they can copy or print ("Print Volume Use Limitation") and the counter is re-initialized, the prompt "Exceeded the maximum number ..." is still displayed when the user tries to copy or print. 5. "Select Thick Paper 2" is displayed when a postcard is loaded in the bypass tray for duplex printing. Note: By specification, the Thick Paper 2 setting cannot be used with duplex printing. 6. USB storage media (Kingston, DTIG2/32GBDER) cannot be detected. 7. "Scanning..." remains displayed under the following conditions. - The File Format Converter is installed, and<br>- Scanning with mixed paper sizes is perform Scanning with mixed paper sizes is performed Other: 1. Minor changes. 1.00.5 1st Mass production

# **T**echnical **B**ulletin **PAGE:** 1/2

**Model: AT-C2.5 Date:** 22-Oct-10 **No.: RD087002h** 

#### **RTB Reissue**

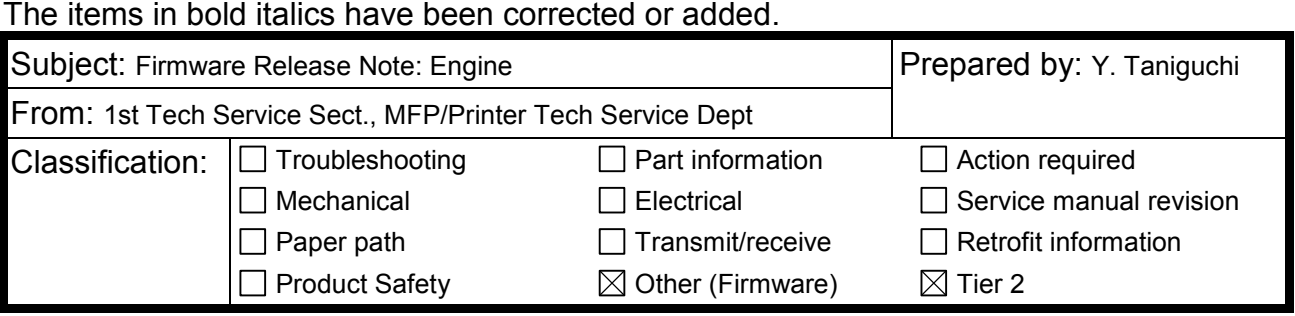

### This RTB has been issued to announce the firmware release information for the **Engine.**

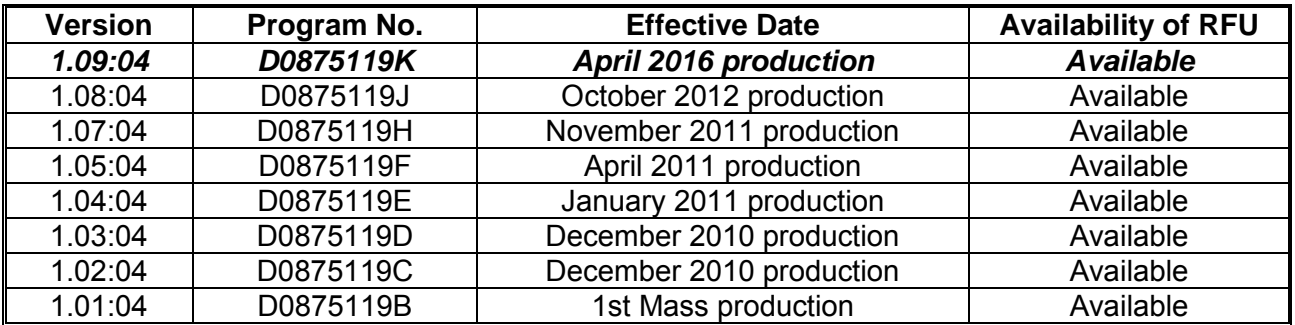

**Note: Definition of Availability of RFU via @Remote** 

**"Available": The firmware can be updated via RFU or SD card.** 

**"Not available": The firmware can only be updated via SD card.**

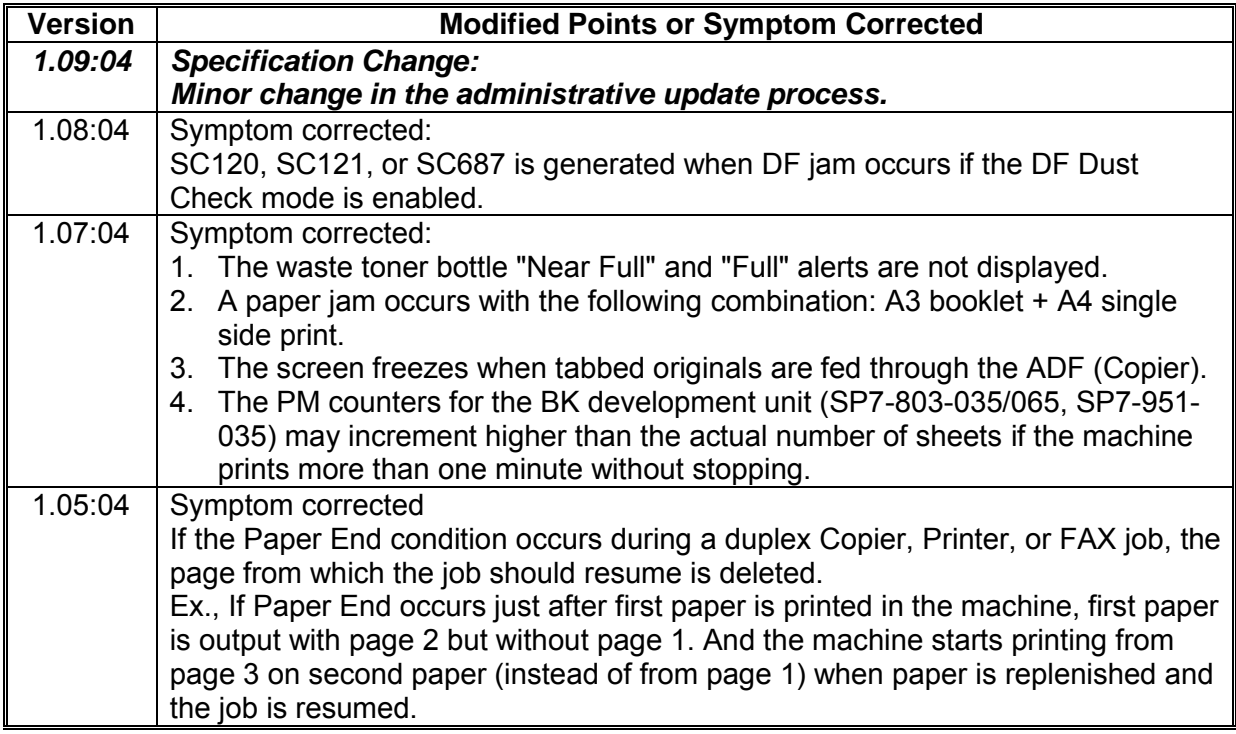

# **Reissued: 11-Apr-16**

### **Reissued: 11-Apr-16**

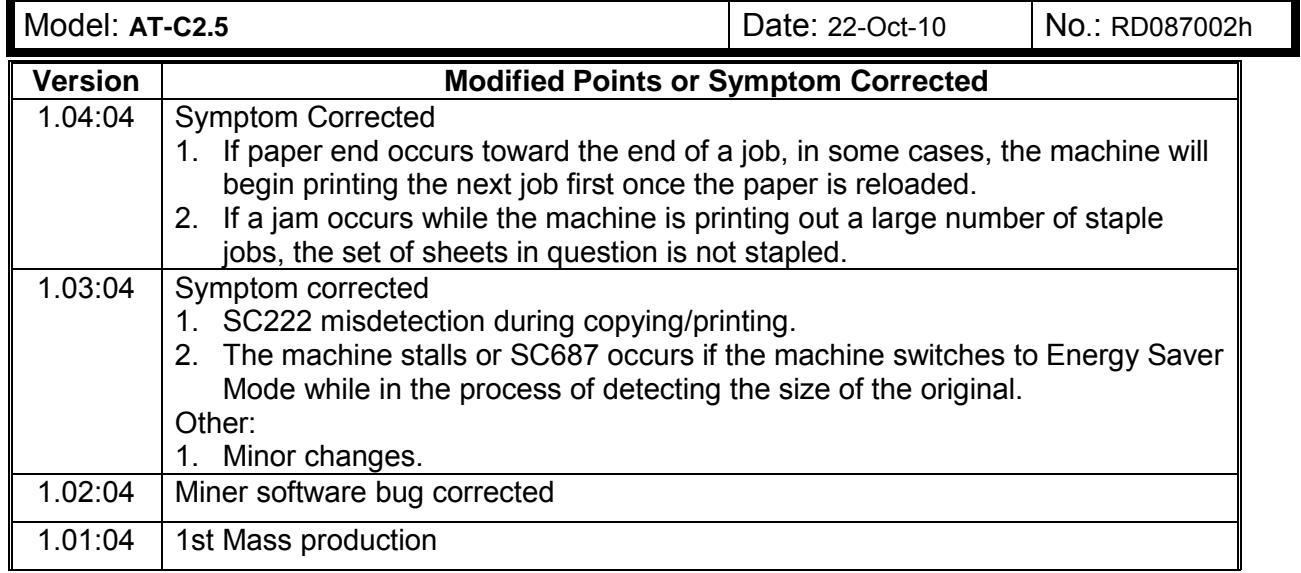

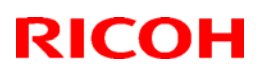

#### **Reissued: 09-Apr-12**

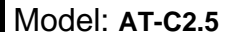

Date: 22-Oct-10 | No.: RD087003f

#### **RTB Reissue**

The items in bold italics have been added.

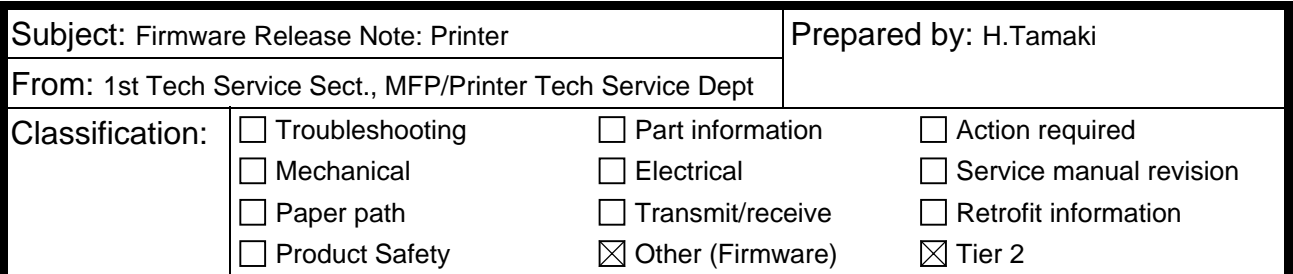

This RTB has been issued to announce the firmware release information for the **Printer.**

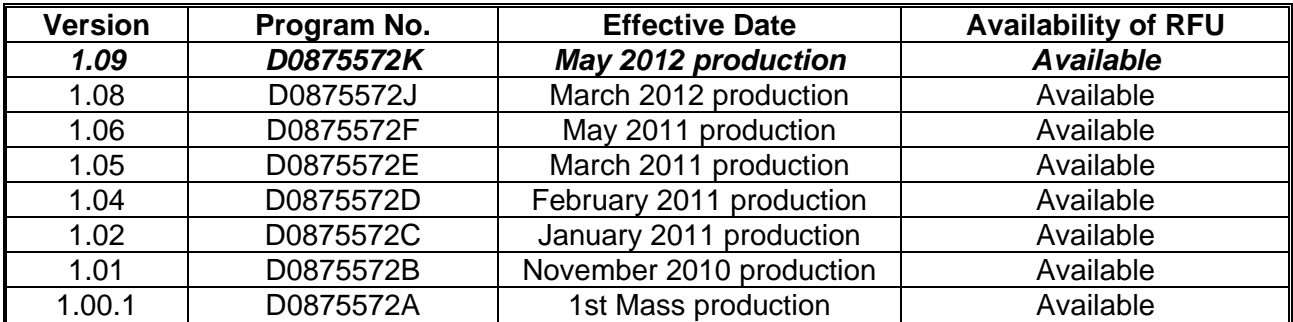

**Note: Definition of Availability of RFU via @Remote** 

**"Available": The firmware can be updated via RFU or SD card.** 

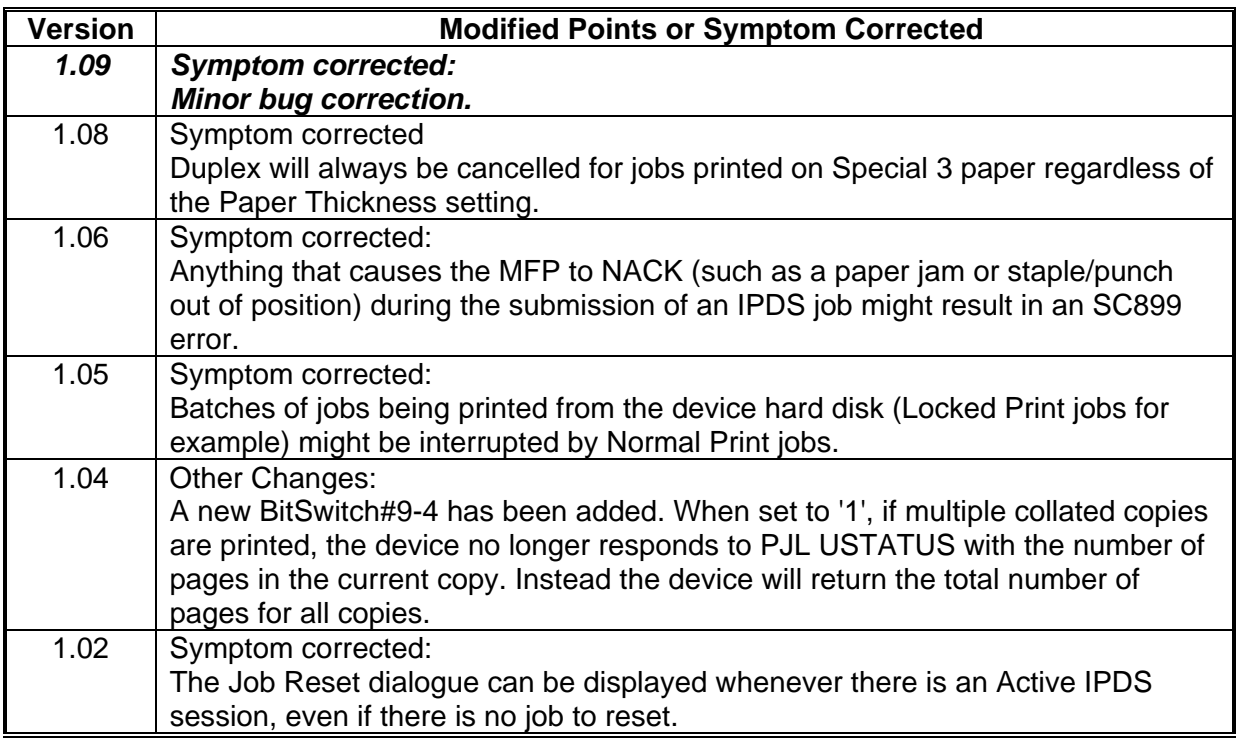

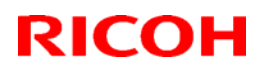

### **Reissued: 09-Apr-12**

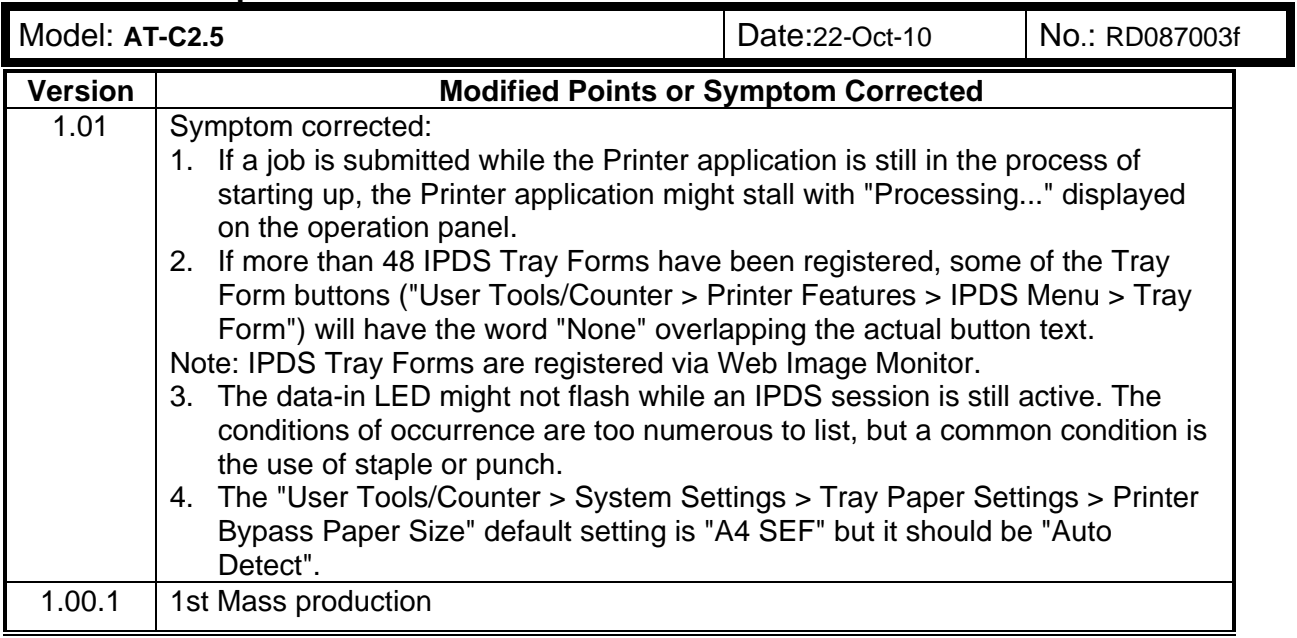

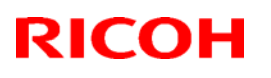

### **T**echnical **B**ulletin **PAGE:** 1/2

### **Reissued: 13-Apr-12**

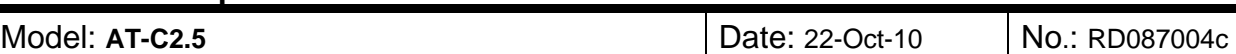

#### **RTB Reissue**

The items in *bold italics* have been changed.

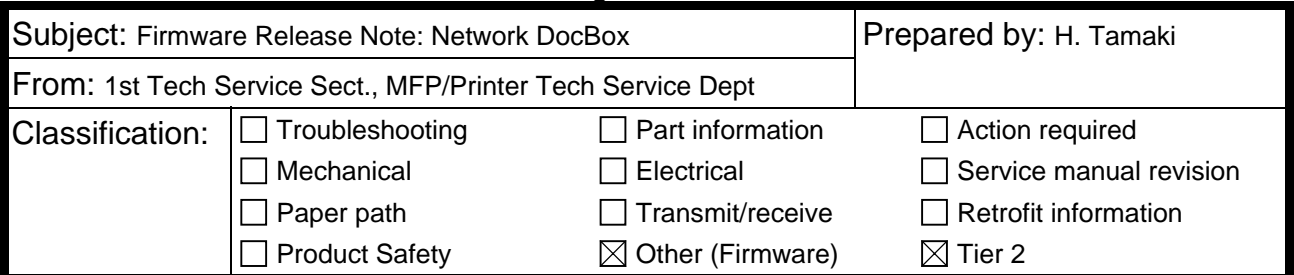

This RTB has been issued to announce the firmware release information for the **Network DocBox.**

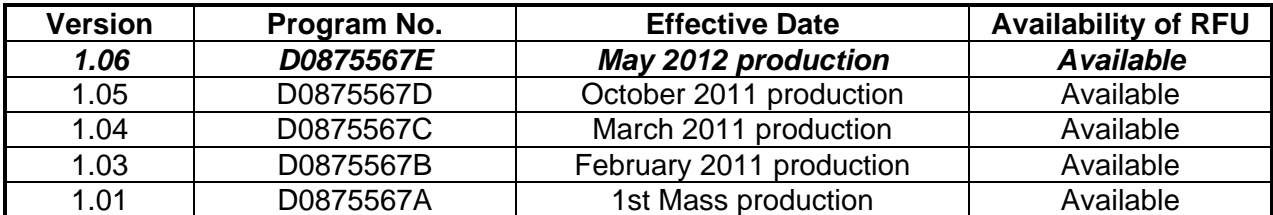

**Note: Definition of Availability of RFU via @Remote** 

**"Available" The firmware can be updated via RFU or SD card.** 

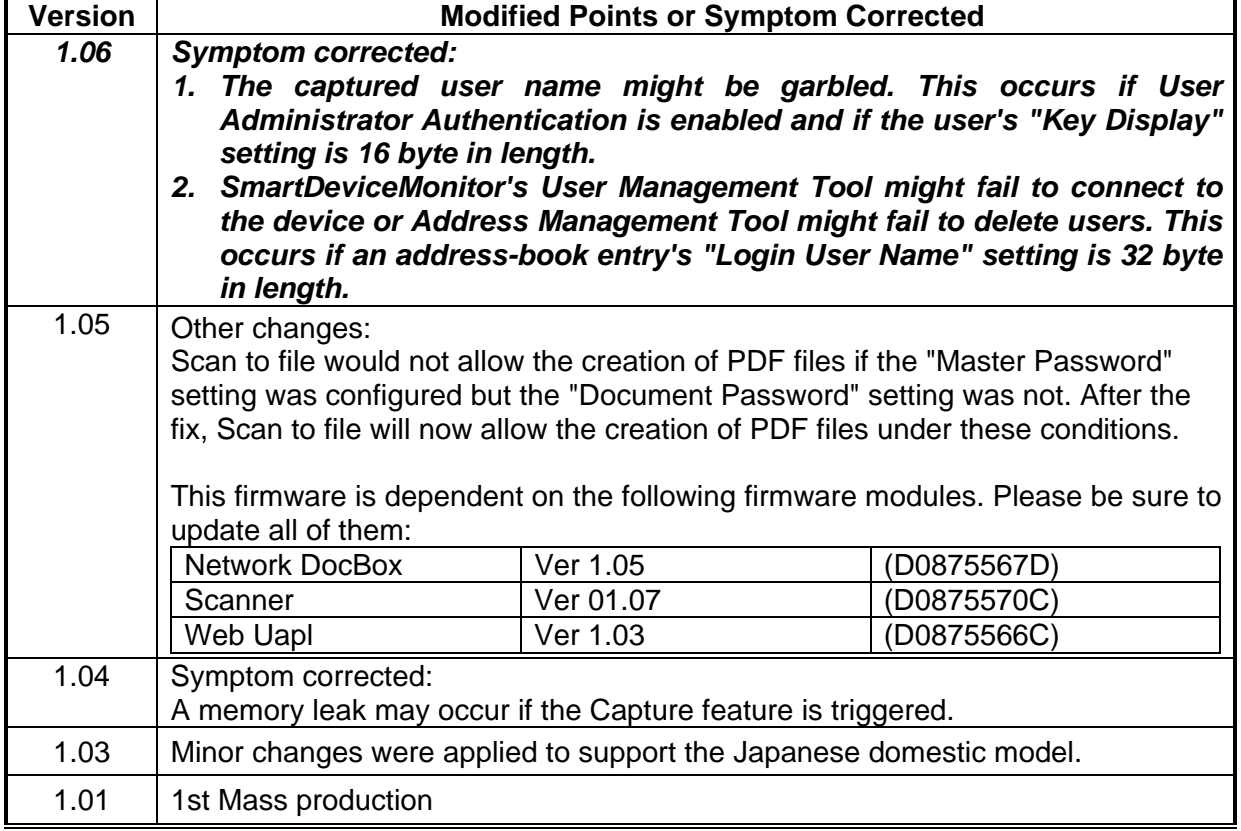

# **T**echnical **B**ulletin **PAGE:** 1/3

**Reissued: 18-Sep-14**

Model: **AT-C2.5** Date: 22-Oct-10 No.: RD087005h

#### **RTB Reissue**

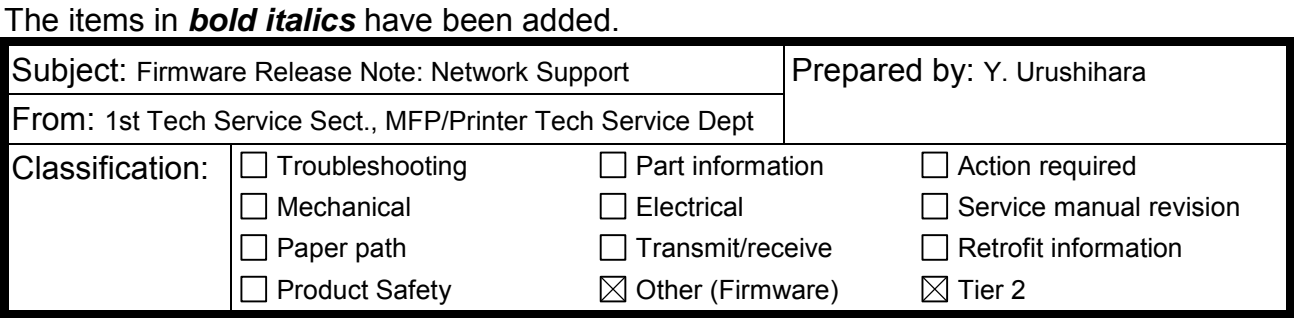

This RTB has been issued to announce the firmware release information for the **Network Support.**

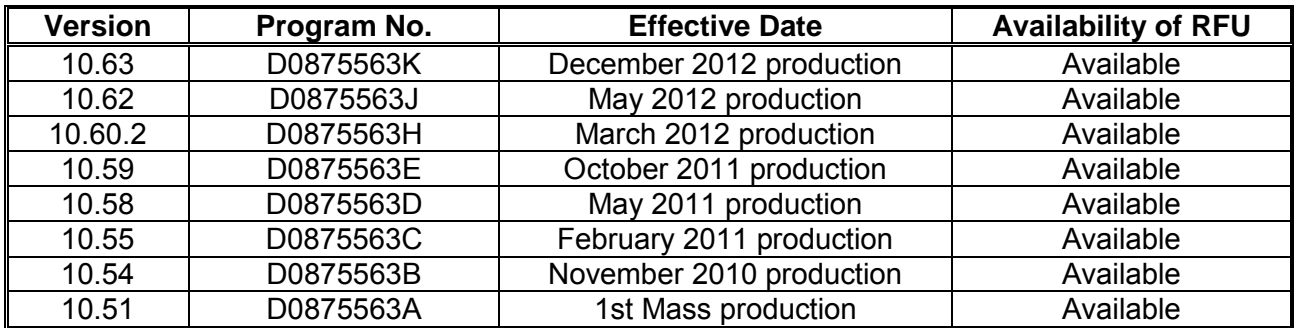

**Note: Definition of Availability of RFU via @Remote**

**"Available": The firmware can be updated via RFU or SD card.**

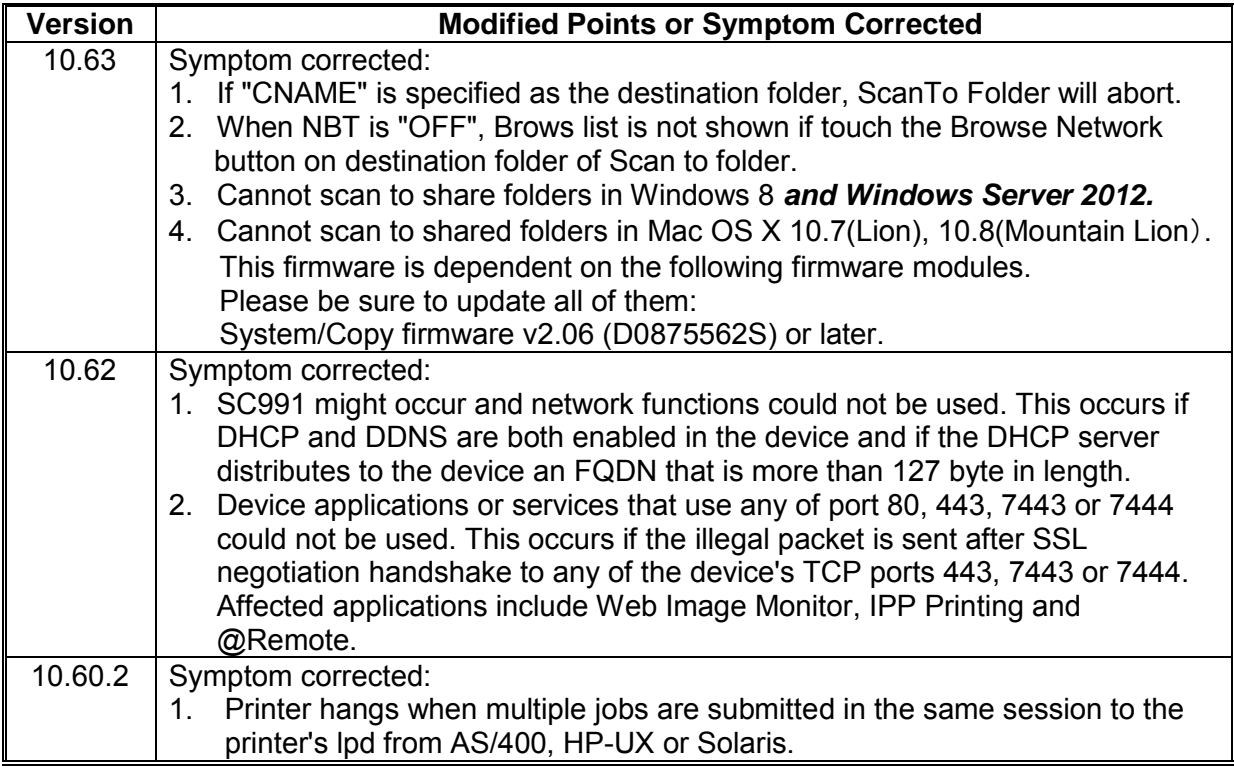

**Reissued: 18-Sep-14**

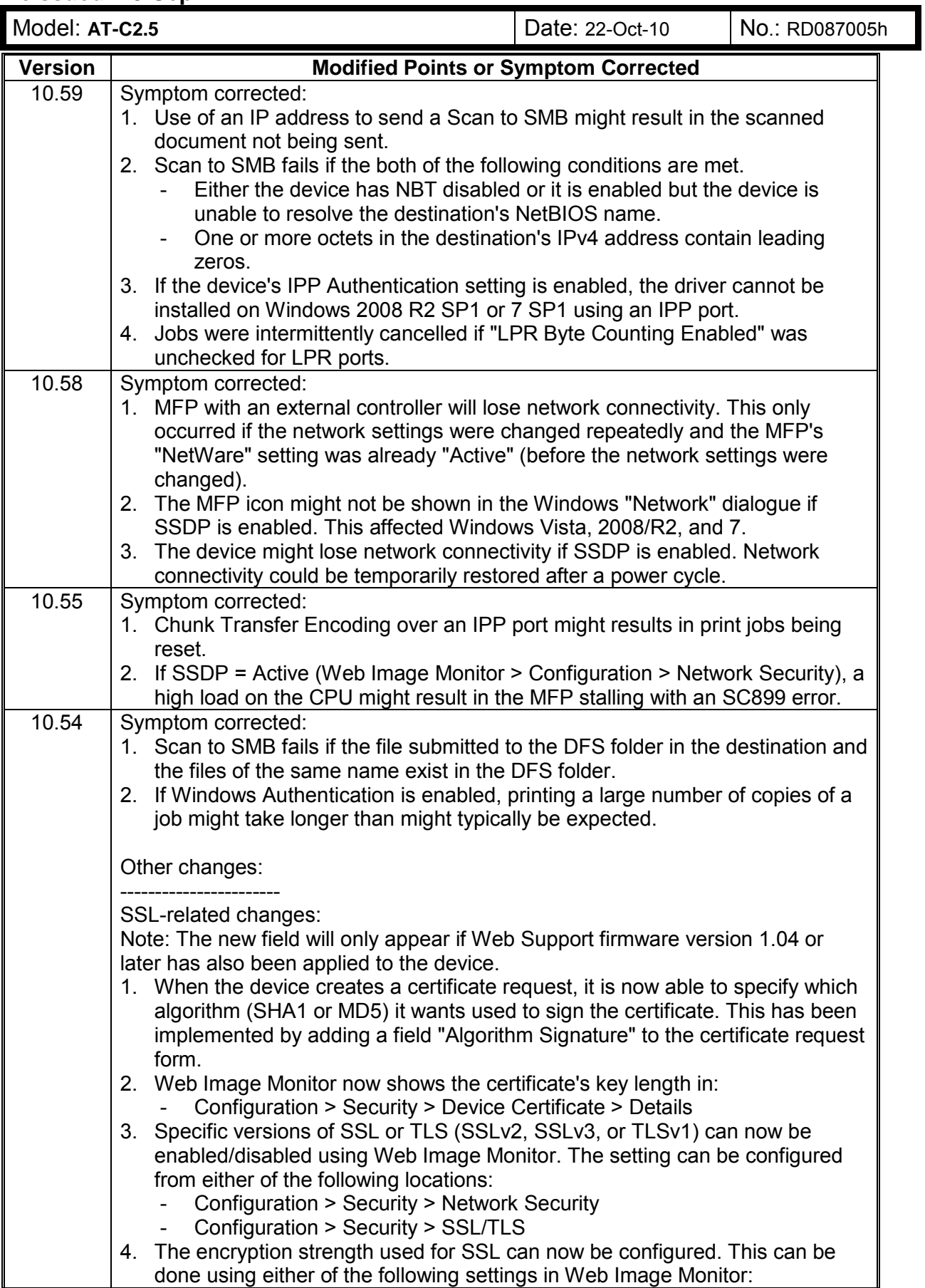

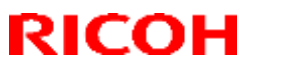

**Reissued: 18-Sep-14**

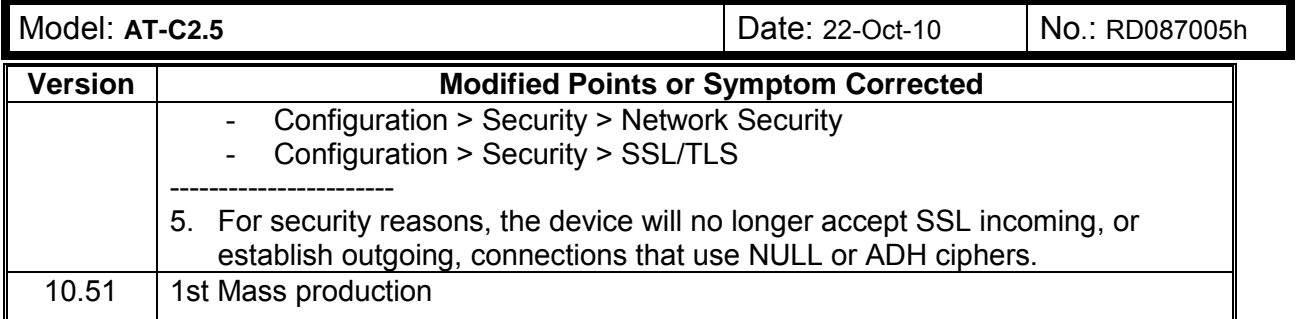

### **Technical Bulletin PAGE:** 1/2

**Reissued: 26-Jan-11** 

Model: **AT-C2.5** Date:22-Oct-10 No.:RD087006c

#### **RTB Reissue**

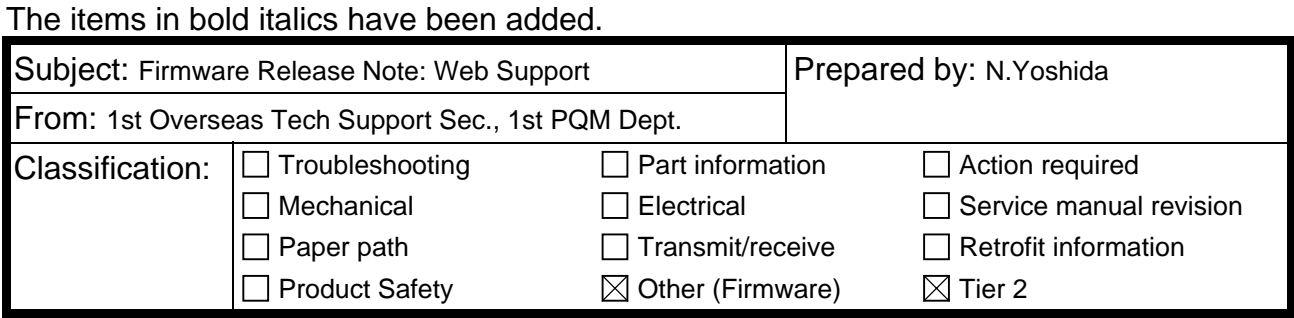

#### This RTB has been issued to announce the firmware release information for the **Web Support.**

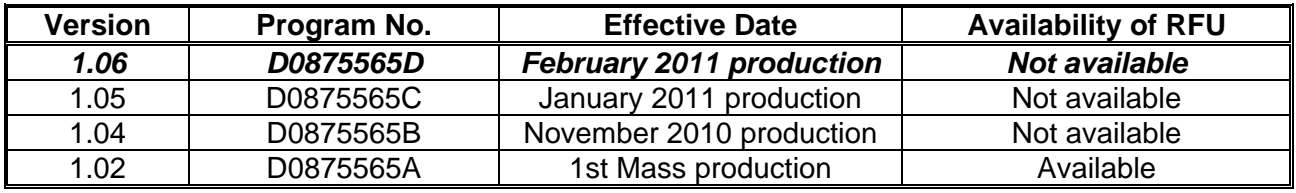

**Note: Definition of Availability of RFU** 

**"Available": The firmware can be updated via RFU or SD card.** 

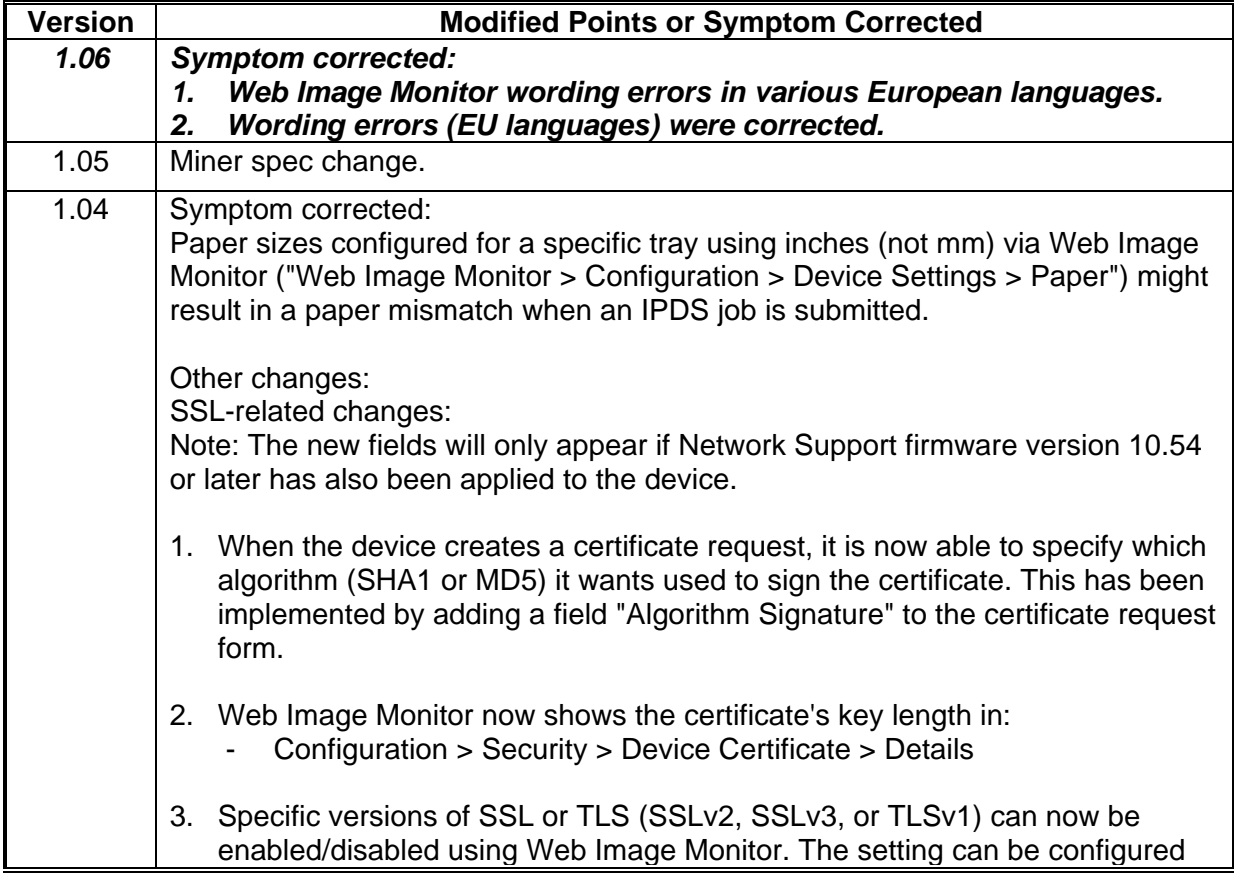

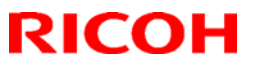

**Reissued: 26-Jan-11** 

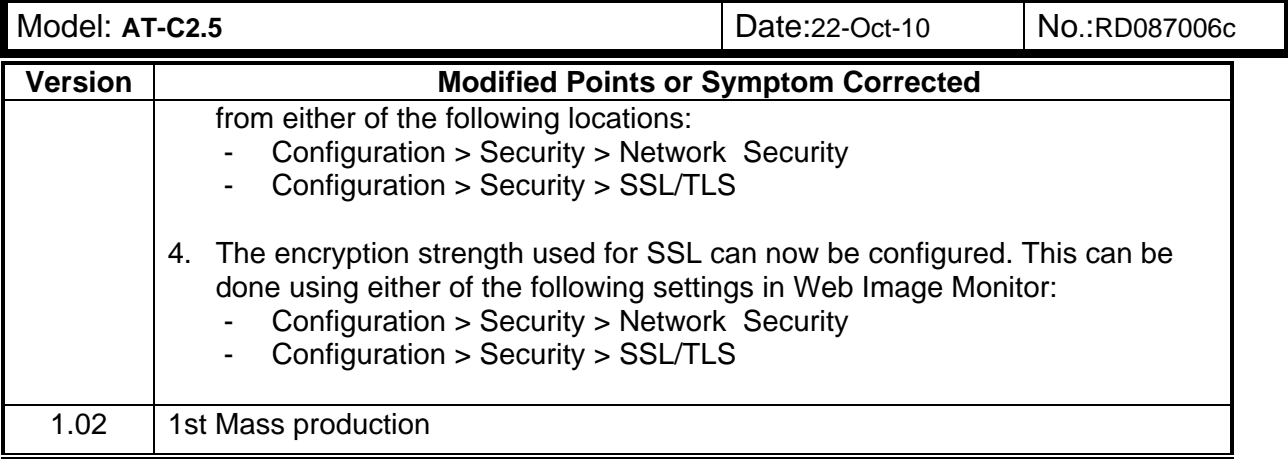

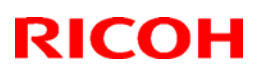

### **Technical Bulletin** PAGE: 1/1

### **Reissued: 14-Oct-11**

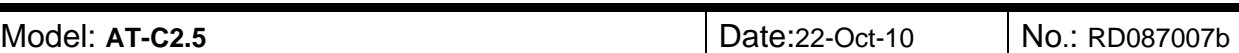

#### **RTB Reissue**

The items in bold italics have been corrected.

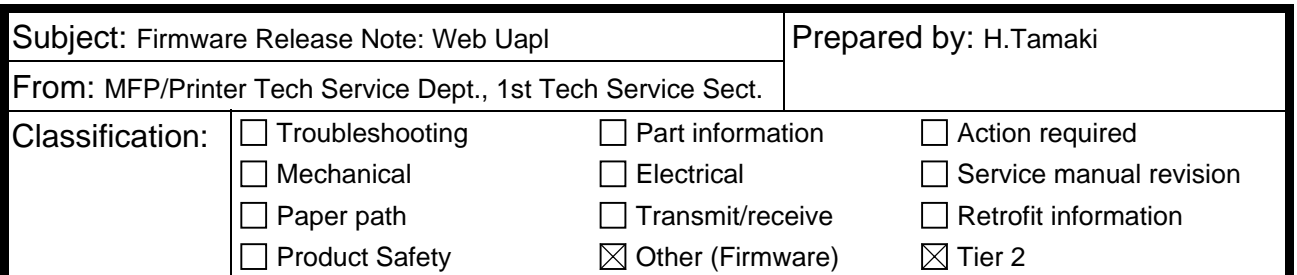

This RTB has been issued to announce the firmware release information for the **Web Uapl.**

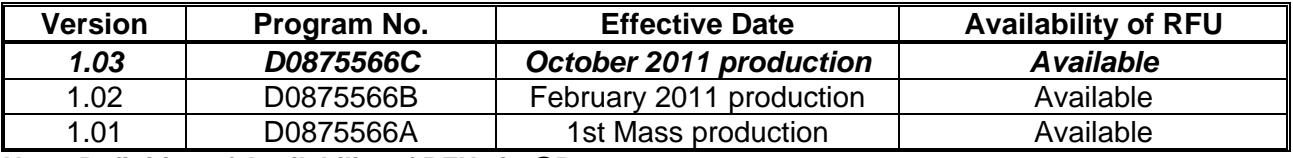

**Note: Definition of Availability of RFU via @Remote** 

**"Available": The firmware can be updated via RFU or SD card.** 

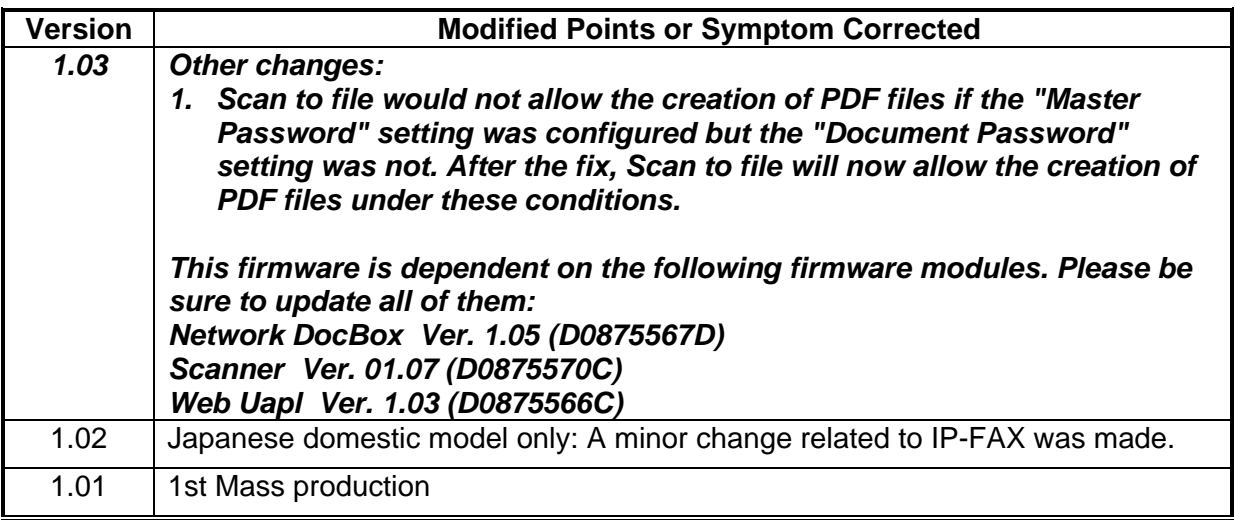

### **T**echnical **B**ulletin **PAGE:** 1/3

**Reissued: 23-Feb-12** 

Model: **AT-C2.5** Date:20-Oct-10 No.: RD087008d

#### **RTB Reissue**

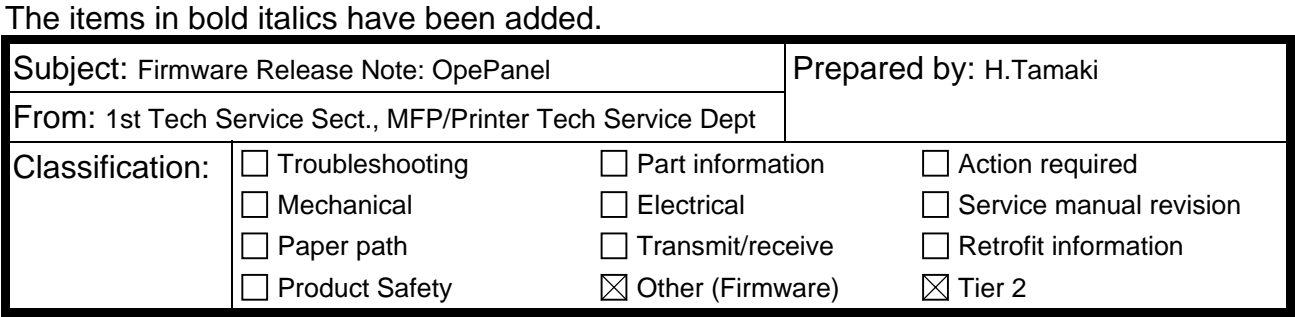

#### This RTB has been issued to announce the firmware release information for the **OpePanel.**

#### **US Models**

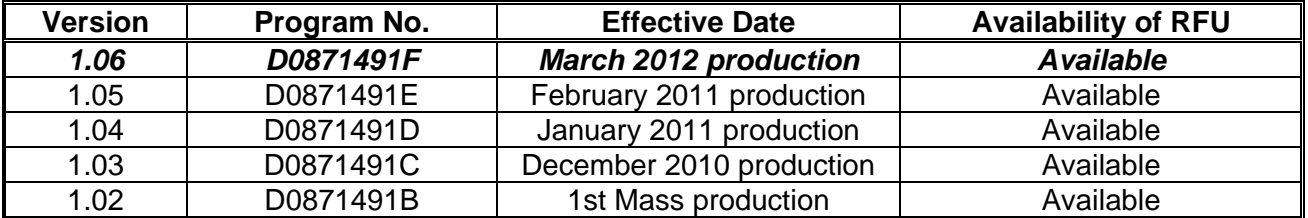

#### **EU Models**

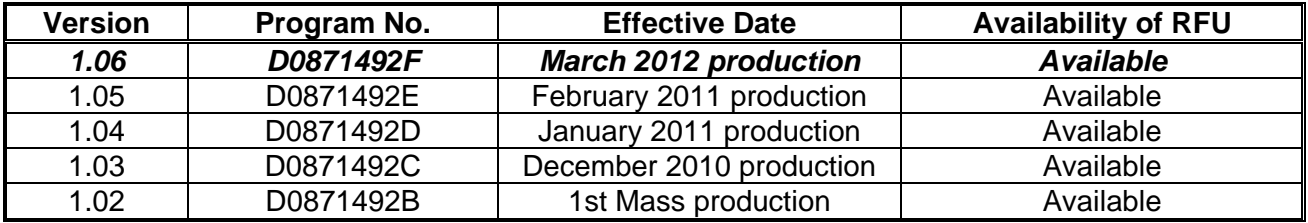

#### **ASI\_TWN Models**

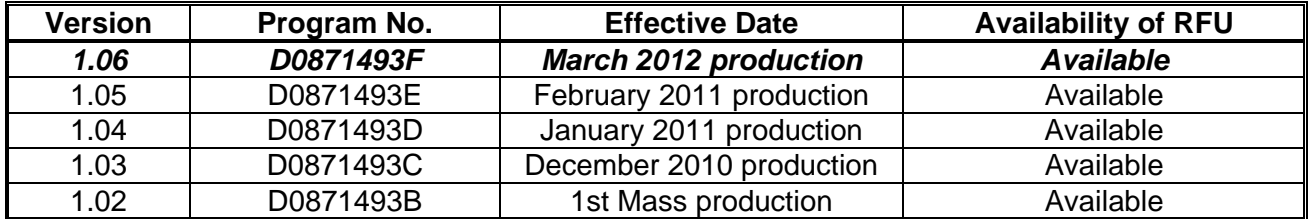

#### **CHN Models**

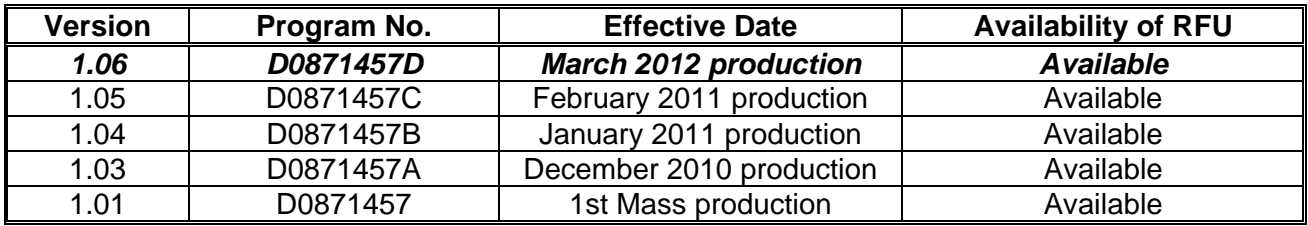

Model: **AT-C2.5** Date:20-Oct-10 No.: RD087008d

#### **KOR Models**

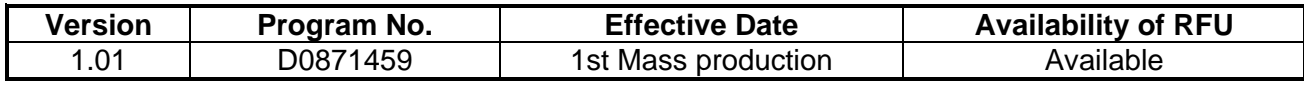

**Note: Definition of Availability of RFU via @Remote** 

**"Available": The firmware can be updated via RFU or SD card.** 

**"Not available": The firmware can only be updated via SD card.**

#### **US Models**

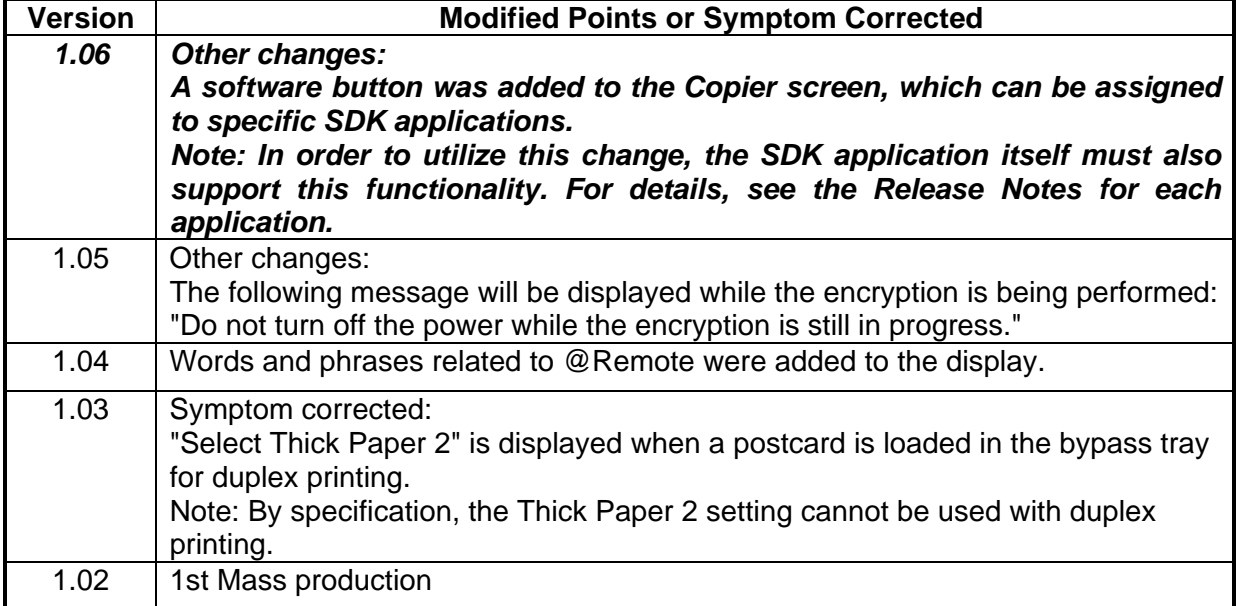

#### **EU Models**

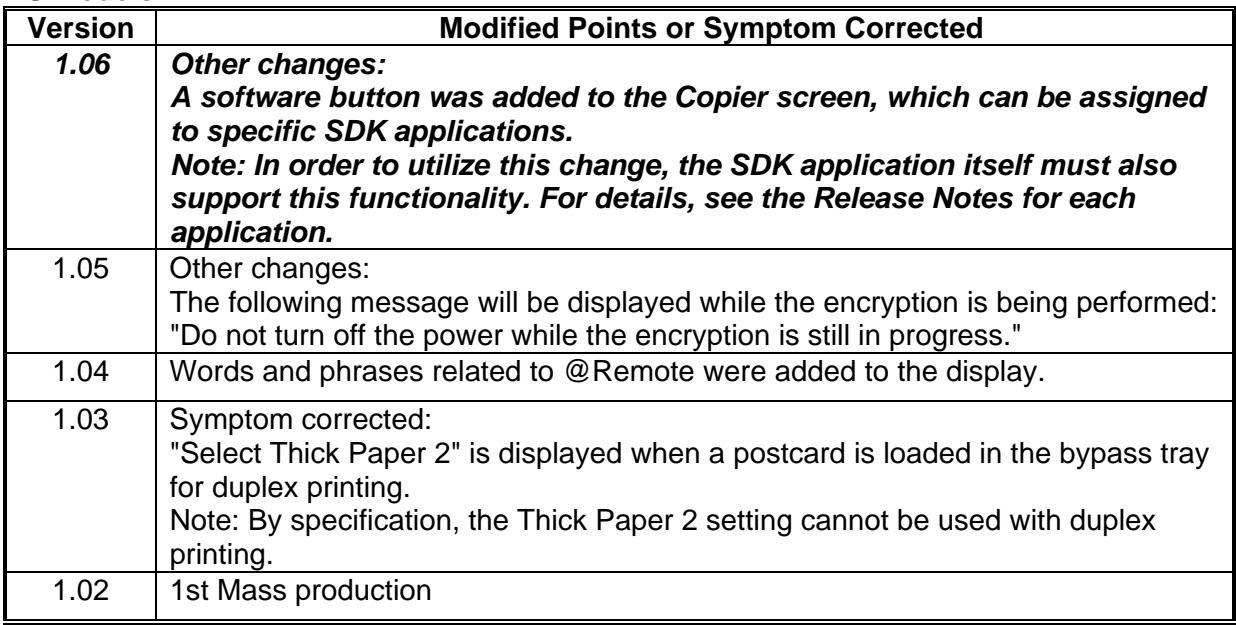

**Reissued: 23-Feb-12** 

Model: **AT-C2.5** Date:20-Oct-10 No.: RD087008d

### **ASI\_TWN Models**

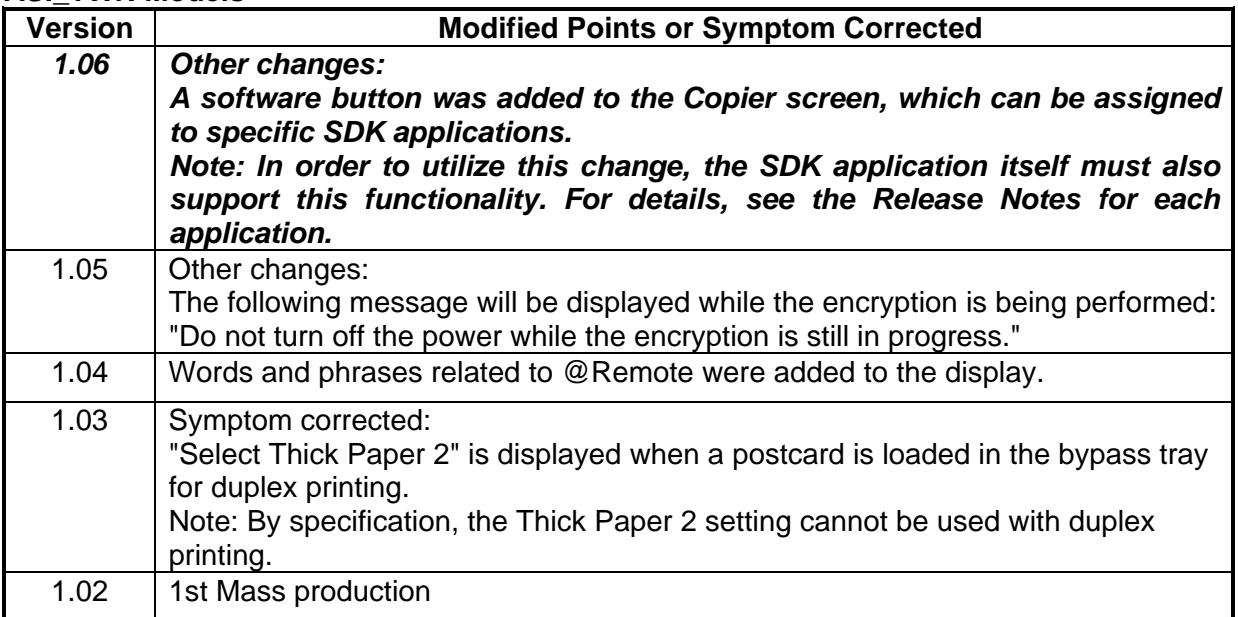

#### **CHN Models**

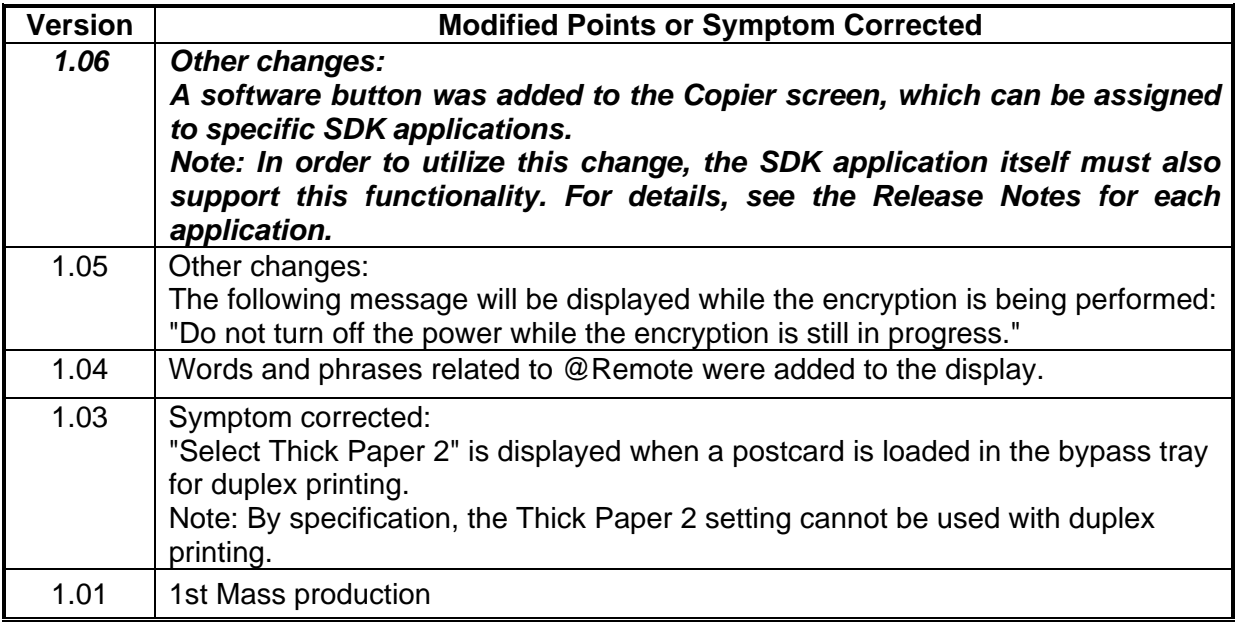

#### **KOR Models**

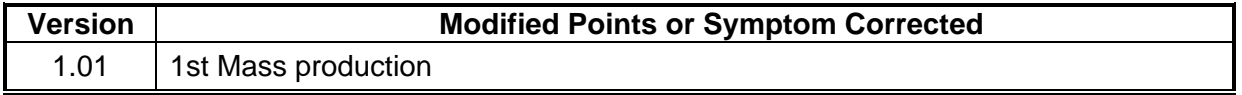

### **Technical Bulletin** PAGE: 1/1

**Reissued: 23-Feb-12** 

Model: **AT-C2.5** Date:20-Oct-10 No.: RD087009c

#### **RTB Reissue**

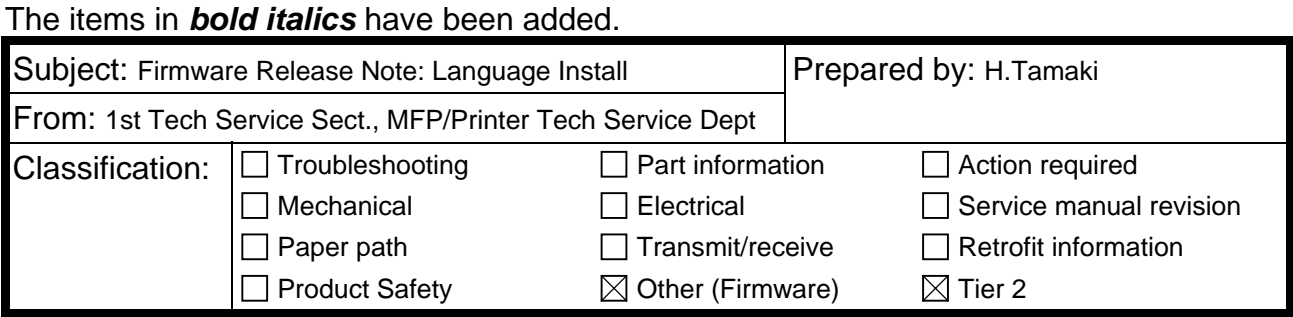

#### This RTB has been issued to announce the firmware release information for the **Language Install.**

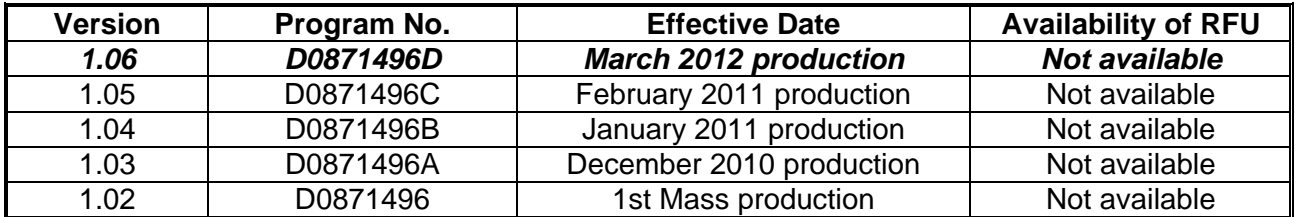

**Note: Definition of Availability of RFU via @Remote** 

**"Available": The firmware can be updated via RFU or SD card.** 

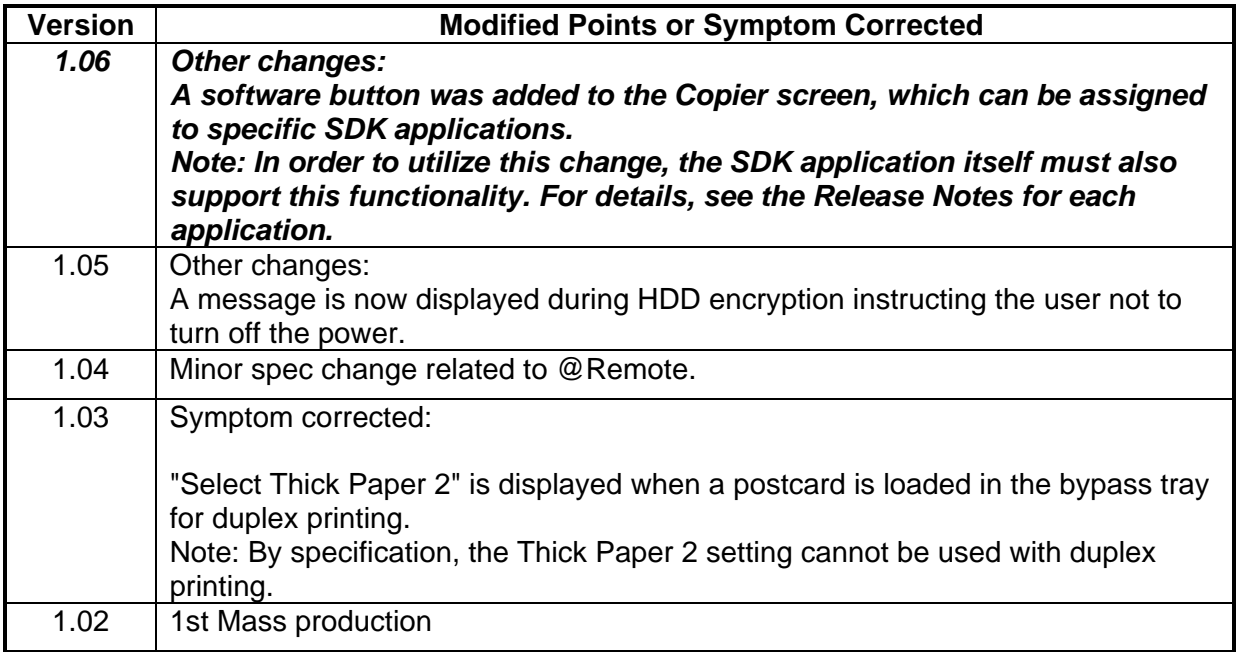

### **Technical Bulletin** PAGE: 1/1

**Reissued: 13-Oct-11** 

Model: **AT-C2.5** 1999 | Date: 20-Oct-10 | No.: RD087010b

#### **RTB Reissue**

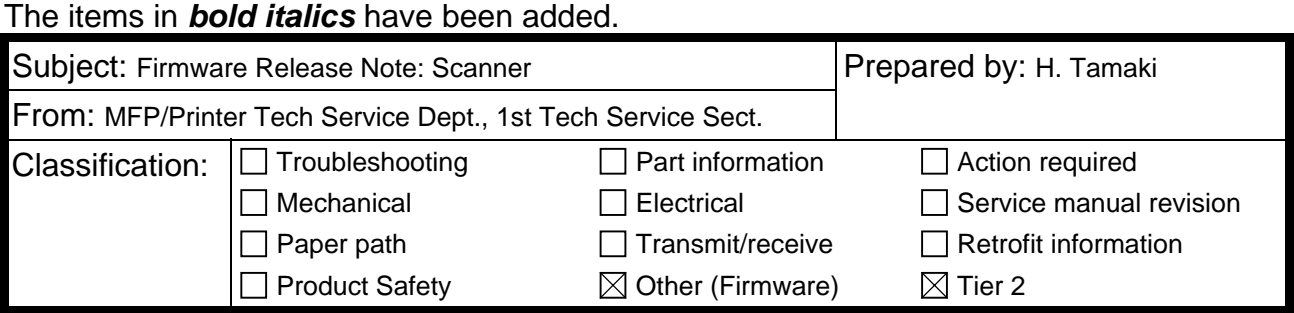

This RTB has been issued to announce the firmware release information for the **Scanner.**

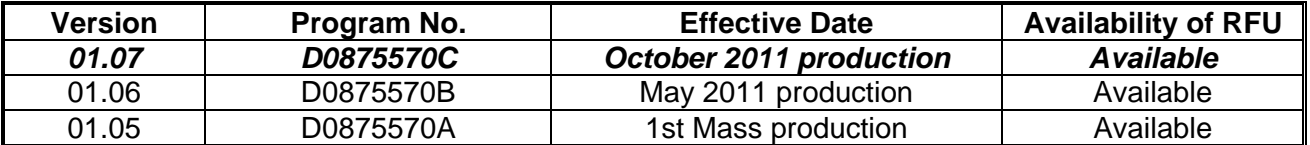

**Note: Definition of Availability of RFU via @Remote** 

**"Available" The firmware can be updated via RFU or SD card.** 

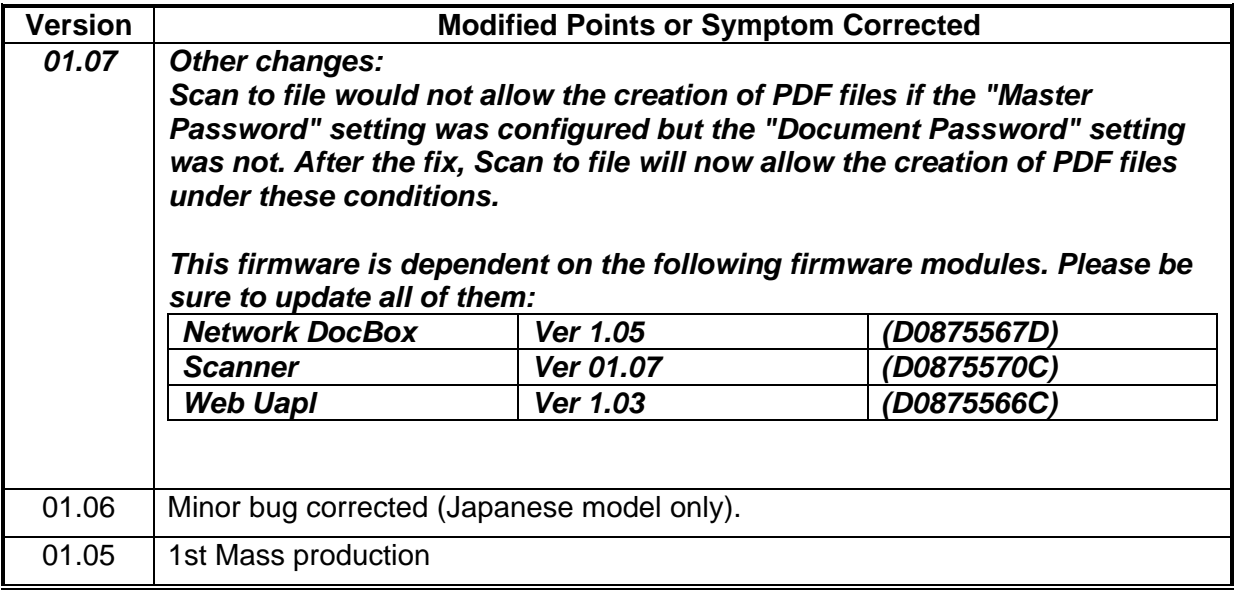

# **Technical Bulletin** PAGE: 1/1

Model: **ARDF(DF3050)** Date:20-Oct-10 No.: RD087011

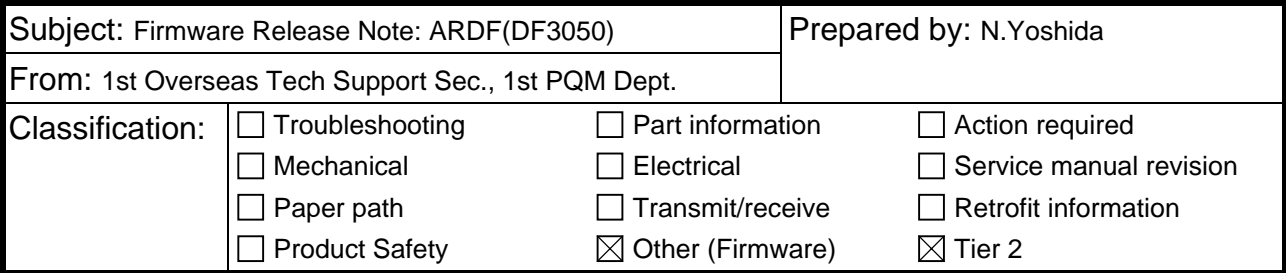

This RTB has been issued to announce the firmware release information for the **ARDF (DF3050).**

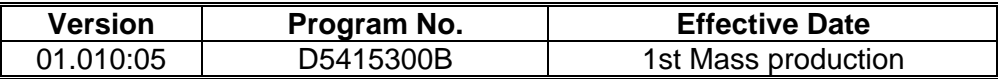

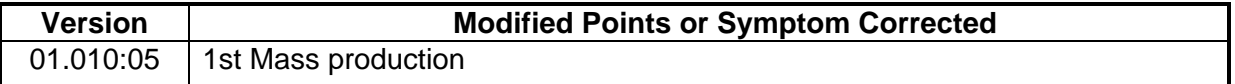

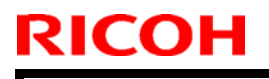

# **Technical Bulletin** PAGE: 1/1

**Model: AT-C2.5 Date:**20-Oct-10 **No.: RD087012** 

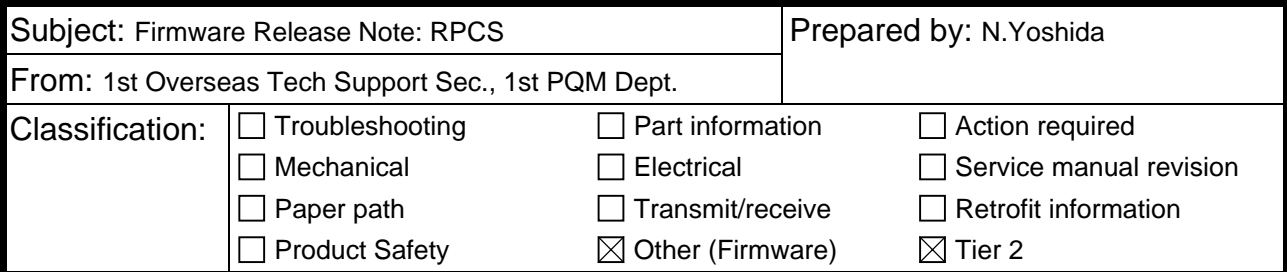

This RTB has been issued to announce the firmware release information for the **RPCS.**

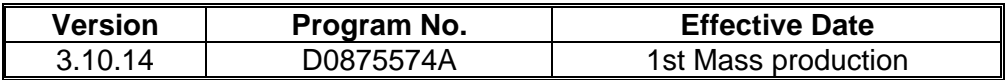

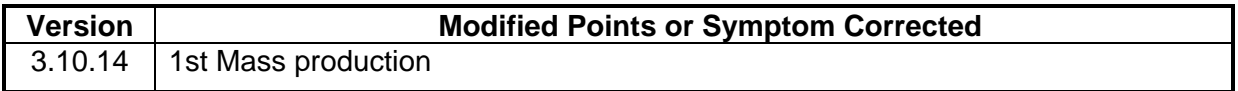

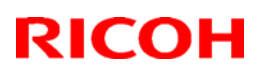

# **Technical Bulletin** PAGE: 1/1

### **Reissued: 29-Dec-10**

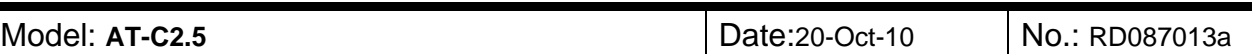

#### **RTB Reissue**

The items in bold italics have been corrected.

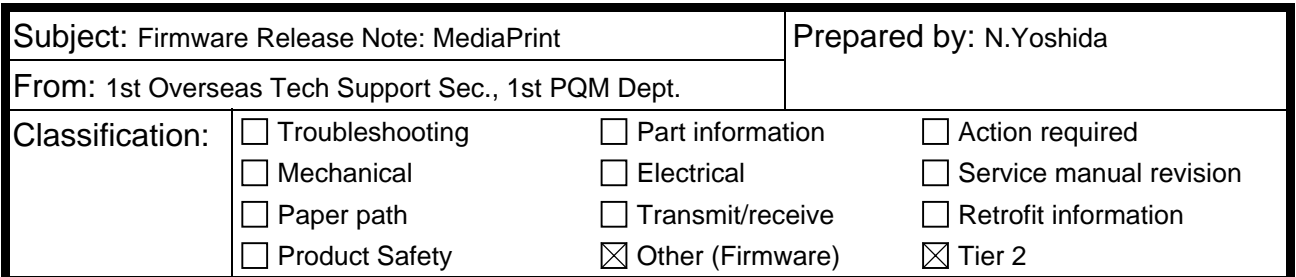

This RTB has been issued to announce the firmware release information for the **MediaPrint.**

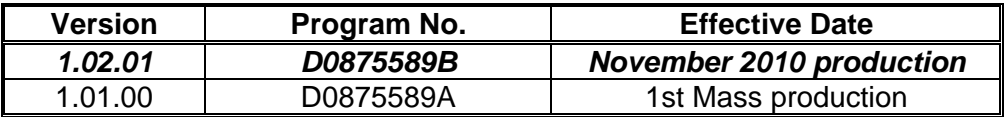

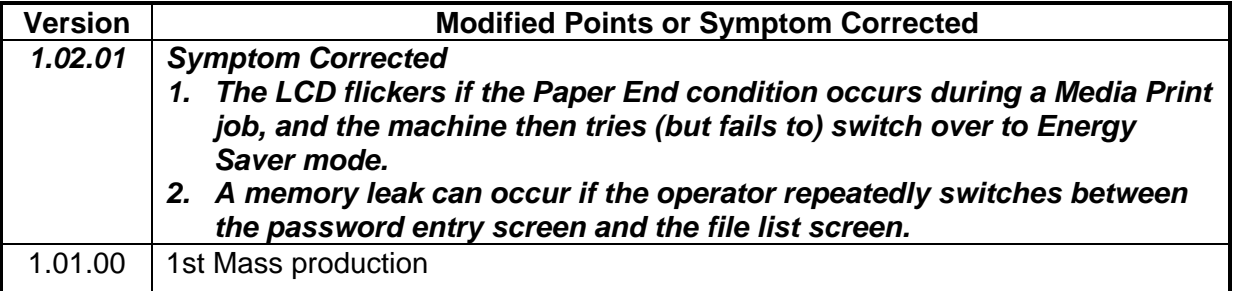

# **T**echnical **B**ulletin **PAGE:** 1/2

**Reissued: 09-Nov-15** 

Model: **AP-C2.5/AT-C2.5 Date: 20-Oct-10** No.: RD089010f

#### **RTB Reissue**

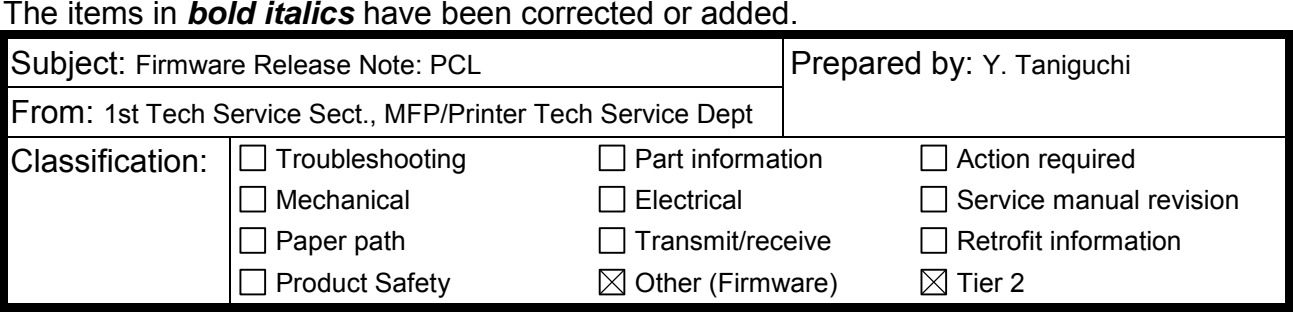

This RTB has been issued to announce the firmware release information for the **PCL.**

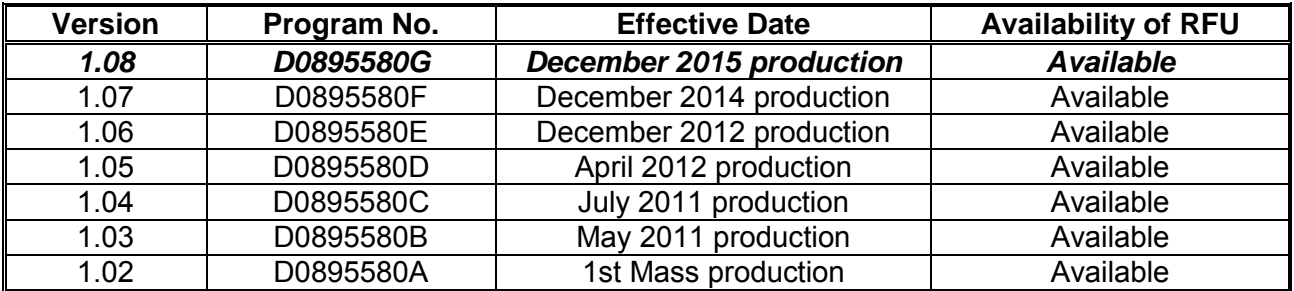

**Note: Definition of Availability of RFU via @Remote** 

**"Available": The firmware can be updated via RFU or SD card.** 

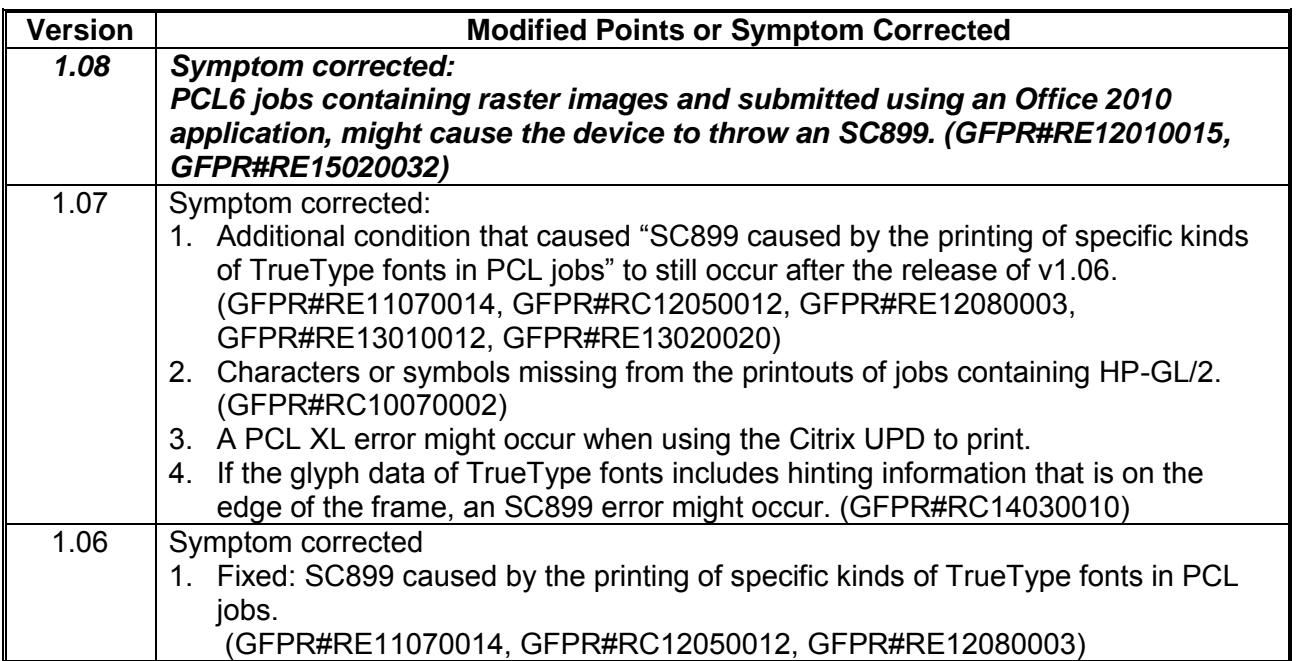

### **Reissued: 09-Nov-15**

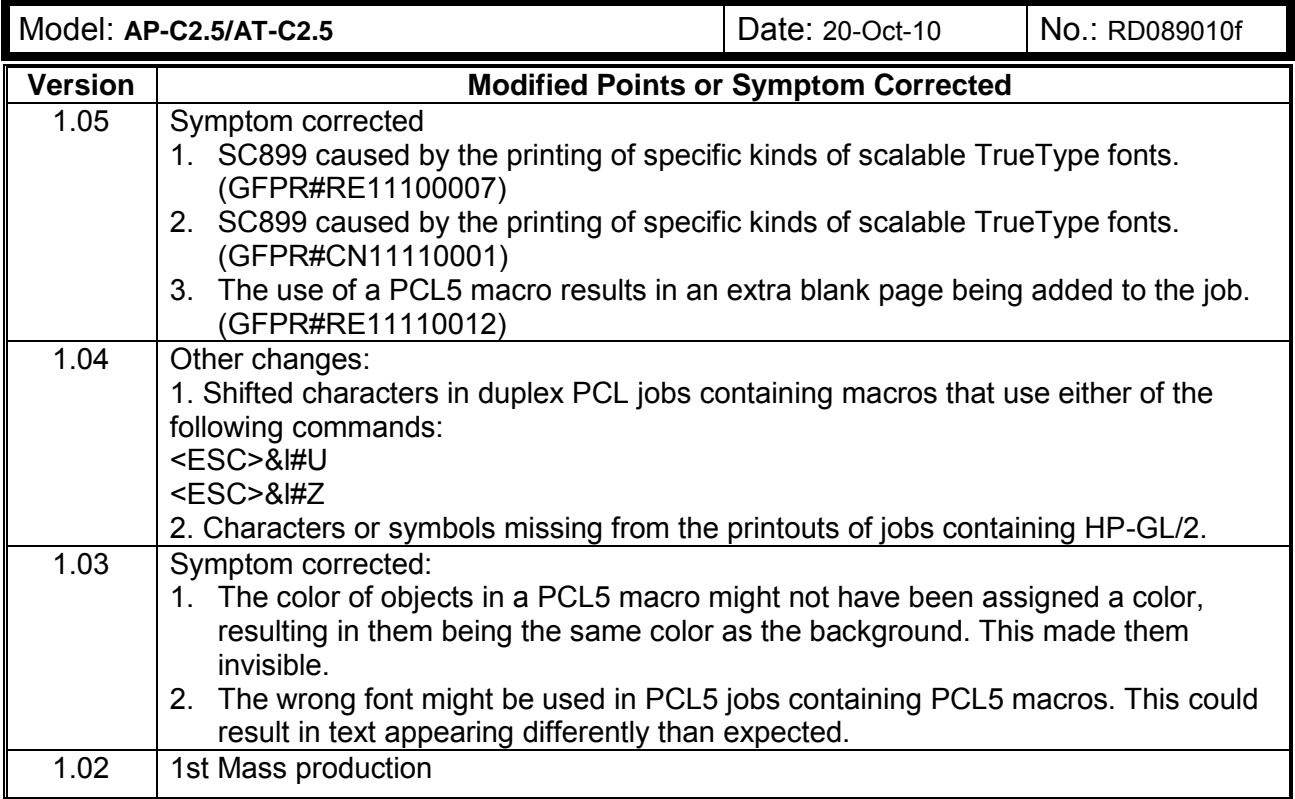

# **Technical Bulletin** PAGE: 1/1

Model: **AP-C2.5/AT-C2.5 Date:21-Oct-10** No.: RD089013

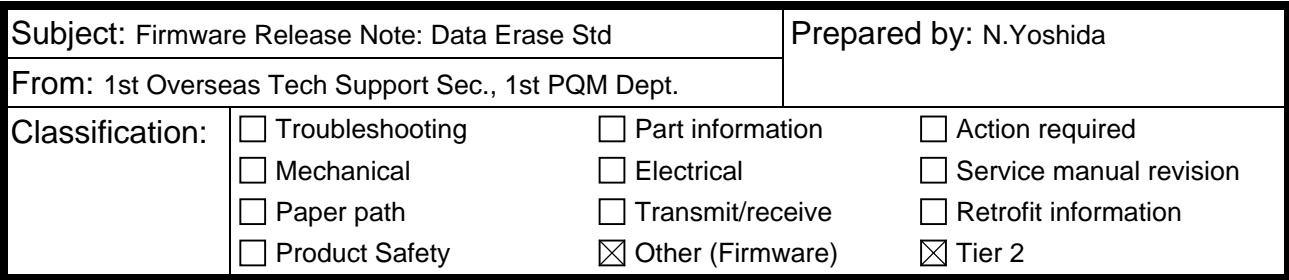

This RTB has been issued to announce the firmware release information for the **Data Erase Std.**

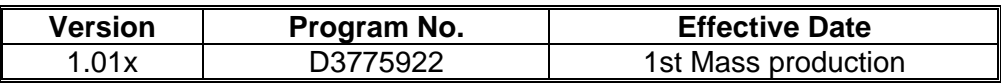

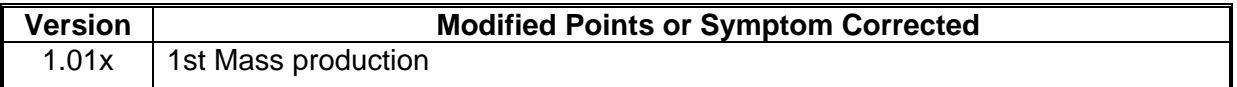

### **T**echnical **B**ulletin **PAGE:** 1/4

**Reissued:15-Feb-11** 

Model: AT-C2.5 Date: 25-Nov-10 No.: RD087014a

#### **RTB Reissue**

The items in *bold italics* have been added or revised.

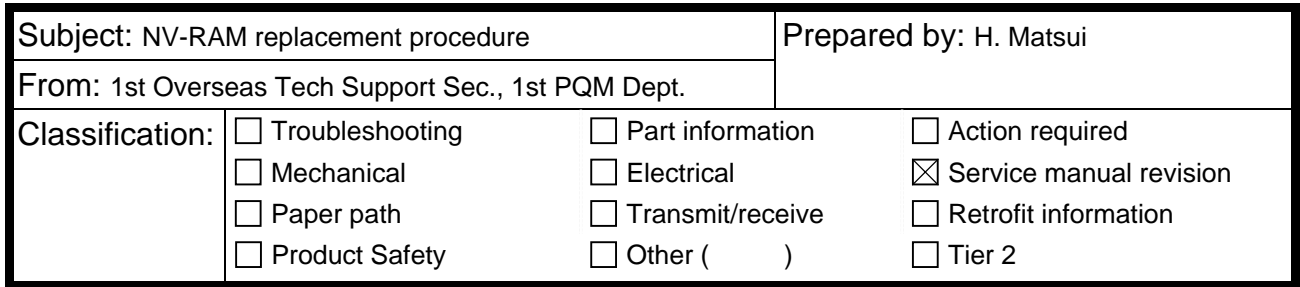

Service Manual Revision Pg. *321-322*

The *NVRAM* replacement procedure contained in the Service Manual *should be* revised. *In addition to the existing procedure, whose title is "NVRAM on the BICU", please add the procedure, whose title is "NVRAM on the Controller Board".* 

### NVRAM Replacement Procedure

#### *NVRAM on the Controller Board*

Make sure that you have the SMC report (factory settings). This report comes with the machine.

- 1. Output the SMC data ("ALL") using SP5-990-001.
- 2. Turn off the main switch.
- 3. Remove the VM card from SD card Slot #2 (lower slot).
- 4. Insert a blank SD card into Slot #2, and then turn on the main power switch.
- 5. Upload the NVRAM data to the blank SD card using SP5-824-001 (NVRAM Data Upload).
- 6. Turn off the main power switch, and then unplug the AC power cord.
- 7. Remove the SD card containing the NVRAM data from Slot #2.
- 8. Replace the NVRAM on the *Controller Board* with a new one.
- 9. Plug in the AC power cord, and then turn ON the main power switch.

IMPORTANT: When you do this, SC995-02 (Defective NVRAM) will be displayed. However, DO NOT turn off the main power switch. Continue with this procedure.

- 10. Re-insert the SD card that you removed in Step 7 back into Slot #2.
- 11. Download the old NVRAM data from the SD card onto the new NVRAM using SP5- 825-001 (NVRAM Data Download).

Note: This will take about 2 or 3 minutes.

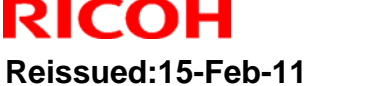

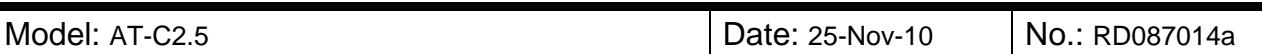

- 12. Turn off the main power switch, and then remove the SD card from Slot #2.
- 13. Insert the VM card into Slot #2.
- 14. Turn on the main power switch.
- 15. Output the SMC data ("ALL") using SP5-990-001, and make sure that it matches the SMC data you printed out in step 1 above (except for the value of the total counter).

Note: The value of the total counter is reset to "0" when the NVRAM is replaced.

- 16. Do Process Control Self-check.
- 17. Do ACC for the Copier function.
- 18. Do ACC for the Printer function.

IMPORTANT:

Do all of the following if **SP5-824-001** (NVRAM Data Upload) and **SP5-825-001** (NVRAM Data Download) cannot be performed for some reason:

- 1. Replace the NVRAM and Security SD card together as a set with new ones.
- 2. Manually enter all data on the SMC report (factory settings).
- 3. *Install the Security SD functions (Data overwrite and HDD encryption) again. See RTB #RGene039 for the procedure.*

# **Technical Bulletin** PAGE: 3/4

**Reissued:15-Feb-11** 

**RICOH** 

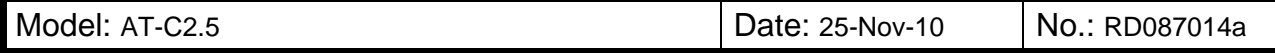

*Additional reference:* 

*This machine has two types of NVRAM.* 

#### *(1) NVRAM on the BICU*

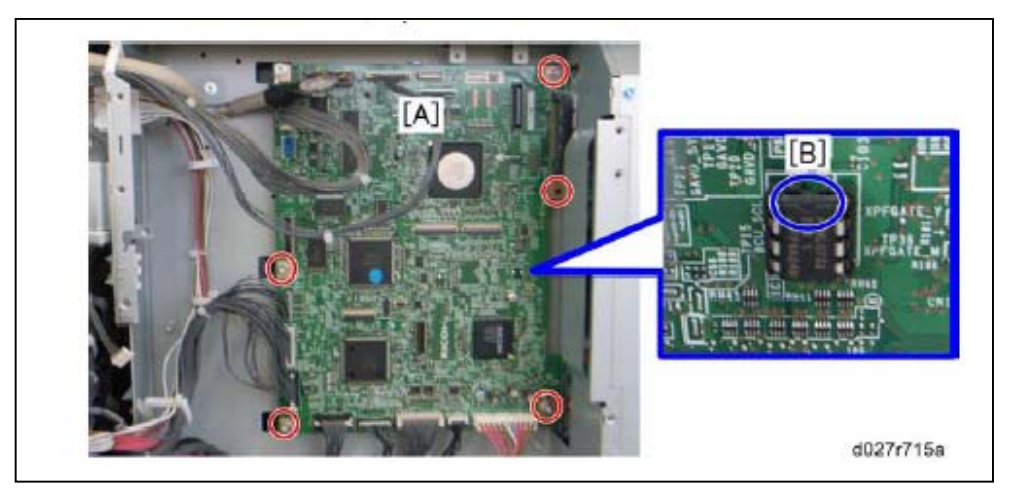

*The NVRAM on the BICU is shown above as [B] on the BICU board [A] (See Pg. 313 in the FSM)* 

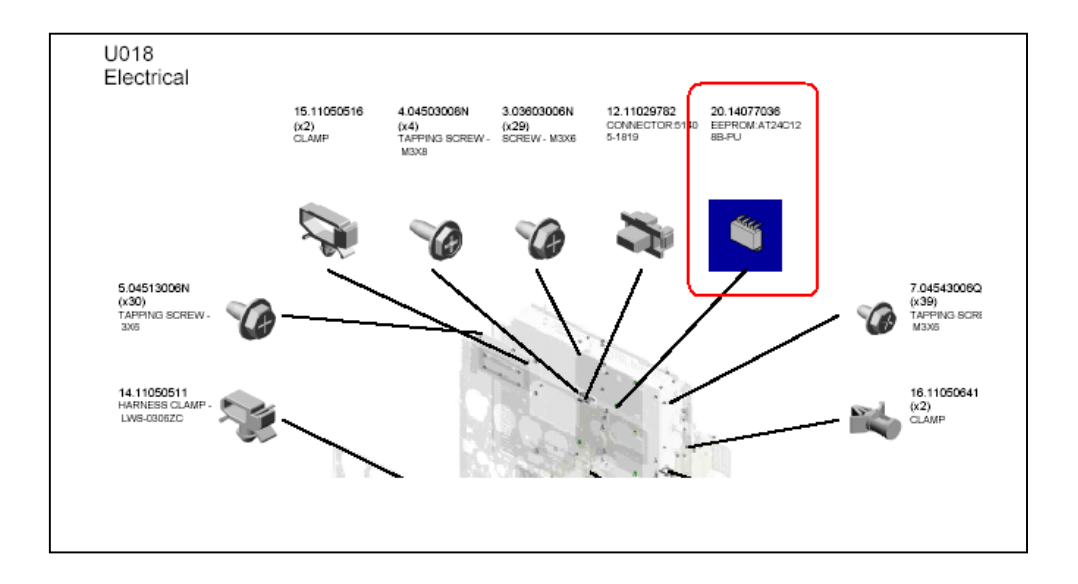

*The NVRAM on the BICU is called 'EEPROM' in the parts catalog on page "U018 Electrical".*

### **T**echnical **B**ulletin **PAGE:** 4/4

**Reissued:15-Feb-11** 

Model: AT-C2.5 **Date: 25-Nov-10** No.: RD087014a

### *(2) NVRAM on the Controller Board*

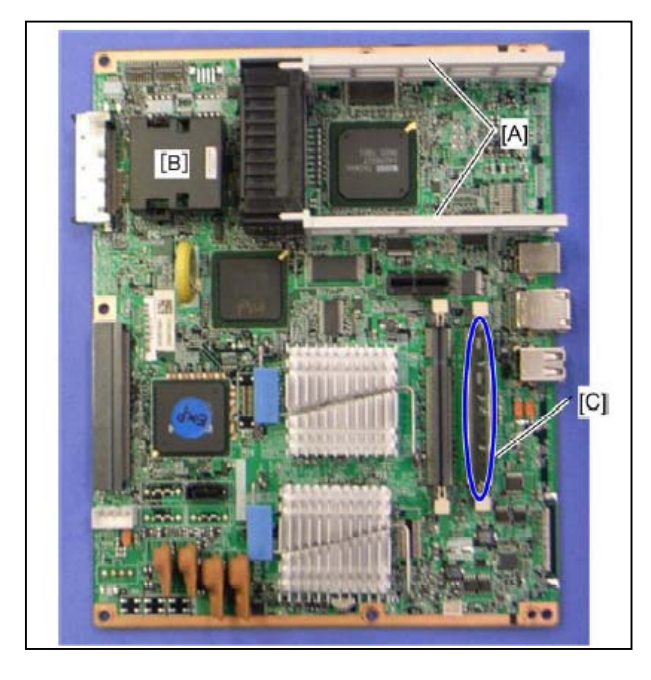

*The NVRAM on the Controller Board is shown as [B] in the above photograph (See Pg. 318 in the FSM).* 

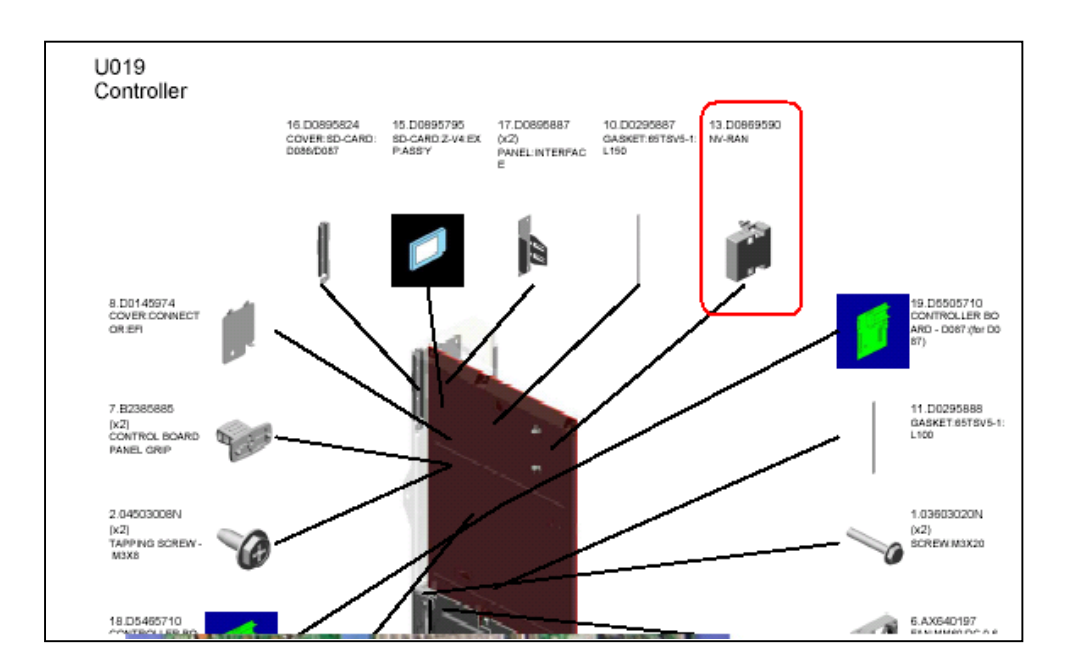

*The NVRAM on the Controller Board is also called 'NVRAM' in the parts catalog on page "U019 Controller".* 

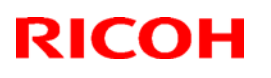

### **Technical Bulletin** PAGE: 1/1

#### **Reissued: 04-Oct-11**

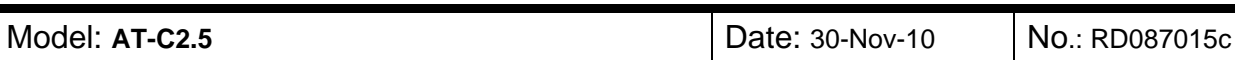

#### **RTB Reissue**

The items in bold italics have been added.

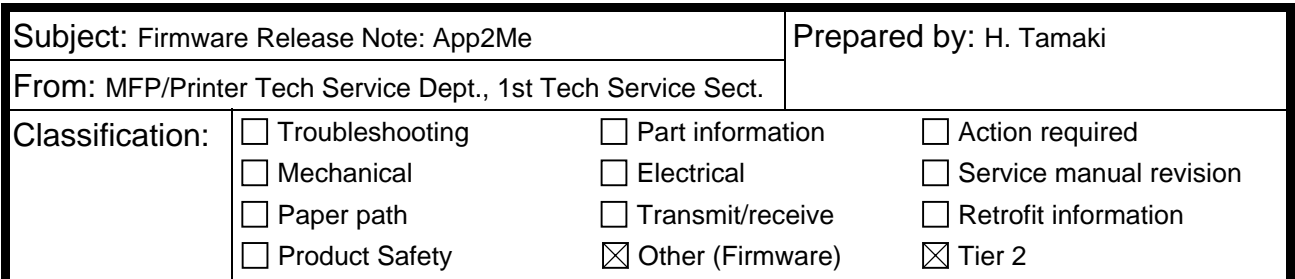

This RTB has been issued to announce the firmware release information for the **App2Me.**

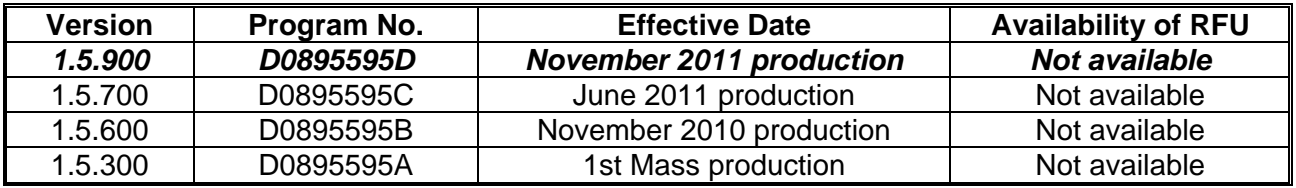

**Note: Definition of Availability of RFU via @Remote** 

**"Available" The firmware can be updated via RFU or SD card.** 

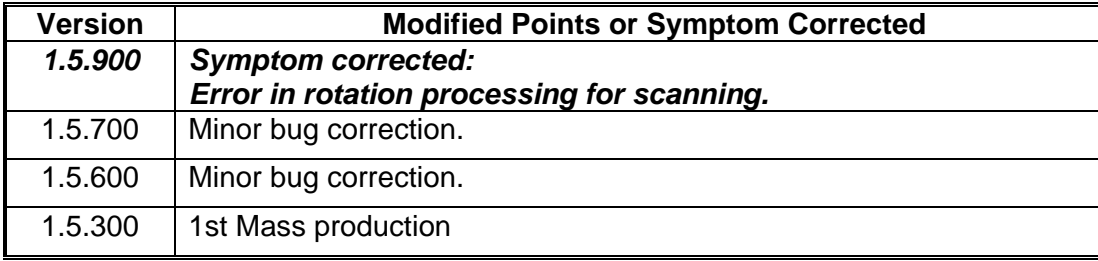

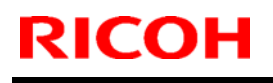

# **RICOH** Technical **Bulletin** PAGE: 1/2

Model: AT-C2.5 **Date: 01-Dec-10** No.: RD087016

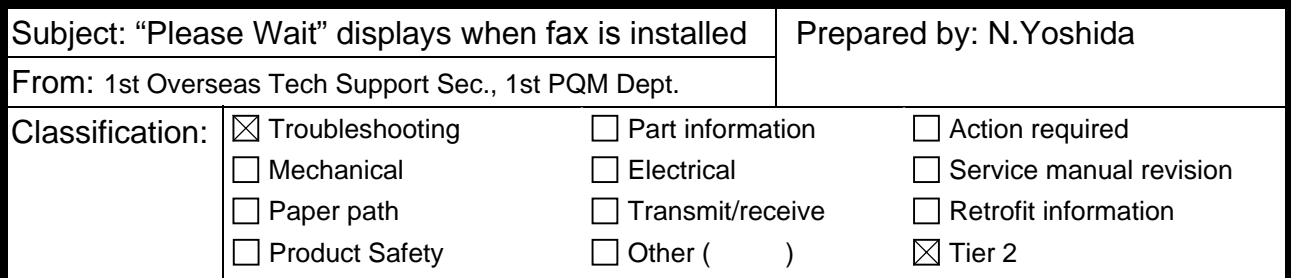

### **Symptom**

The LCD displays "Please Wait", or the machine does not detect the fax option when the fax option is installed.

### **Cause**

The screw [A] shown below touches the fax I/F board, causing a short circuit.

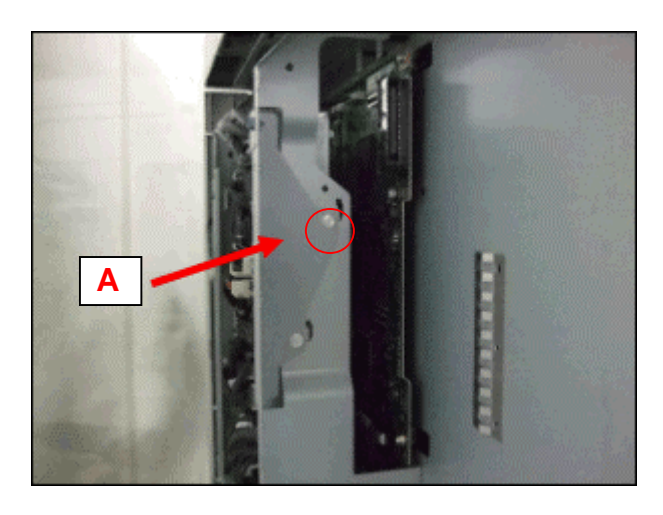

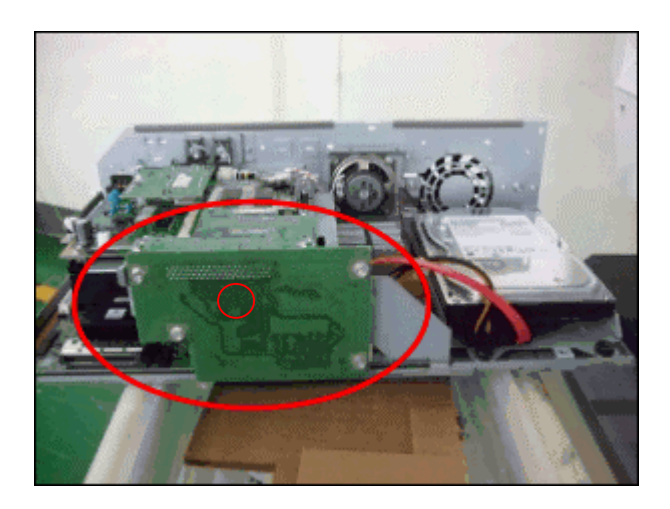

### **Solution**

#### **Production line**

The screw [A] was shortened and the shape of the two screws [B] fixing the plate in place was changed.

#### **In the field**

Do the procedure on the next page.

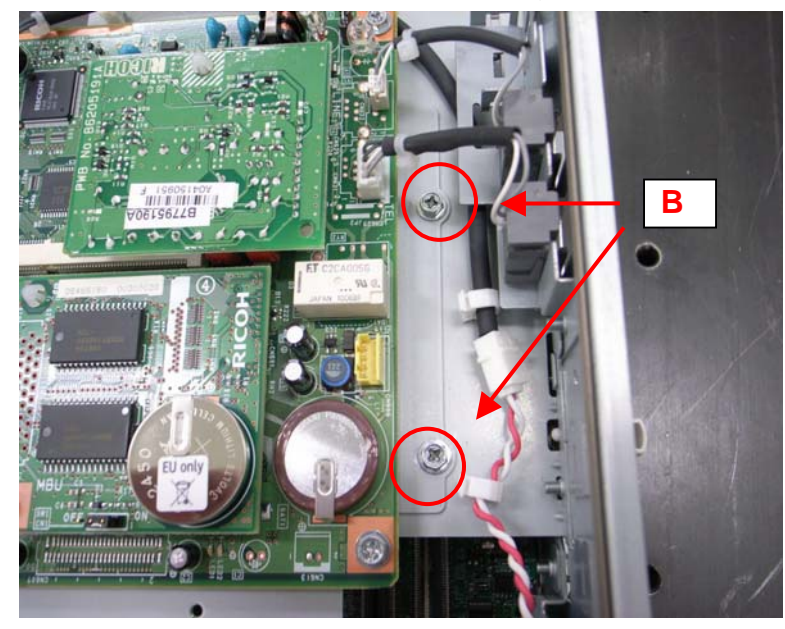

4. Remove the two screws [B] fixing the plate in place.

2. Shift the fax board to the right (toward the edge of the controller box) until the screws [B] touch the leftmost edge of the screw holes.

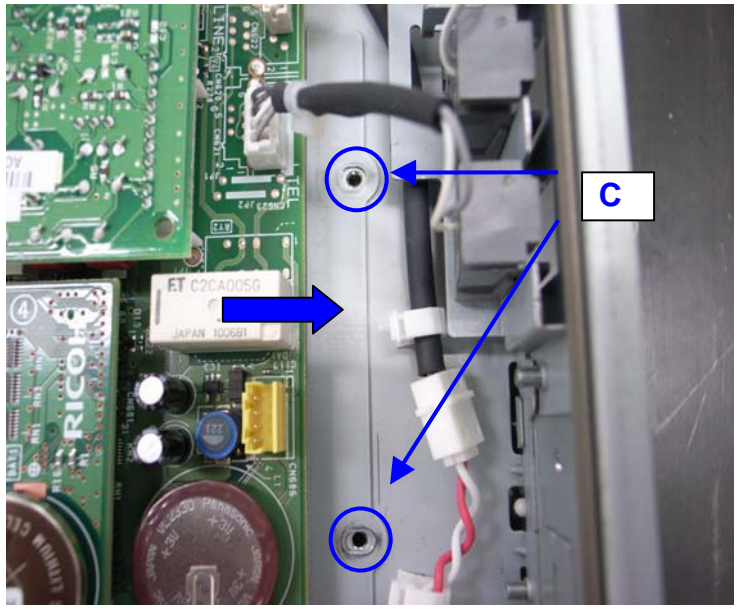

- 3. Tighten the screws [B] again.
- 4. Make sure that the fax I/F board does not touch any of the screws.

# **RICOH** Technical **Bulletin** PAGE: 1/2

**Reissued:07-Jun-11** 

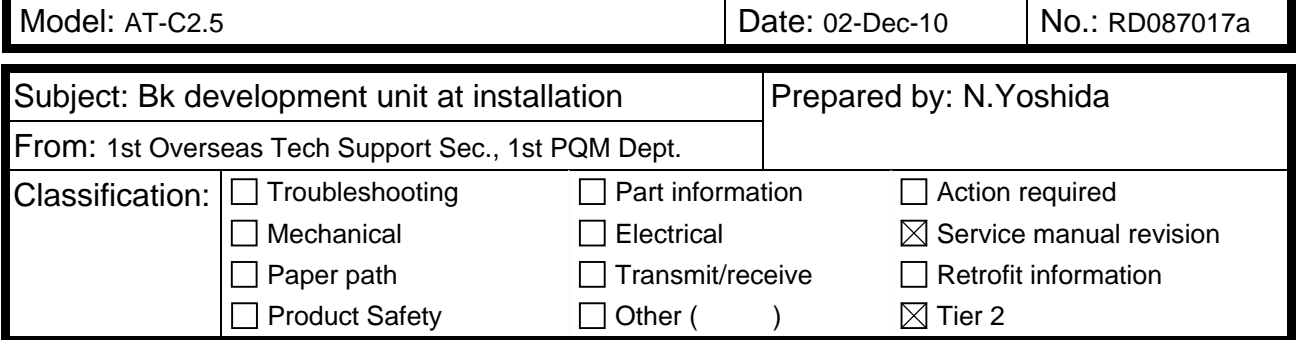

### **RTB Reissue**

The areas in *bold/italics* were revised, added, or deleted.

#### Developer and Toner Bottles

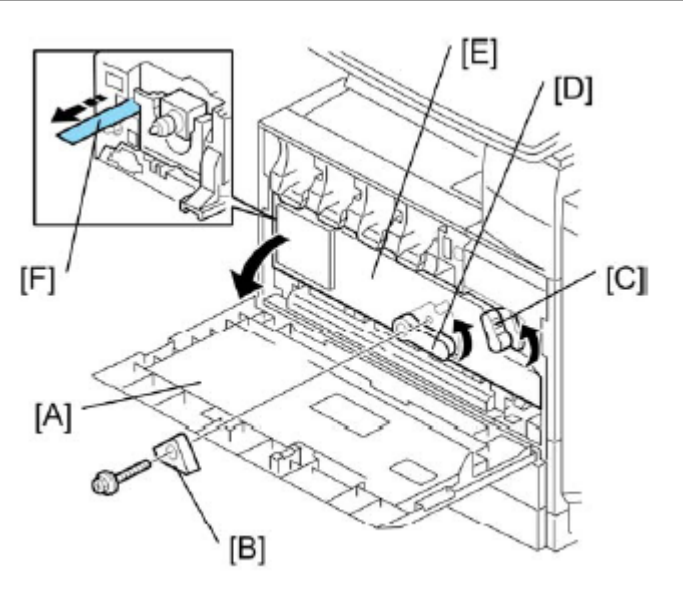

d027i106

- 1. Open the front door [A]. z *GSA model (-57) and EU models (-27) do not require steps from 2 to 7. Skip to step 8 if you install these models.*
- 2. Remove the stopper [B] (screw x 1). NOTE:

This stopper locks the drum positioning plate lever.

- 3. Release the image transfer unit lock lever [C], and turn the drum positioning plate lever [D] counterclockwise.
- 4. Open the drum positioning plate [E].
- 5. Remove all tapes [F] from *the four the BK* development unit *only*. NOTE:

When you remove the tape from the development unit, hold the development unit with your hand, and then pull the tape.

- 6. Close the drum positioning plate. Then lock the image transfer unit lock and turn the drum positioning plate lever clockwise.
- 7. Lock the drum positioning plate lever with the stopper [B] (screw x 1).
- 8. Shake each toner bottle five or six times.

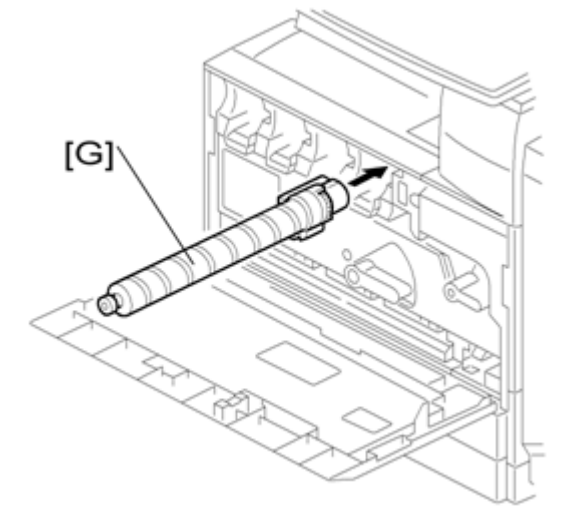

9. Install each toner bottle [G] in the machine. NOTE:

The black toner bottle is unique for the D088/D089 models. The black toner bottle for the previous models (D027/D029) cannot be used in the D088/D089 models.

The other color toner bottles are common with previous models.

10. Close the front door.

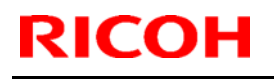

### **RICOH** Technical **Bulletin** PAGE: 1/2

Model: AT-C2.5 Date: 14-Jan-11 No.: RD087018

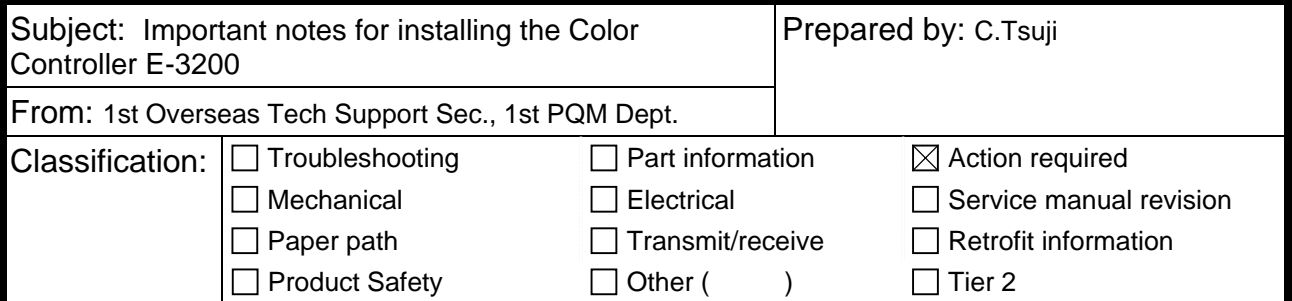

This Technical Bulletin contains important notes concerning the installation of the Color Controller E-3200 with Model AT-C2.5.

#### **Approved Firmware for the Model AT-C2.5 for connection with the E-3200 Controller**

Make sure that the firmware modules for Model AT-C2.5 are upgraded as follows at the E-3200 installation.

**Engine:** 1.03:04 or newer

**System/Copy:** 1.03 or newer

**Fax:** 02.00.00 or newer

**Web Support:** 1.05 or newer

#### **SP mode setting for E-3200 Controller**

As written in the service manual, the following SP values of Model AT-C2.5 must be changed at the E-3200 installation.

SP#: **5193-001**  Value: **1** (Default:0) \*The valid external controller will be specified as "Fiery controller".

SP#: **5895-001**  Value: **1** (Default:0) \*This setting disables the pre-installed GW printer feature. GW printer must be disabled when using E-3200.

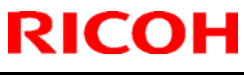

Model: AT-C2.5 **Date: 14-Jan-11** No.: RD087018

#### **Information: System Software DVD is included in the box.**

System Software DVD is included in the product carton box. This DVD should be used when the controller has any problem (system software problem, HDD replacement, etc.).

On the DVD label, it is printed "For Service Only".

The USB Prep Tool (a utility that enables to install the system software from USB drive) will be provided via the firmware download site.
## **T**echnical **B**ulletin **PAGE:** 1/1

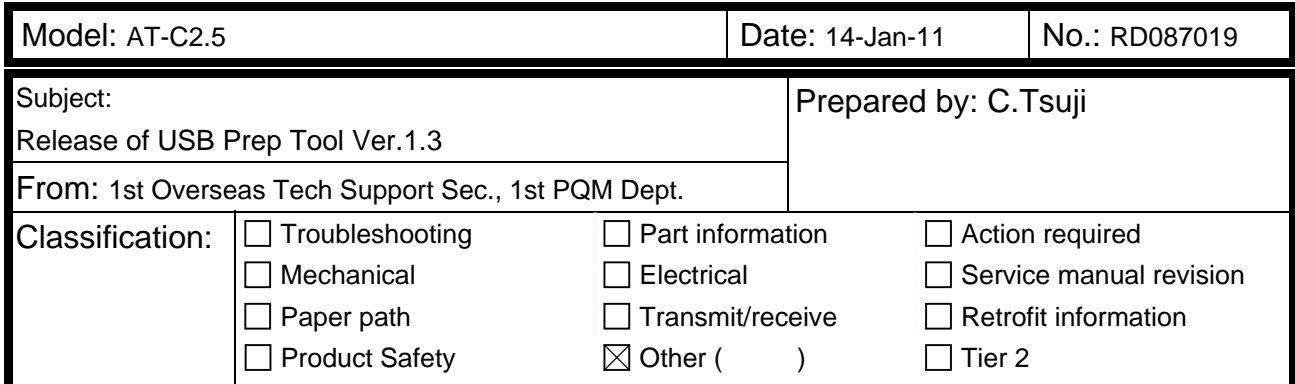

This RTB is the release note for the USB Prep Tool Ver.1.3 that can be used when reinstalling the system software for E-3200.

#### **About USB Prep Tool**

**USB Prep Tool** is utility software for service use only. This utility can be used when reinstalling the system software using a USB memory drive.

For details of how to use this utility, please read "**Installing System Software Using a USB Drive**" in the E-3200/E-5200 service manual.

#### **Installation Procedure**

- 1. If a previous version of USB prep tool is already installed in your PC, uninstall it.
- 2. Extract D5027660.exe, until you get the PT folder.
- 3. Open the PT folder.
- 4. Double click on the "Setup.exe" to install the application.
- 5. Check the legal notice and go through the installation.

**Reissued: 12-Apr-12** 

Model: **AT-C2.5** Date: 18-Jan-11 No.: RD087020c

#### **RTB Reissue**

The items in bold italics have been added.

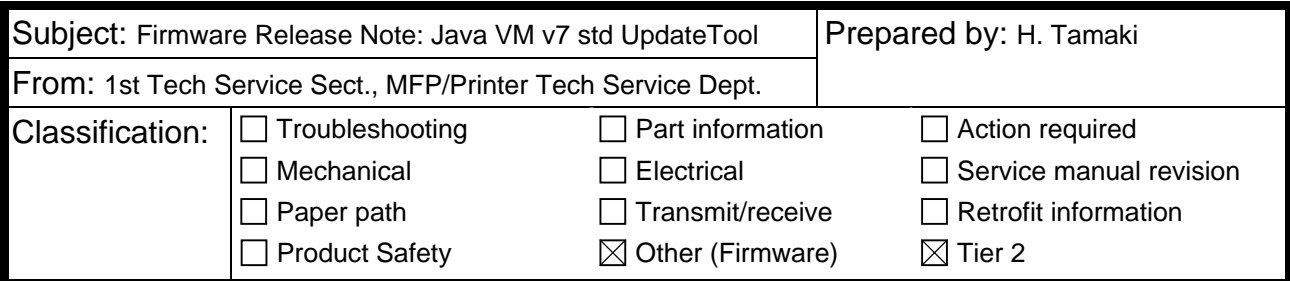

This RTB has been issued to announce the firmware release information for the **Java VM v7 std Update Tool.** 

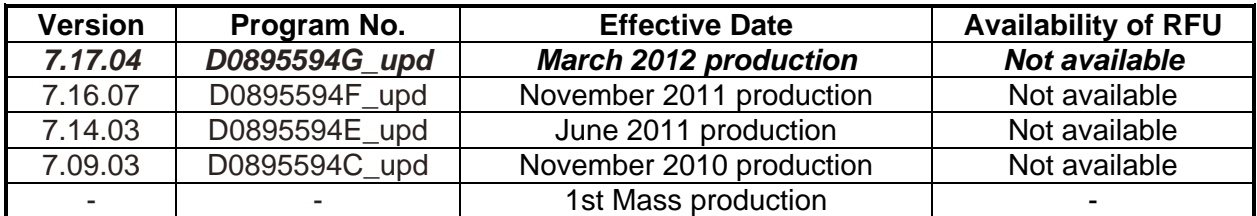

**Note: Definition of Availability of RFU via @Remote** 

**"Available": The firmware can be updated via RFU or SD card.** 

**"Not available": The firmware can only be updated via SD card.**

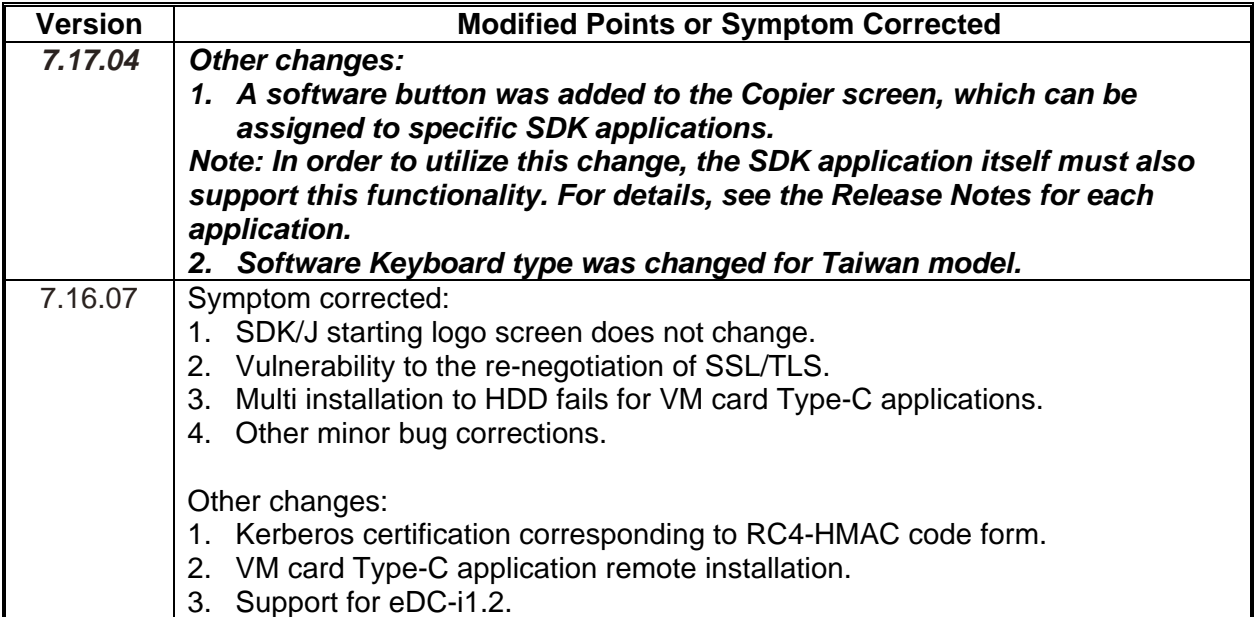

**Reissued: 12-Apr-12** 

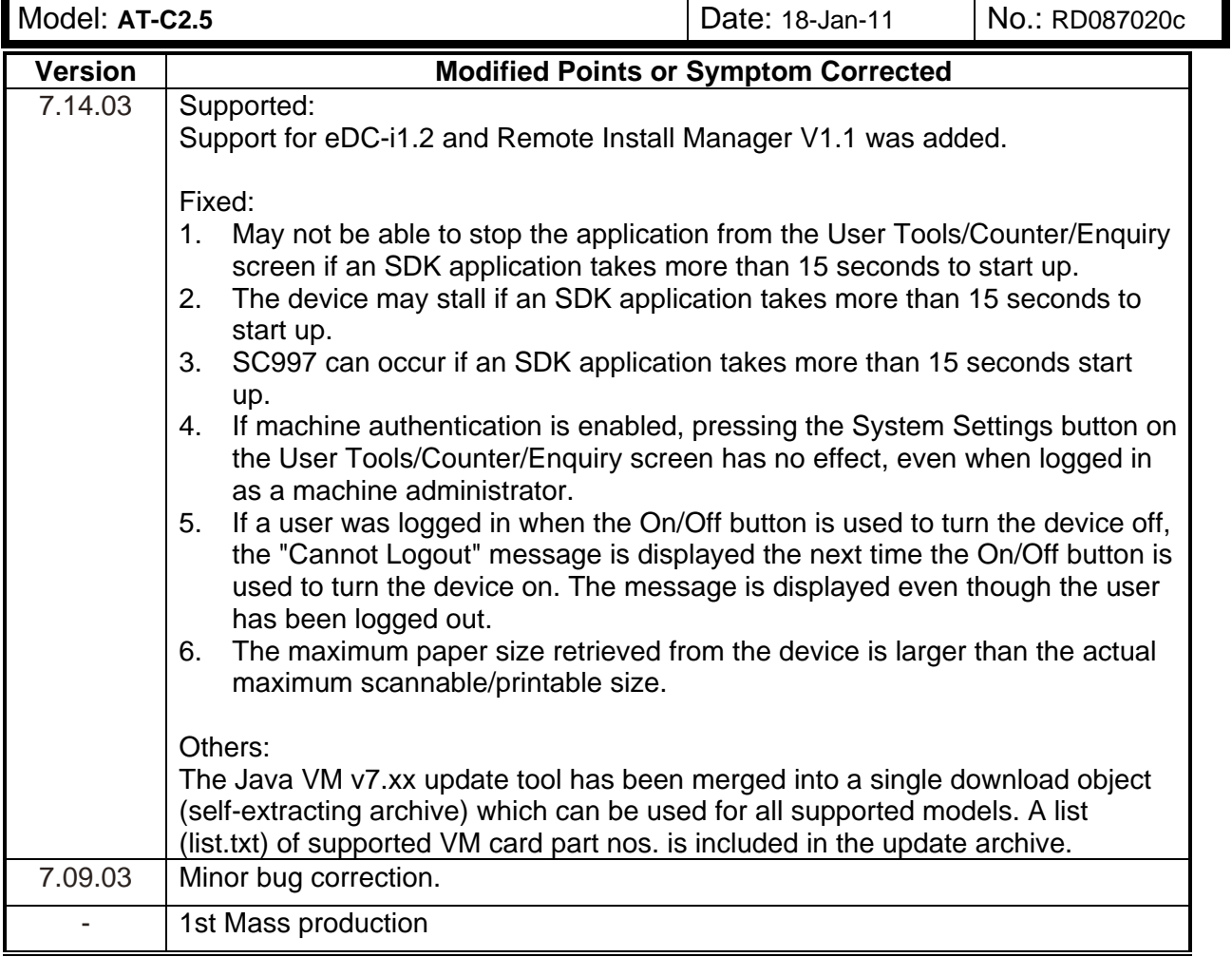

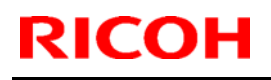

### **RICOH** Technical **Bulletin** PAGE: 1/1

Model: AT-C2.5 **Date: 26-Jan-11** No.: RD087021

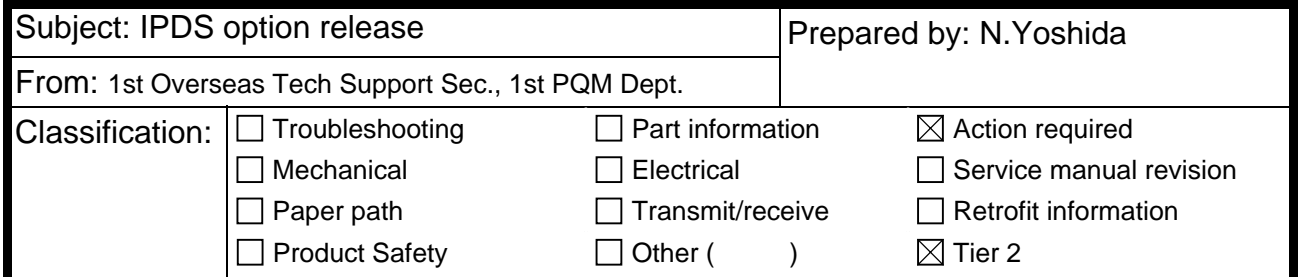

#### **Important Information About the IPDS Option and Printer Firmware**

The IPDS option is supported from the following Printer firmware versions. To use the option, install these versions:

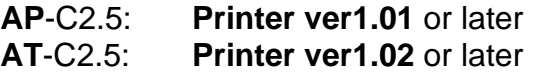

- If older versions are used, the following symptoms can occur:
	- ¾ The word "None" is displayed over some Tray Form buttons if more than 48 IPDS Tray Forms have been registered. **Note:** IPDS Tray Forms are registered via Web ImageMonitor.
	- $\triangleright$  The data-in LED may not flash while an IPDS session is still active.
	- ¾ The Job Reset dialogue may be displayed during an Active IPDS session, even if there is no job in progress.

### **Technical Bulletin** PAGE: 1/1

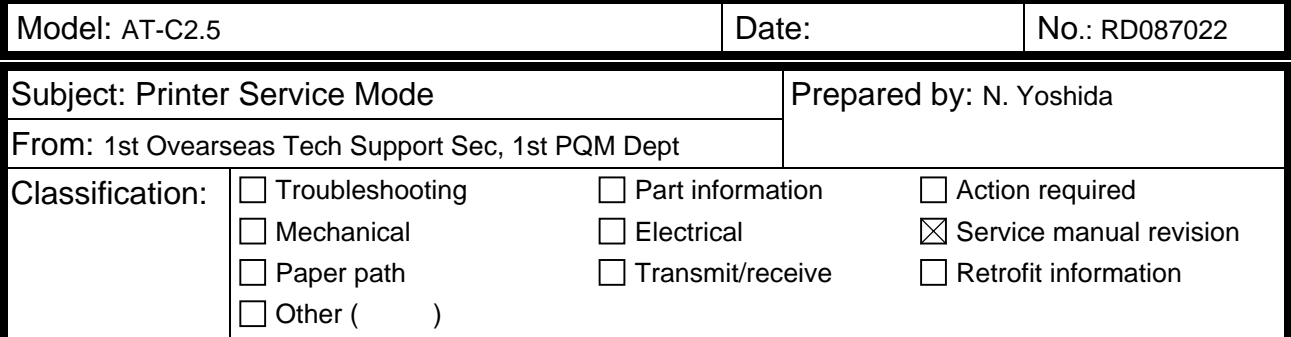

Please add the following information written in *bold italics* to Section 5 "System Maintenance: Service Program Mode Tables" of the D086/D087 Service Manual (pg.654).

#### Printer Service Mode

#### SP1-XXX (Service Mode)

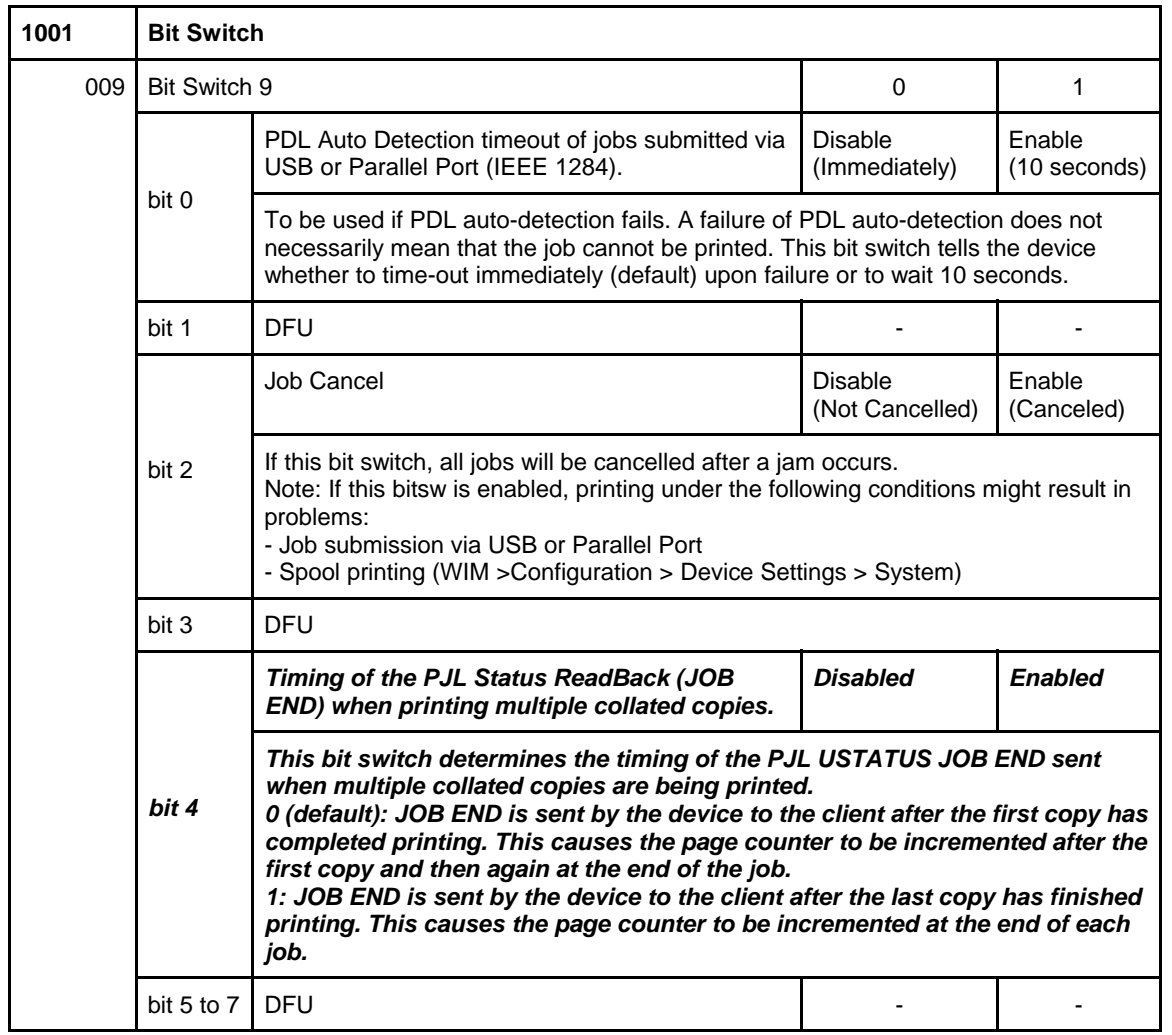

### **T**echnical **B**ulletin **PAGE:** 1/1

**Reissued: 24-Dec-14**

Model: **AT-C2.5** Date: 27-Jan-11 No.: RD087023e

#### **RTB Reissue**

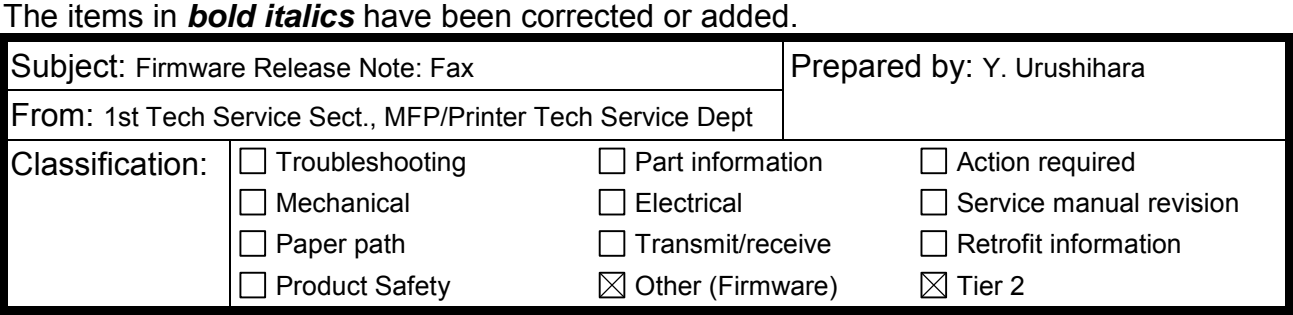

This RTB has been issued to announce the firmware release information for the **Fax.**

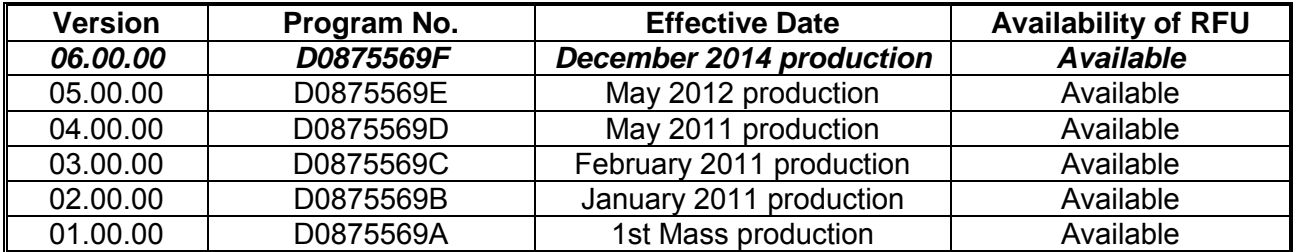

**Note: Definition of Availability of RFU via @Remote** 

**"Available": The firmware can be updated via RFU or SD card.** 

**"Not available": The firmware can only be updated via SD card.** 

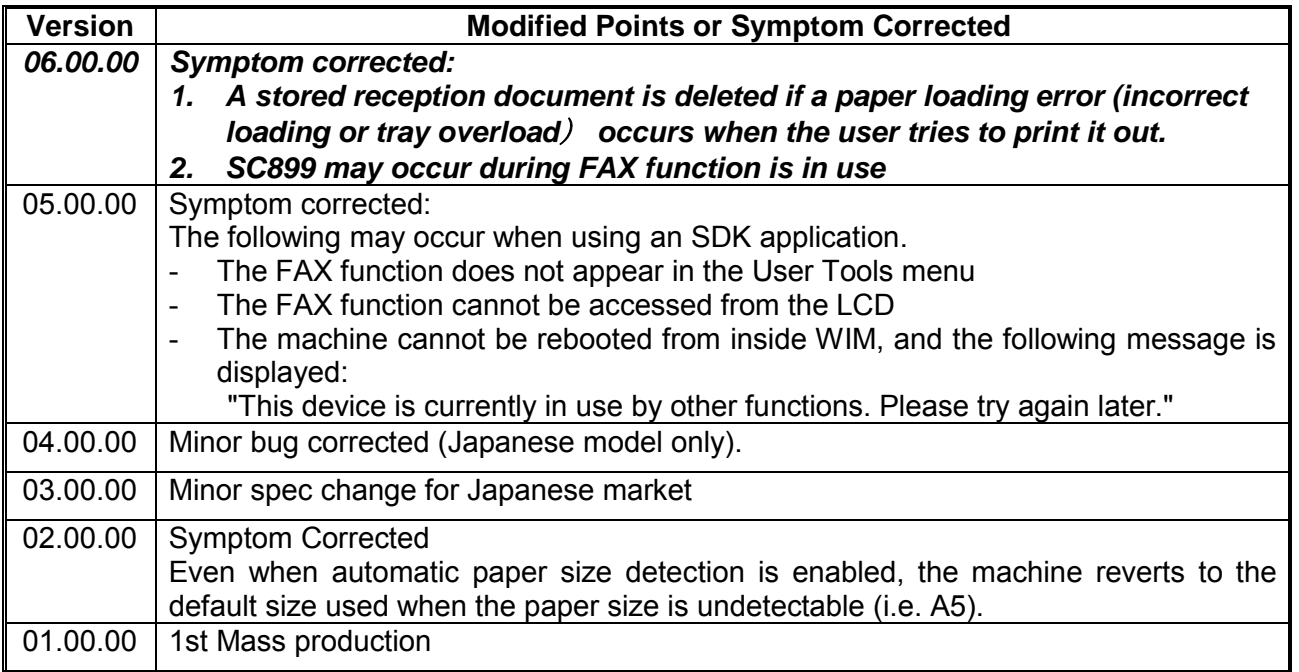

### **Technical Bulletin PAGE:** 1/2

**Reissued: 03-Apr-12** 

Model: **AT-C2.5** Date: 27-Jan-11 No.: RD087024f

#### **RTB Reissue**

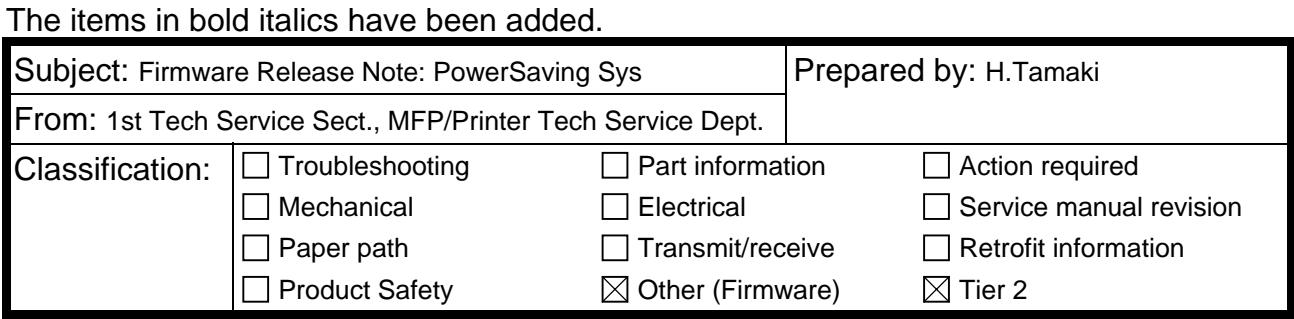

#### This RTB has been issued to announce the firmware release information for the **PowerSaving Sys.**

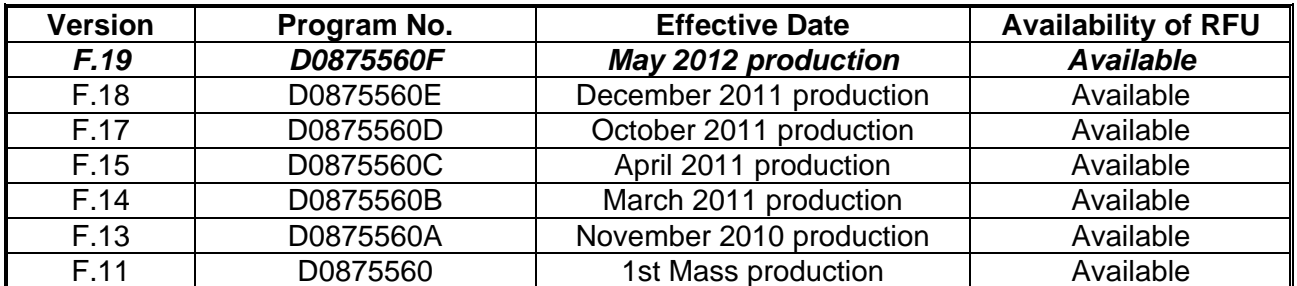

**Note: Definition of Availability of RFU via @Remote** 

**"Available": The firmware can be updated via RFU or SD card.** 

**"Not available": The firmware can only be updated via SD card.** 

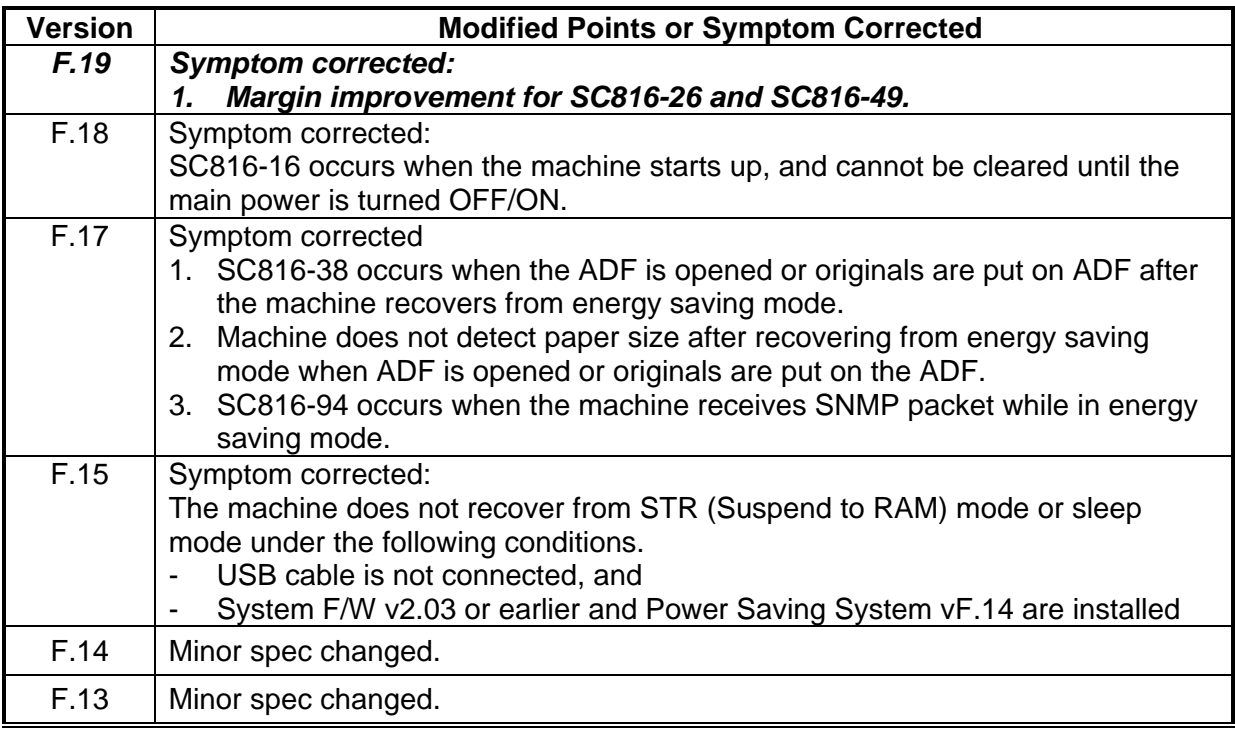

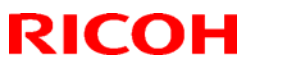

# **T**echnical **B**ulletin **PAGE:** 2/2

**Reissued: 03-Apr-12** 

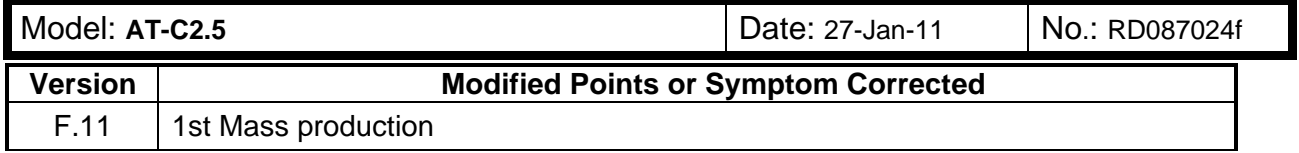

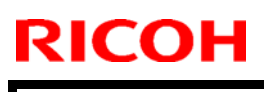

# **RICOH** Technical **Bulletin** PAGE: 1/1

Model: AT-C2.5 **Date: 16-Feb-11** No.: RD087025

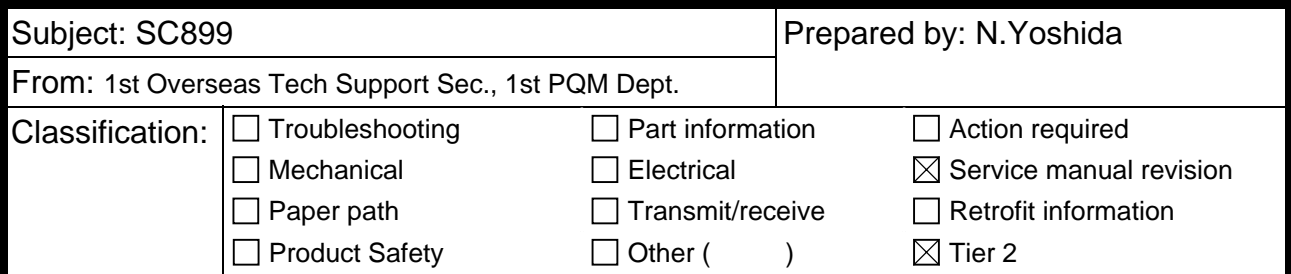

### Service Manual Revision

The following SC was added.

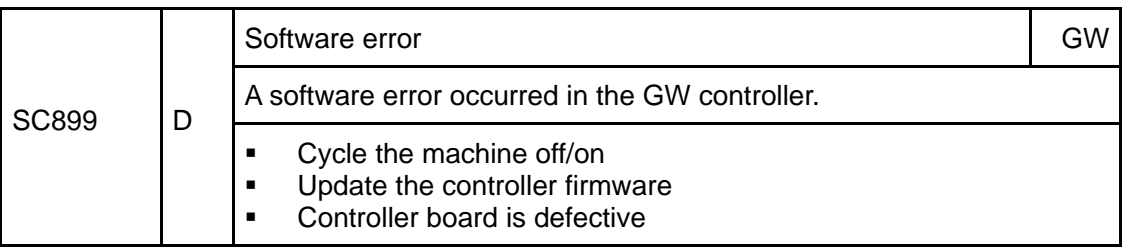

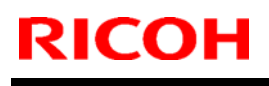

### **RICOH** Technical **Bulletin** PAGE: 1/1

Model: AT-C2.5 **Date: 16-Feb-11** No.: RD087026

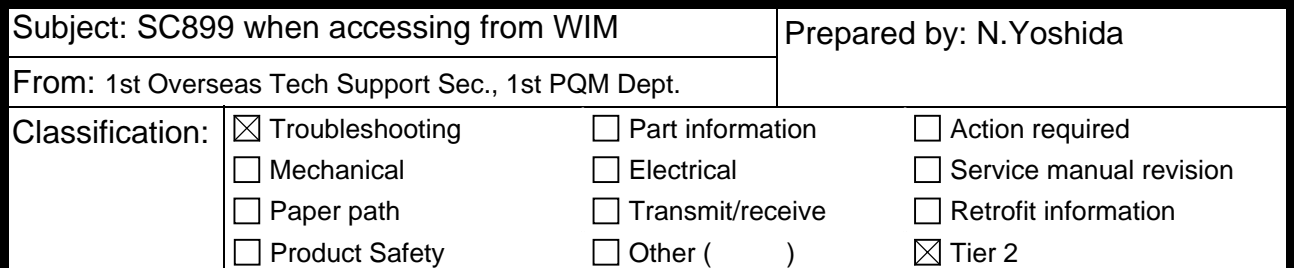

#### **Symptom**

SC899 occurs if the MFP is accessed from WIM after receiving an IP-FAX. NOTE: "bmlinksd" is shown on SMC 7990.

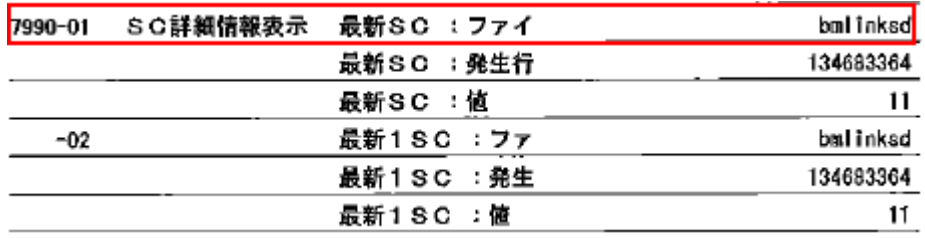

#### **Cause**

Firmware bug

#### **Solution**

Update the Network Support firmware to **ver.10.55 or later.**

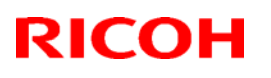

## **Technical Bulletin** PAGE: 1/1

#### **Reissued: 19-Apr-12**

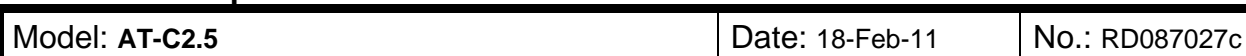

#### **RTB Reissue**

The items in bold italics have been corrected or added.

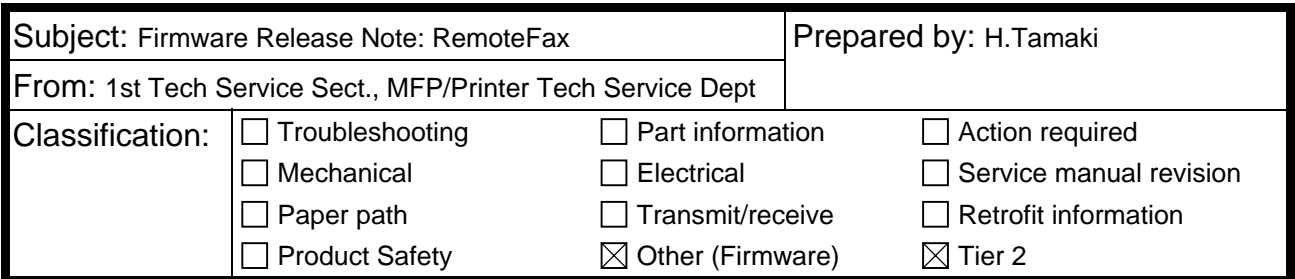

This RTB has been issued to announce the firmware release information for the **RemoteFax.**

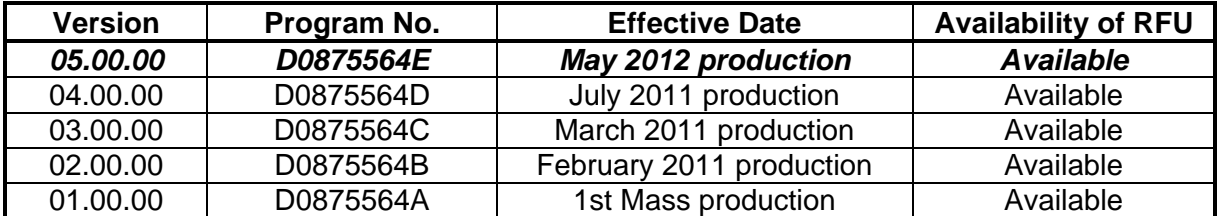

**Note: Definition of Availability of RFU via @Remote** 

**"Available": The firmware can be updated via RFU or SD card.** 

**"Not available": The firmware can only be updated via SD card.** 

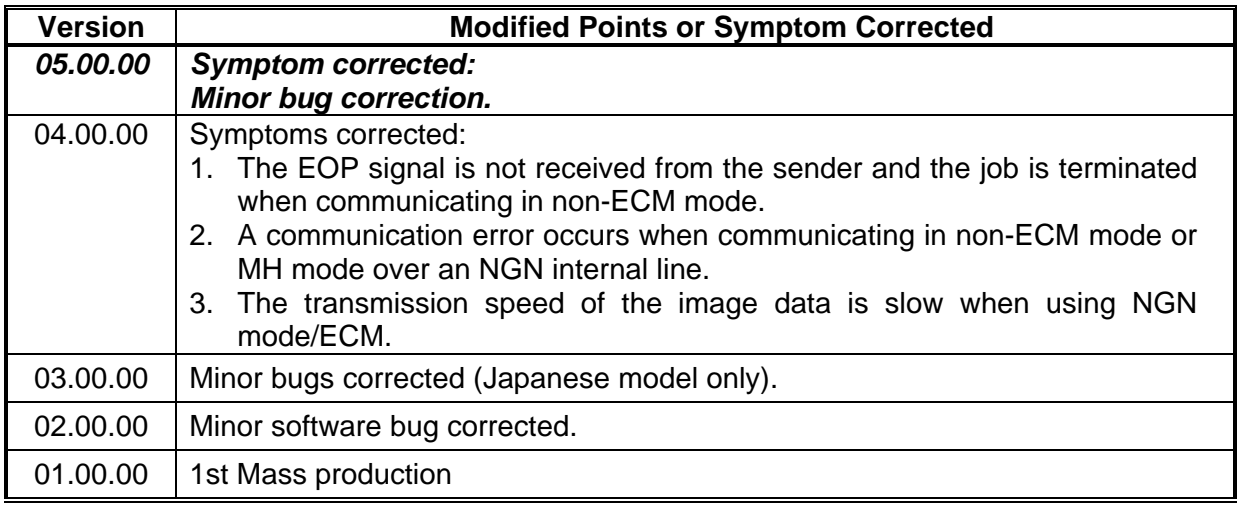

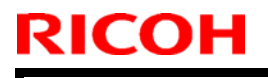

## **Technical Bulletin** PAGE: 1/1

Model: **AT-C2.5 Date: 01-Mar-11** No.: RD087028

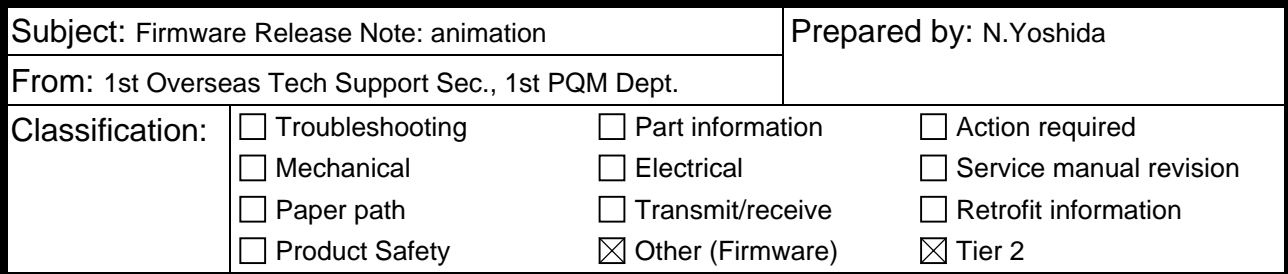

This RTB has been issued to announce the firmware release information for the **animation.**

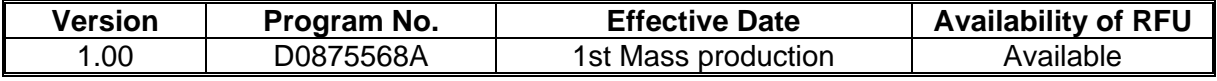

**Note: Definition of Availability of RFU** 

**"Available": The firmware can be updated via RFU or SD card.** 

**"Not available": The firmware can only be updated via SD card.** 

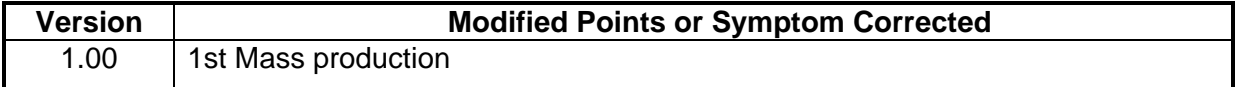

# **T**echnical **B**ulletin **PAGE:** 1/1

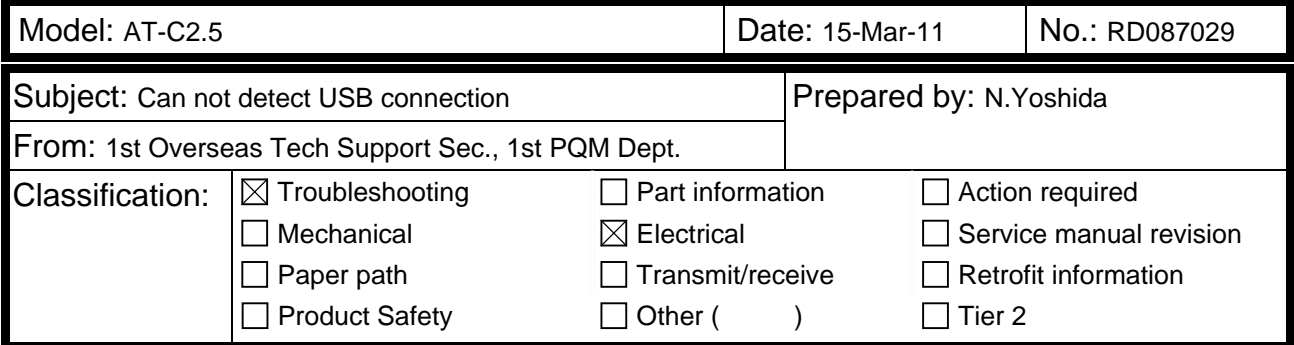

#### **SYMPTOM**

The following occurs when the machine and PC are connected via USB:

- The PC does not detect the machine (Plug and Play error), or
- The machine cannot print out

#### **CAUSE**

The USB connection is disabled under the following conditions:

- The PC is in Sleep mode or the system standby condition, or its power is off.
- The machine is in Sleep mode (Controller OFF mode).

#### **SOLUTION**

1. Set **SP5-191-001** to a value of "**0**".

**SP5-191-001:** Power Setting: Power STR

#### **0: Not enter Controller OFF mode**

- 1: Enter the Controller OFF mode
- 2. Update the System firmware to the following version that contains the solution for this symptom, which will be released in March 2011.

AT-C2.5: System 1.05 or later.

AP-C2.5: System 2.04 or later.

### **RICOH Technical Bulletin** PAGE: 1/4

**Reissued:14-Apr-11** 

Model:AT-C2.5 **Date: 14-Apr-11** No.:RD087030a

#### **RTB Reissue**

The items in *bold italics* were corrected or added.

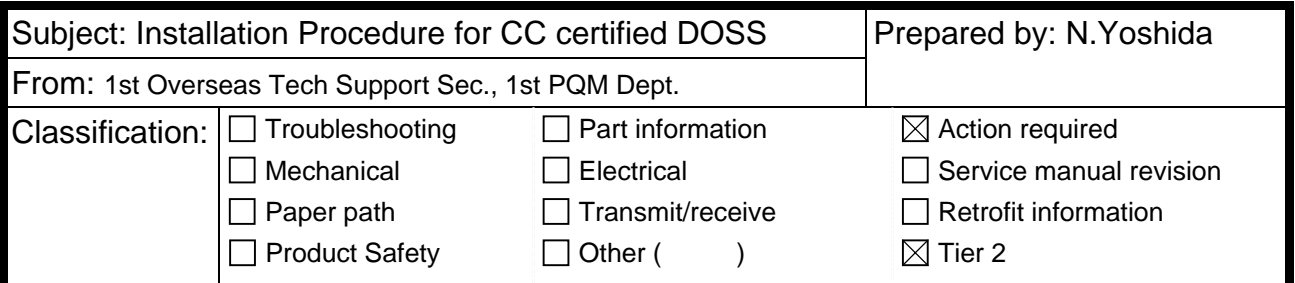

#### **Important Information on the Release of the CC-certified DOSS Type H**

#### **Overview**

- **•** The AT-C2.5 and AP-C2.5 now support the **DOSS Type H.**
- To achieve this, the System firmware was modified. For a list of the target models and supported System software for each, see the "Target Models, Firmware" table below.

#### **Action in the field**

1) Make sure that the System firmware has been updated to the following versions or newer.

#### **Target models, firmware**

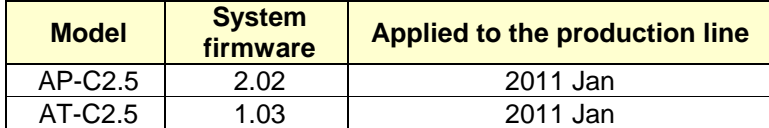

2) Do the procedure on the next page.

### **Procedures**

Do one of the following procedures, depending on whether any applications have been moved to the Standard Security Card.

#### **If no extra applications have been moved to the Standard Security Card (factory default):**

1) Remove the Standard Security Card from **Slot 1.**

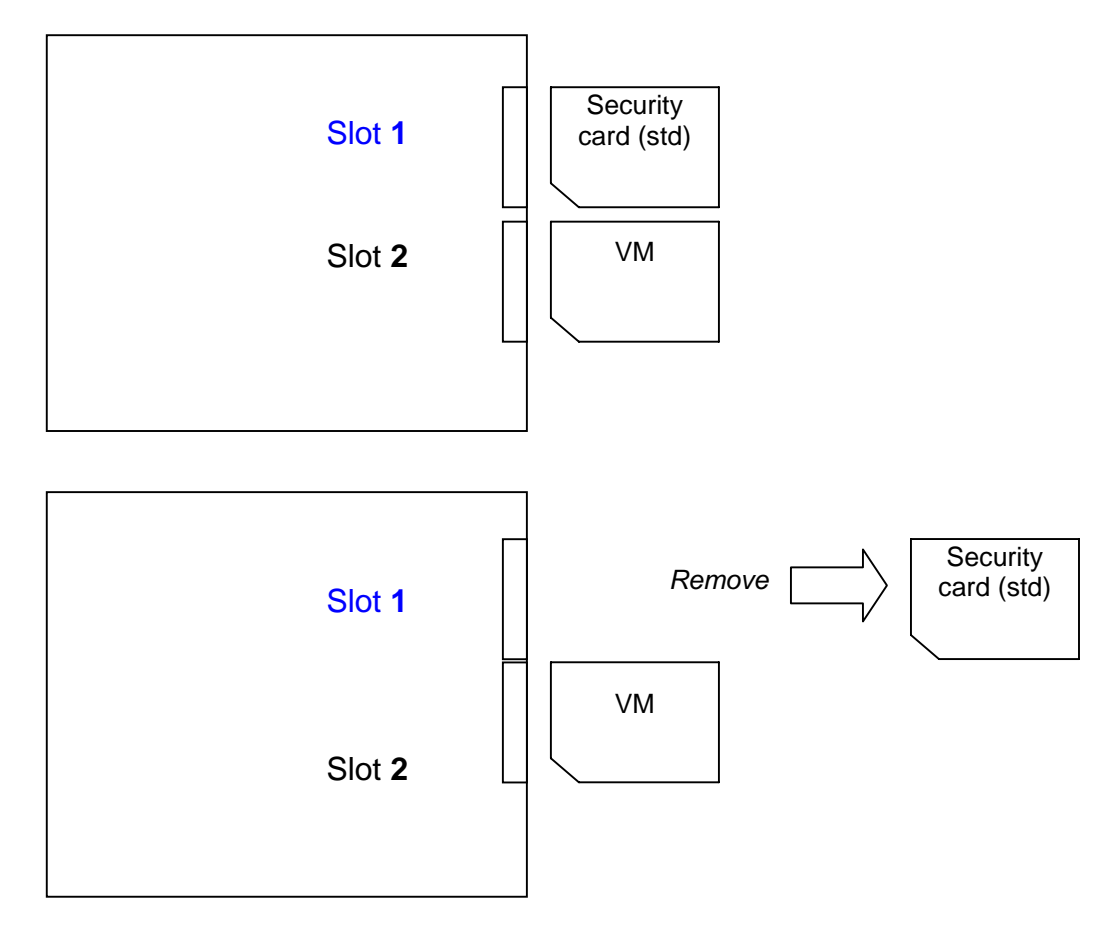

- 2) Insert the Optional Security Card into **Slot 1.**
- 3) Install the application using **SP5-878-001.**

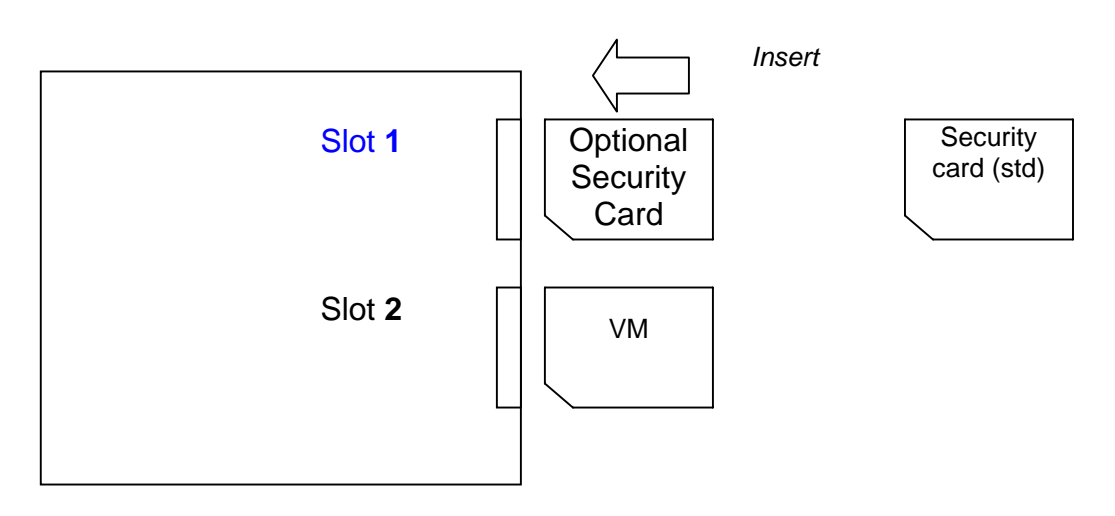

#### **If one or more applications (e.g. the PS3 option) have been moved to the Standard Security Card:**

#### *If the Standard Security Card has been moved to other application cards (e.g. the PS3 option):*

- **IMPORTANT:** Make sure to insert the SD cards **in the correct slot** (Slot 1 or Slot 2, as mentioned below). If you put the cards in the wrong slot, the new option will be overwritten by the old one.
- 1) Remove the VM card from **Slot 2.**

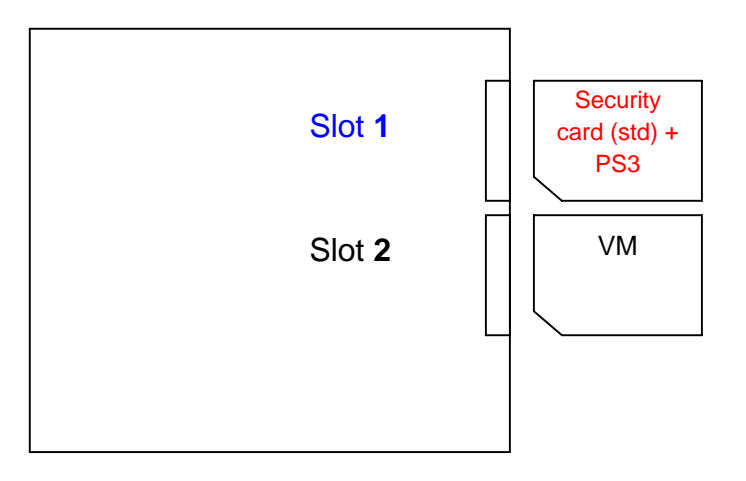

2) Insert the Optional Security Card into **Slot 2.**

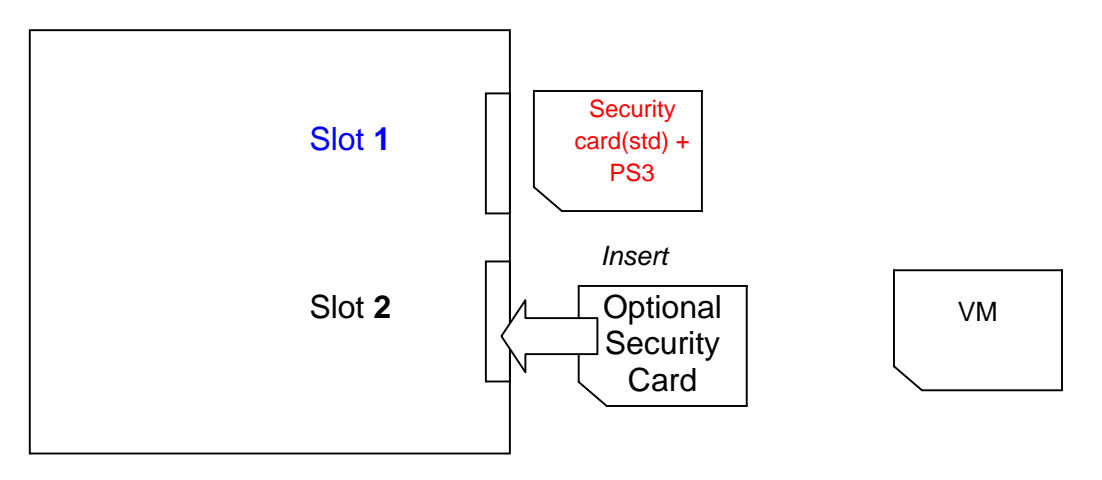

3) Move the contents of the Optional Security Card (**Slot 2**) onto the Standard Security Card (**Slot 1**).

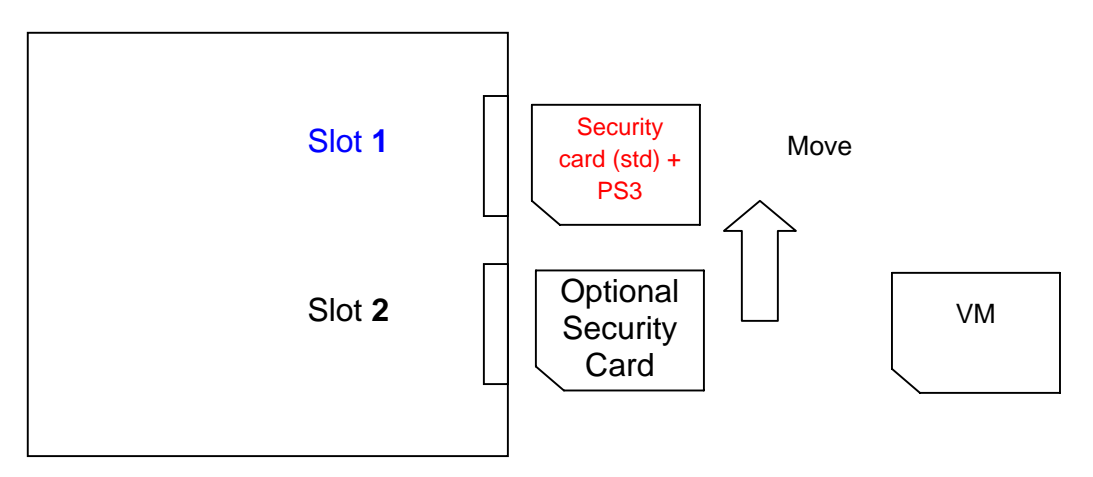

4) Insert the VM card back into **Slot 2.**

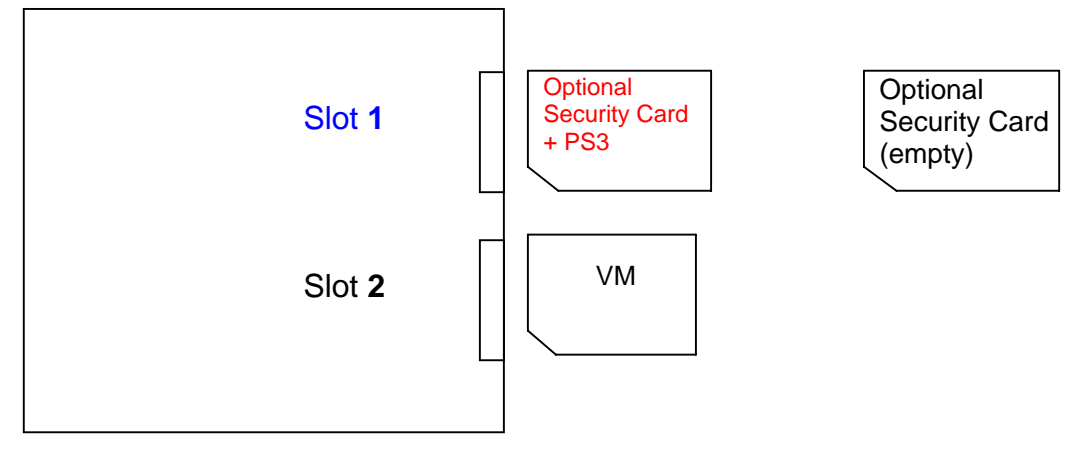

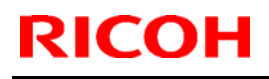

### **RICOH** Technical **Bulletin** PAGE: 1/1

Model: AT-C2.5 Date: 10-Jun-11 No.: RD087031a

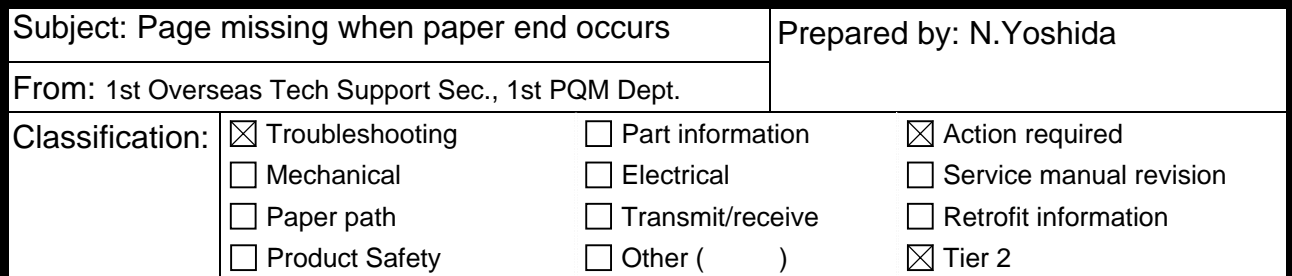

#### **SYMPTOM**

*If the Paper End condition occurs while printing out a Copier or Printer document, one of the pages is missing when the job resumes* 

**Note:**

- The page that is deleted will depend on the exact timing of the Paper End condition.
- z *This occurs on both the normal DF and single-pass DF models.*
- **SC687 occurs or the machine stalls if the Paper End condition occurs while** *printing out a fax document WITHOUT any page missing. If this symptom occurs, reload the paper tray and turn the main power switch OFF/ON.*

#### **CAUSE**

*Bug in Engine firmware v1.04* 

### **SOLUTION**

The *Engine* firmware was modified to correct this symptom.

Applied from: April 2011 production (all factories).

# **Technical Bulletin** PAGE: 1/1

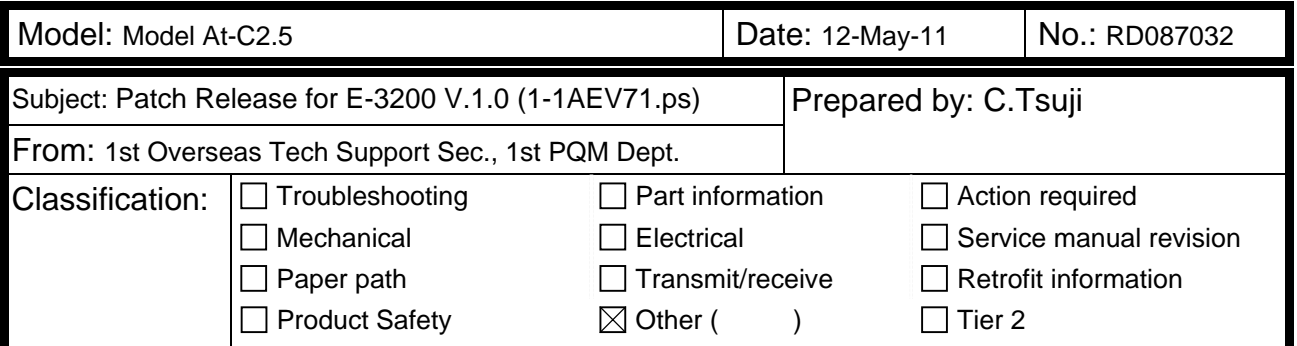

This RTB is the release note for Patch File **1-1AEV71.ps** for Color Controller E-3200 system version 1.0.

[See RTB 41 - there is a problem with this patch.](#page-83-0)

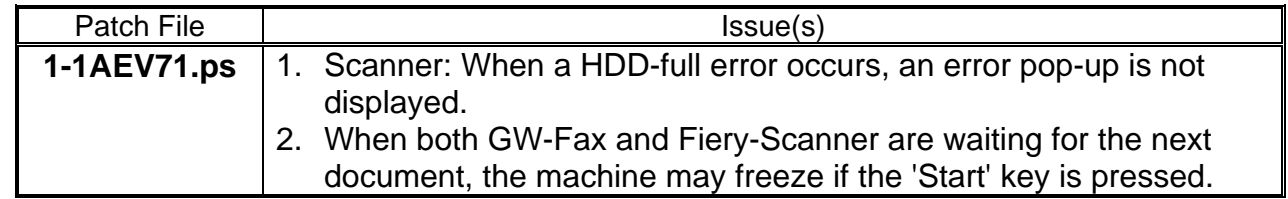

#### **Prerequisite(s):**

• None

#### **Patch Update Procedure**

- 1. Extract **D5577551.exe** until you get the **1-1AEV71.ps** file.
- 2. Make sure that the Fiery controller reaches Idle.
- 3. Use Command WorkStation to import the patch file **1-1AEV71.ps** to the **Direct** connection.
- 4. Before rebooting the system, to ensure that the patch file is completely processed, please wait up to 60 seconds or until CWS shows the file is done processing.
- 5. After the file is done processing, please reboot the system: From Command WorkStation, choose Server > Reboot Server, or from the Fiery LCD, select Restart Fiery > Restart System.
- 6. Wait until the Fiery controller reaches Idle and print the Configuration page.
- 7. Verify that the **System Updates Log** section contains the patch number **1-1AEV71**.

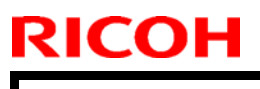

### **Technical Bulletin** PAGE: 1/17

Model: AT-C2.5 **Date: 20-Oct-11** No.: RD087033

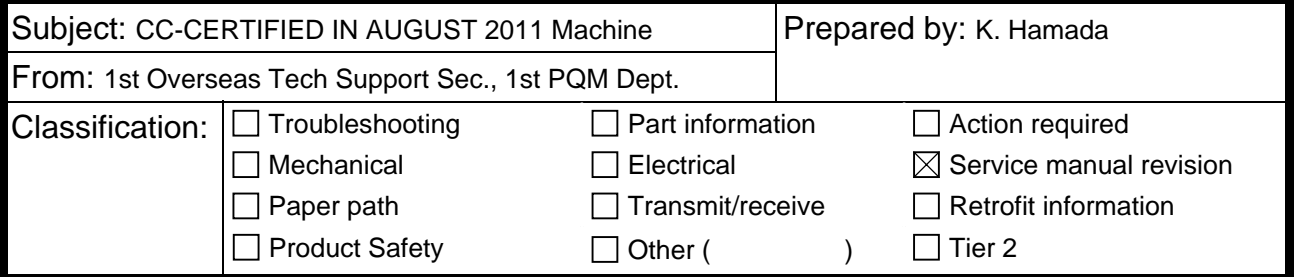

Important Information on Installing the At-C2.5 as a CC-CERTIFIED Machine compliant with IEEE Std. 2600.1  $\text{\text{TM}}$ -2009

Do the following **six steps** if you want to install the At-C2.5 as a **CC-CERTIFIED MACHINE compliant with IEEE Std. 2600.1 TM-2009.** 

**Note:** Machines in production are CC-certified beginning in August 2011. **Important:** If the customer requests maintenance on the machine, please perform the maintenance without accessing SP mode.

- 1. Make sure the customer has received the English language Operating Instructions (O/I) shown in the page 12 - 17. **Important:** For installations in the EU market, make sure this is the Ricoh-genuine O/I.
- 2. Tell the customer to read the "Notes for Administrators: Using this Machine in a Network Environment Compliant with IEEE Std. 2600.1 ™-2009".

#### **See the following pages for Steps 3 thru 6.**

Model: AT-C2.5 **Date: 20-Oct-11** No.: RD087033

3. Enable the **HDD Encryption Unit**.

#### *Enabling the Encryption Settings*

This must be specified by the machine administrator.

Use the following procedure to enable the encryption settings at initial set up, or after encryption settings have been canceled and settings must be made again. **Important** 

- ・ **The encryption key is required for data recovery if the machine malfunctions. Be sure to store the encryption key safely for retrieving backup data.**
- 3.1 Press the [User Tools/Counter] key
- 3.2 Press [System settings]

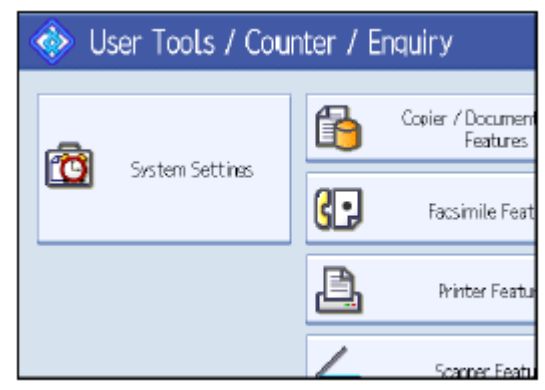

3.3 Press [Administrator Tools].

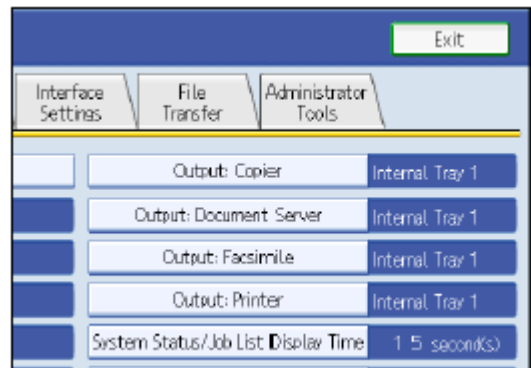

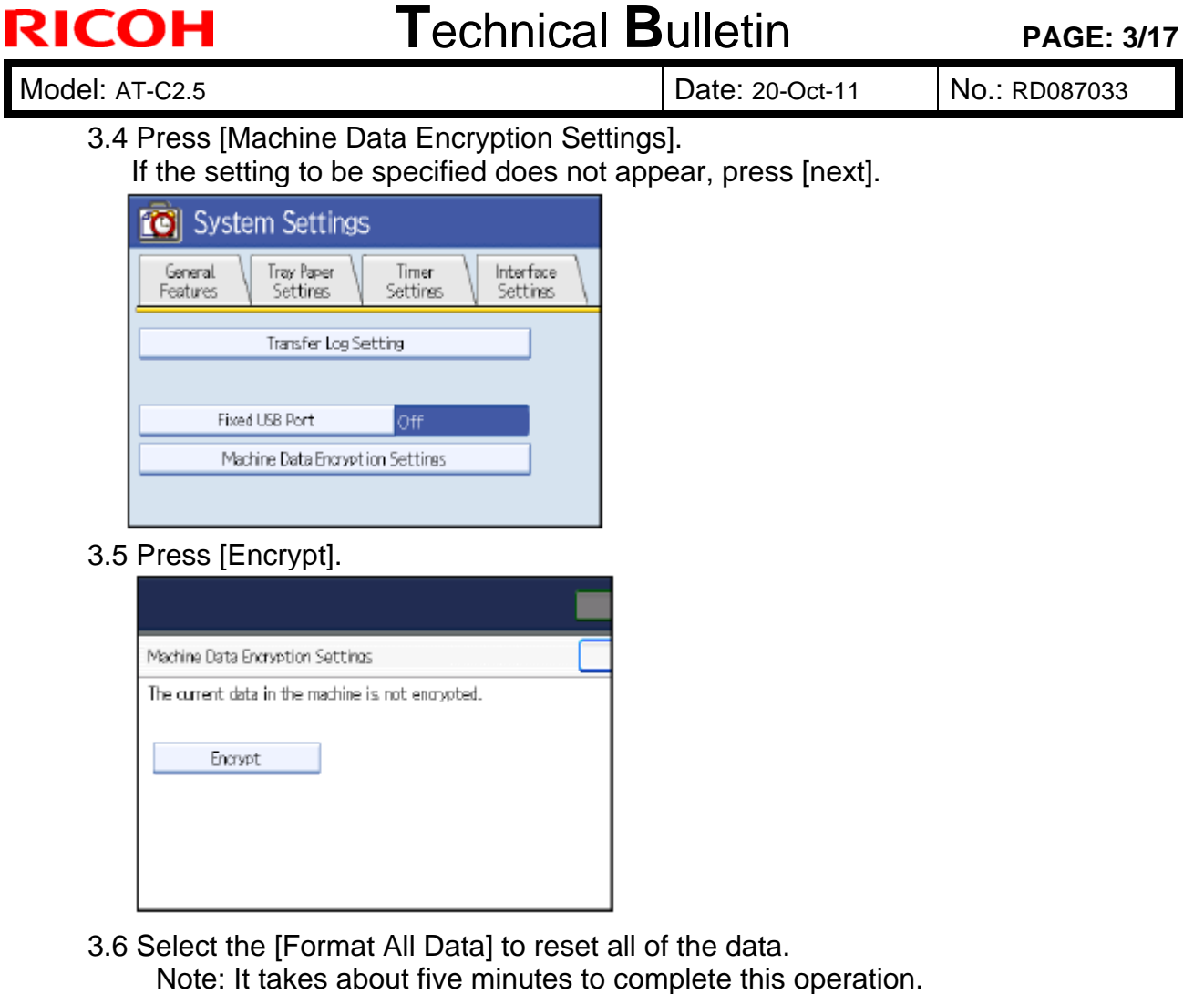

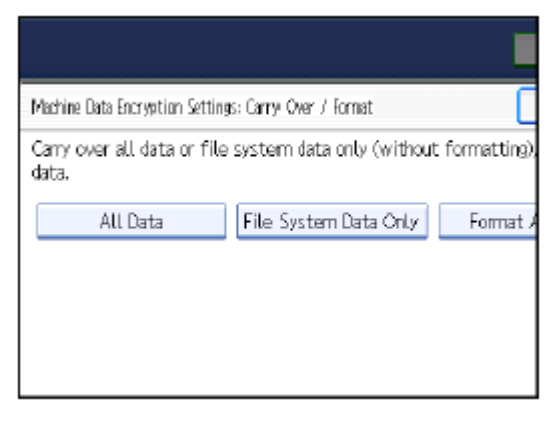

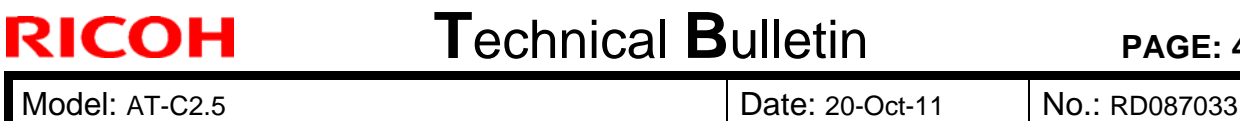

#### 3.7 Press the [Start] key.

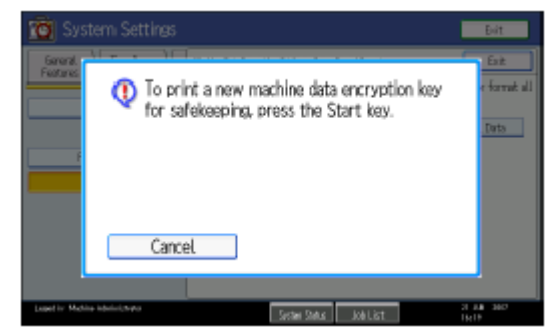

3.8 Hand the customer the printout of the encryption key.

- 3.9 Press [OK].
- 3.10 Press [Exit].
- 3.11 Press [Exit].
- 3.12 Press the [User Tools/Counter] key.
- 3.13 Turn off the power and the main power switch, and then turn the main power switch back on.

### **Technical Bulletin PAGE: 5/17**

Model: AT-C2.5 **Date: 20-Oct-11** No.: RD087033

4 Install the **FAX Option Type C5501**.

### *Installation Procedure for FAX Option Type C5501*

Before Install the FAX option;

- Print out all data in the printer buffer.
- Turn off the main power switch and disconnect the power cord and the network cable.

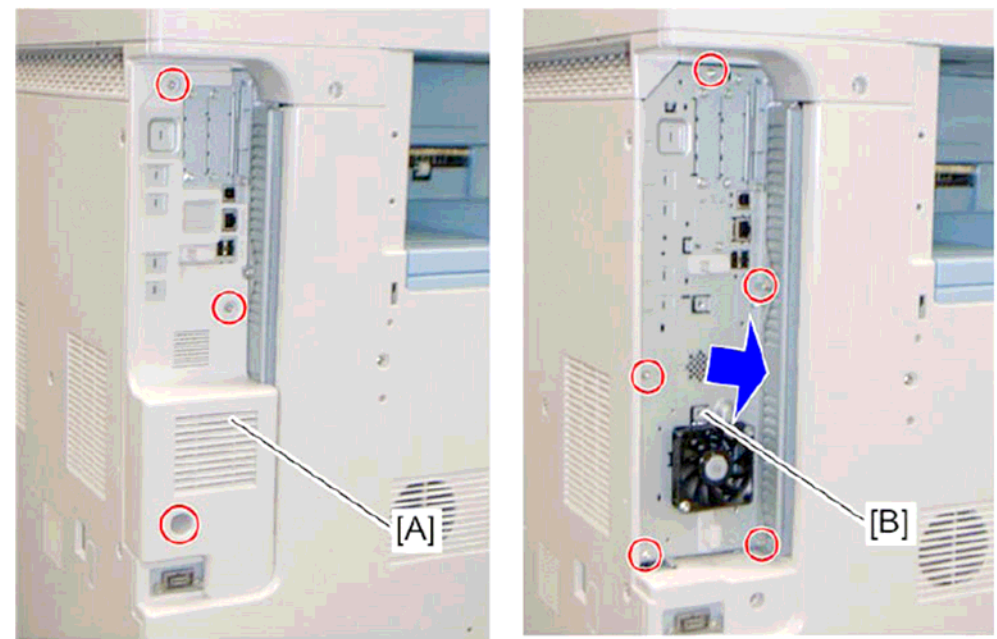

4.1 Remove the controller box cover [A] 4.2. Remove the controller box [B]

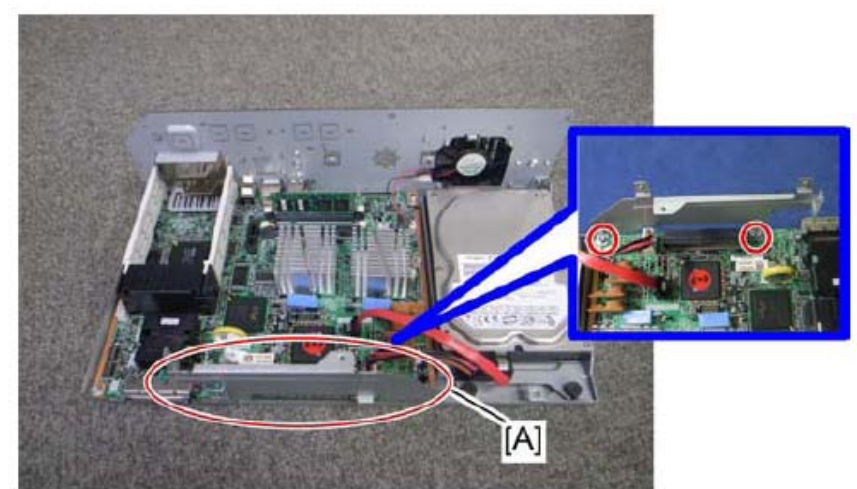

4.3 Attach the FCU I/F board bracket [A] to the controller board

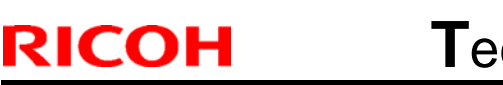

### **Technical Bulletin PAGE: 6/17**

Model: AT-C2.5 **Date: 20-Oct-11** No.: RD087033

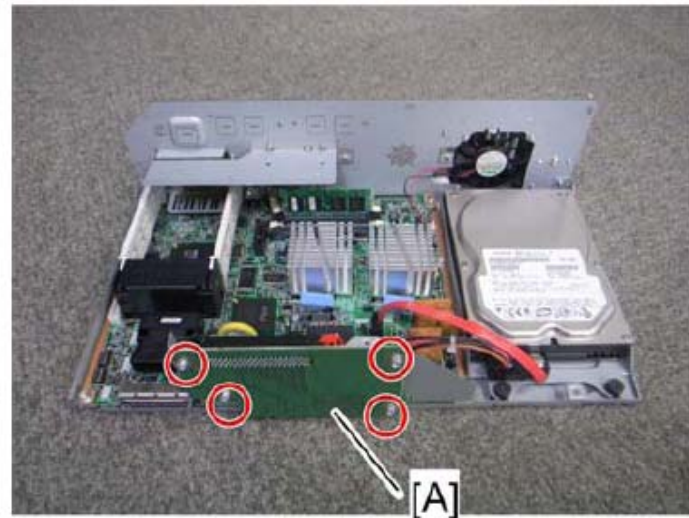

4.4 Attach the FCU I/F board [A] to the FCU I/F board bracket

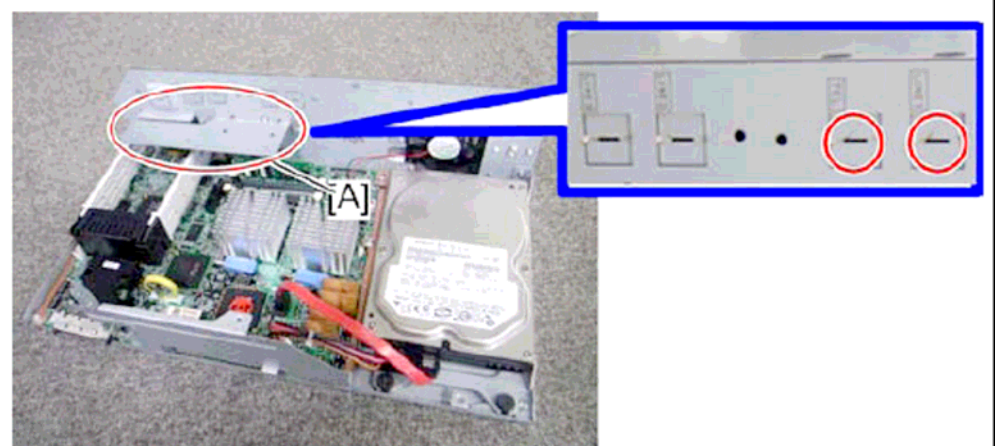

- 4.5 Attach the support bracket [A] to the controller box.
- 4.6 Remove the "TEL" and "LINE1" covers with a screw driver.

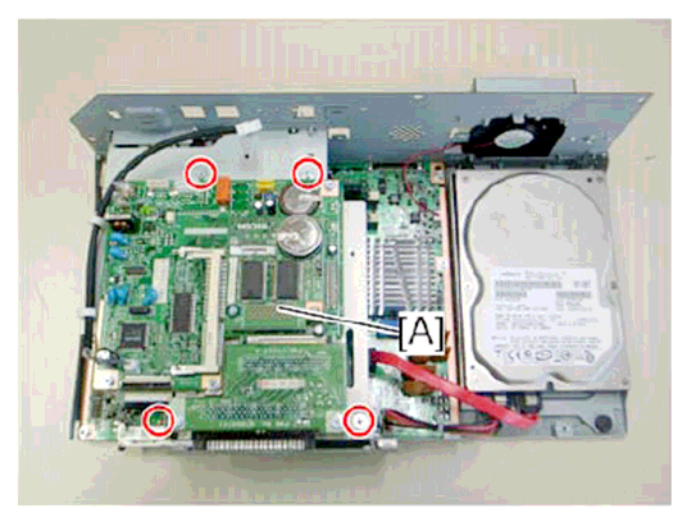

4.7 Install the FCU[A] to the controller board

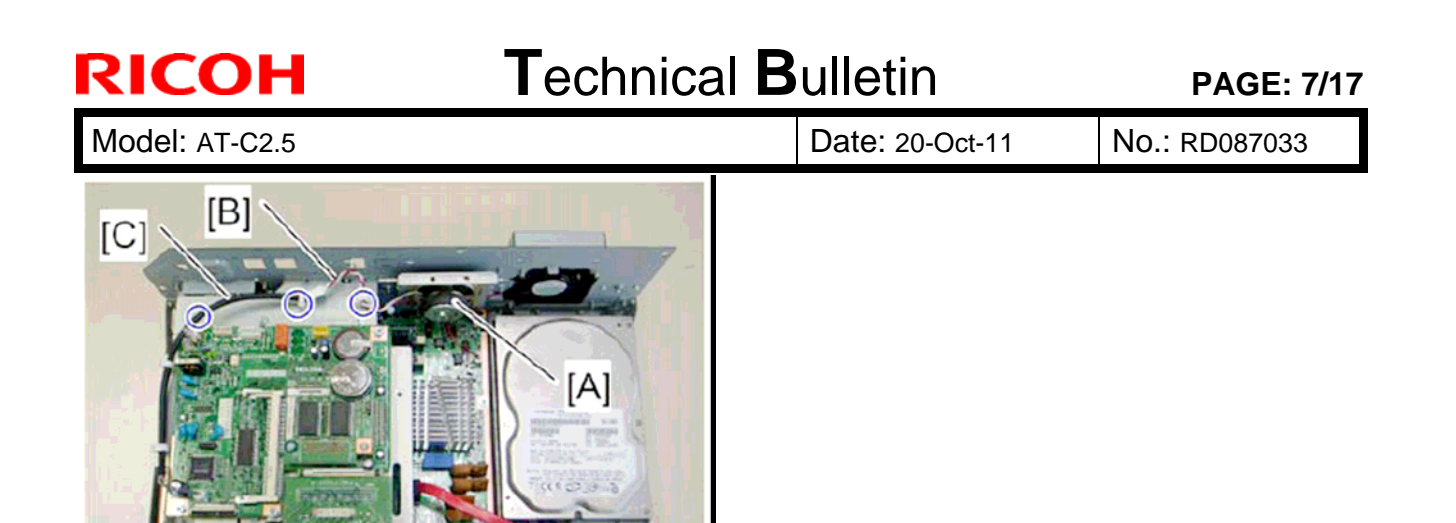

4.8 Install the speaker [A] to the controller box and connect the speaker cable [B] with the speaker relay cable [C].

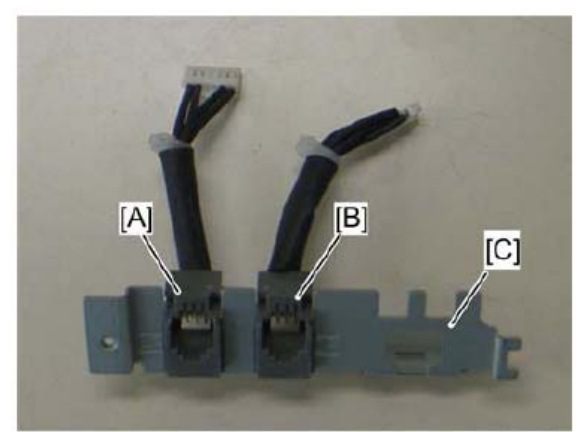

4.9 Connect the two modular harness [A] (TEL), [B] (LINE1) to the modular bracket [C].

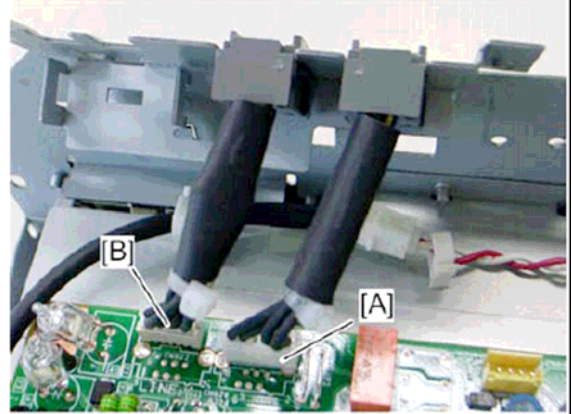

4.10 Connect the two modular harness [A] (TEL), [B](LINE1) to the FCU.

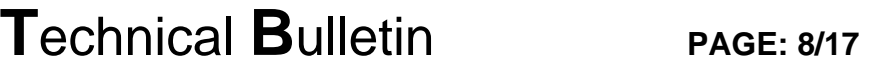

Model: AT-C2.5 **Date: 20-Oct-11** No.: RD087033

**RICOH** 

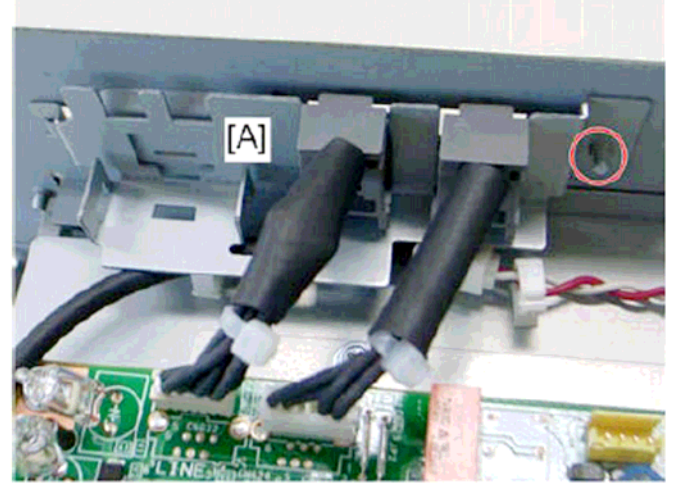

4.11 Attach the modular bracket [A] to the controller box.

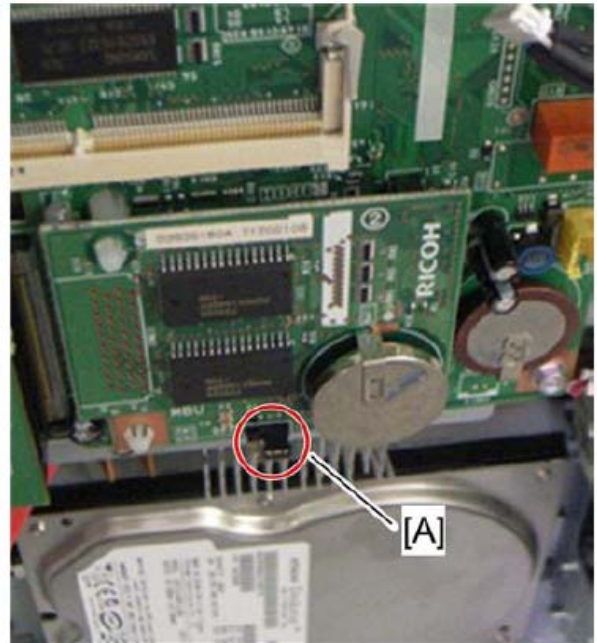

4.12 Switch the MBU battery jumper switch [A] to "ON" position. Note;

Make sure that the MBU board is firmly connected to the FCU.

- 4.13 Reinstall the controller box
- 4.14 Attach the handset support bracket and handset bracket to the copier, and then connect the handset cord with the ferrite core to the "TEL" jack if you install the handset to the machine.

Note;

 For details, refer to the "Hand Set Installation" in the Service Manual for the Fax unit (D545)

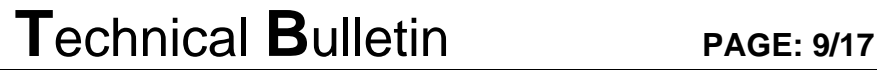

Model: AT-C2.5 **Date: 20-Oct-11** No.: RD087033

RICOH

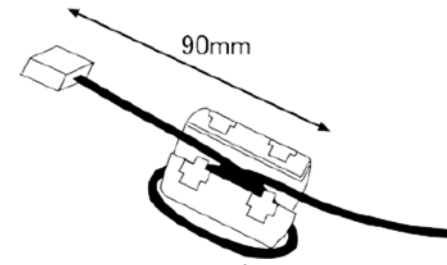

- 4.15 Attach the ferrite core to the telephone cord.
- 4.16 Connect the telephone cord to the "LINE 1" jack.

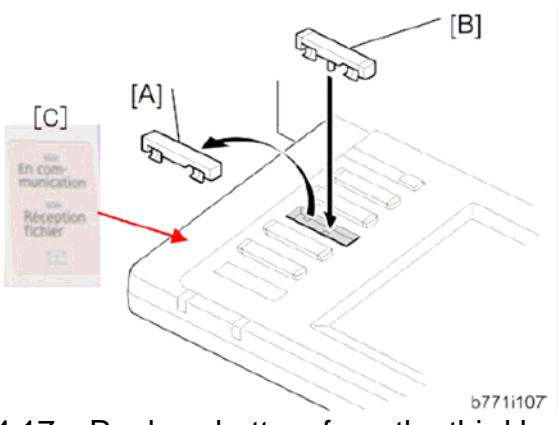

- 4.17 Replace bottom from the third key-slot cover [A] to the fax key [B]
- 4.18 Attach the Multi-Language Decals [C] (EU Only)

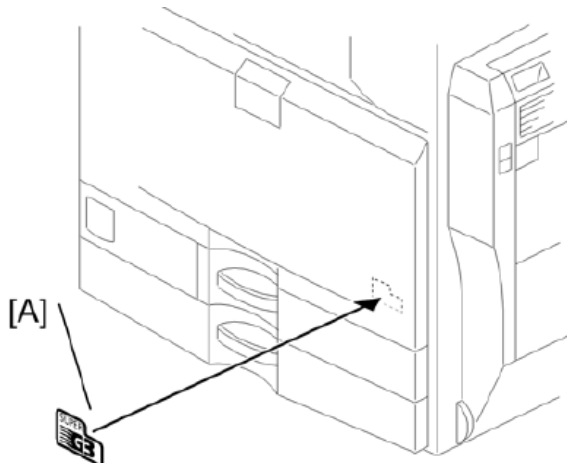

- 4.19 Attach the decal [A] (SUPER G3) to the front door.
- 4.20 Attach the serial number decal under the copier serial number decal on the rear cover of the machine.
- 4.21 Attach FCC decal on the rear cover of the machine (NA only)
- 4.22 Put the power plug into the outlet and turn on the main power of the machine. Note;
	- Make sure that the outlet is grounded.
	- "SPRAM formatted" shows on the operation panel after you have turned the main switch on. Turn the main switch off and on again for normal use.
- 4.23 Make sure that the date and time are correctly set.

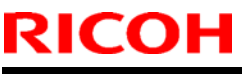

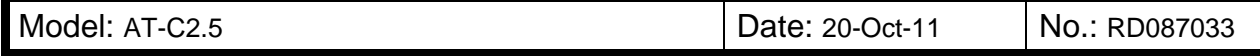

5. Make sure that App2Me is NOT installed.

If the App2Me is installed, that machine will NOT be a CC-certified machine. In this case, turn off the machine main power, remove the VM card containing App2Me from slot 2, and then give the VM card to the customer.

6. Make sure the machine contains the correct firmware.

- **•** If the customer wants to install the machine in the **same condition** as when CC Certification was first attained (same as the August 2011 machines), install **the exact versions** shown in the table below.
- If the customer wants to install the machine as an equivalent of the August 2011 machines, install the versions shown in the table below **or later**.

If you are not sure which one the customer is requesting, **contact your sales department.**

#### **Firmware versions with which the At-C2.5 first achieved CC-CERTIFICATION: (August 2011)**

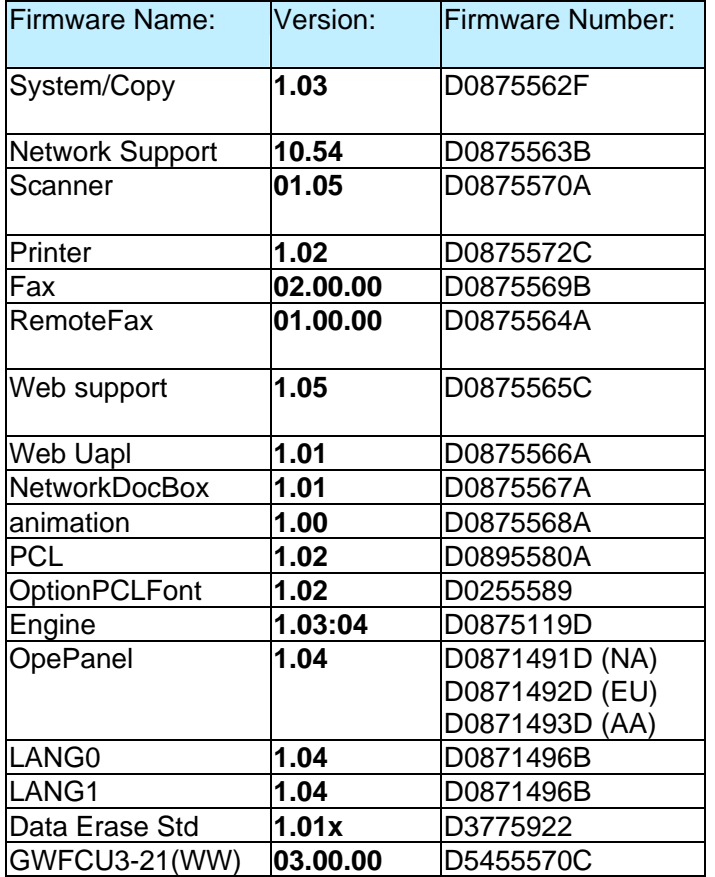

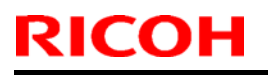

### **T**echnical **B**ulletin **PAGE: 11/17**

Model: AT-C2.5 **Date: 20-Oct-11** No.: RD087033

**Ic Key and Ic Ctlr versions with which the At-C2.5 first achieved CC-CERTIFICATION: (August 2011)** 

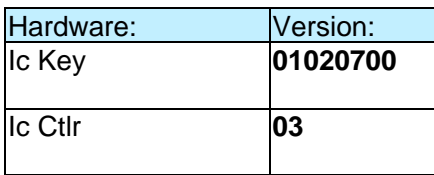

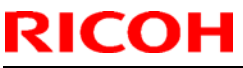

Model: AT-C2.5 **Date: 20-Oct-11** No.: RD087033

### **The list of Operating Instructions (O/I)**

#### **<For NA>**

### **Paper Documents**

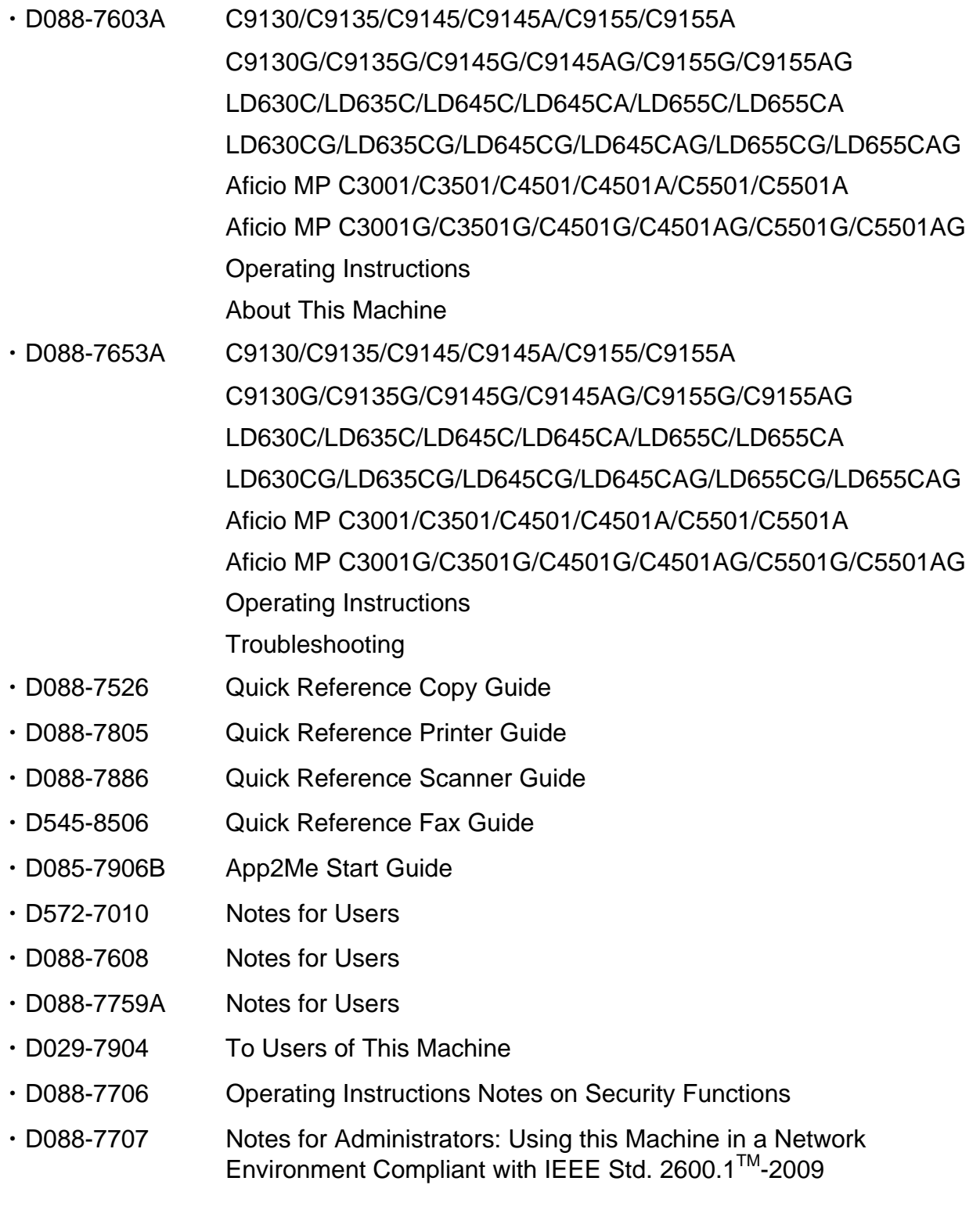

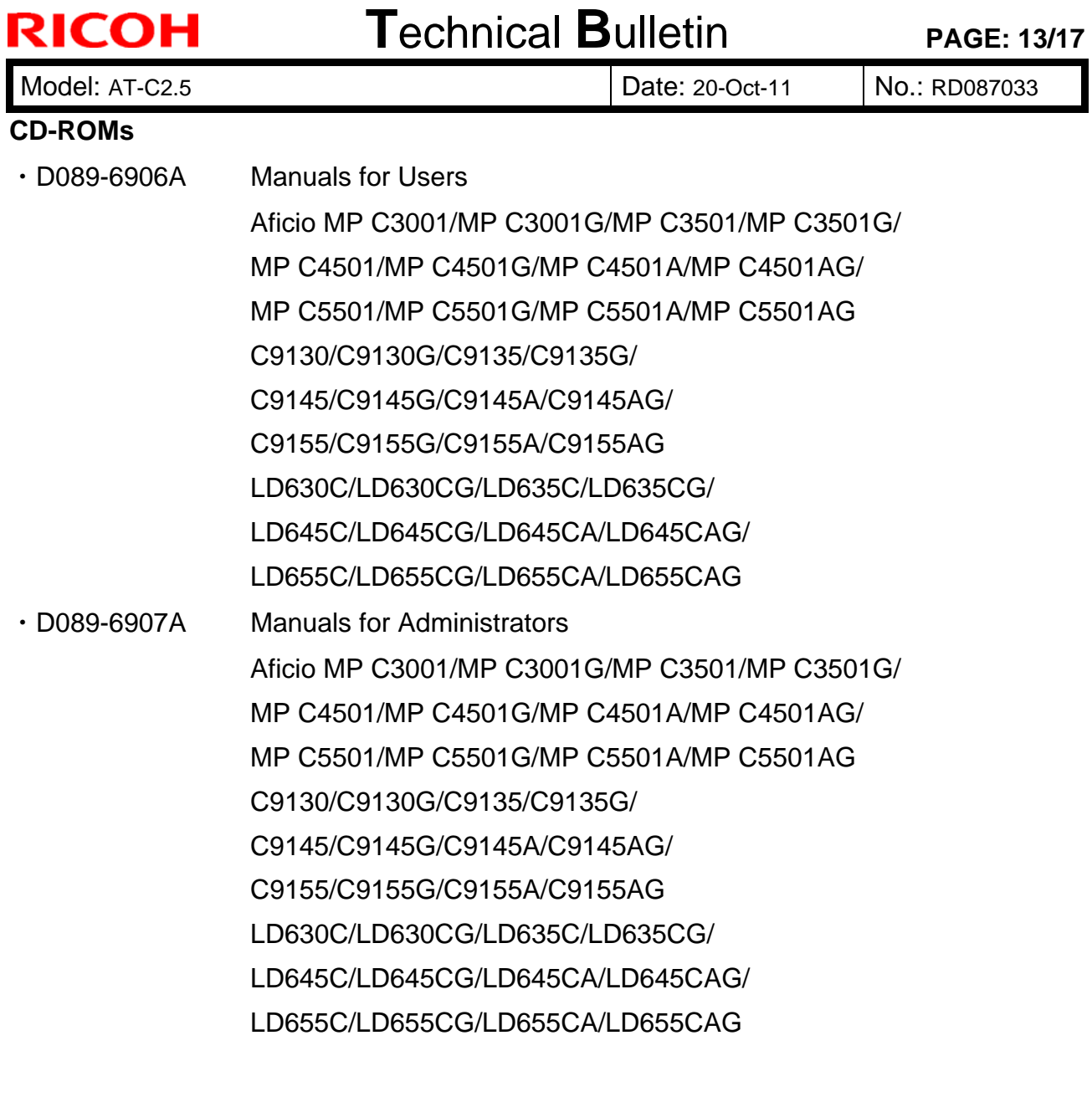

### **<For GSA>**

#### **Paper Documents**

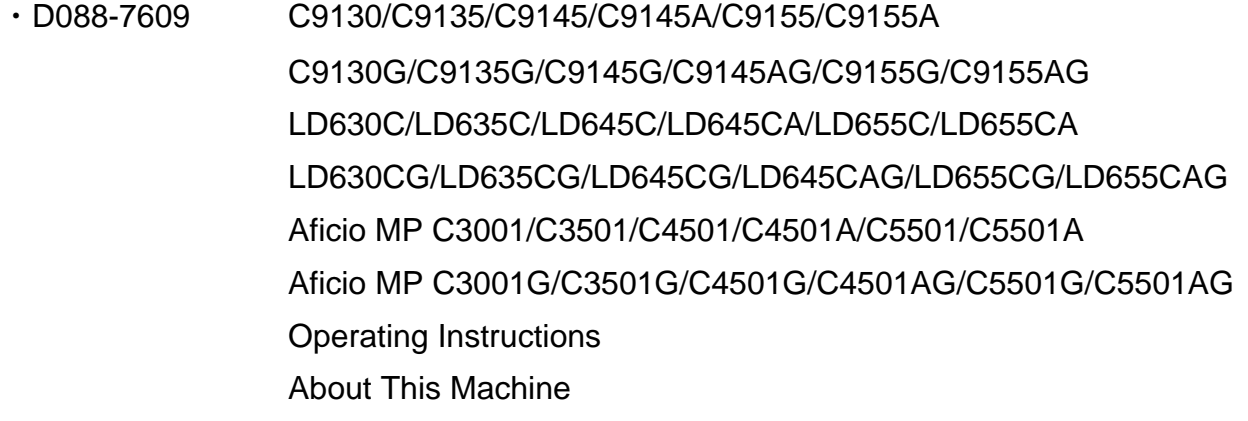

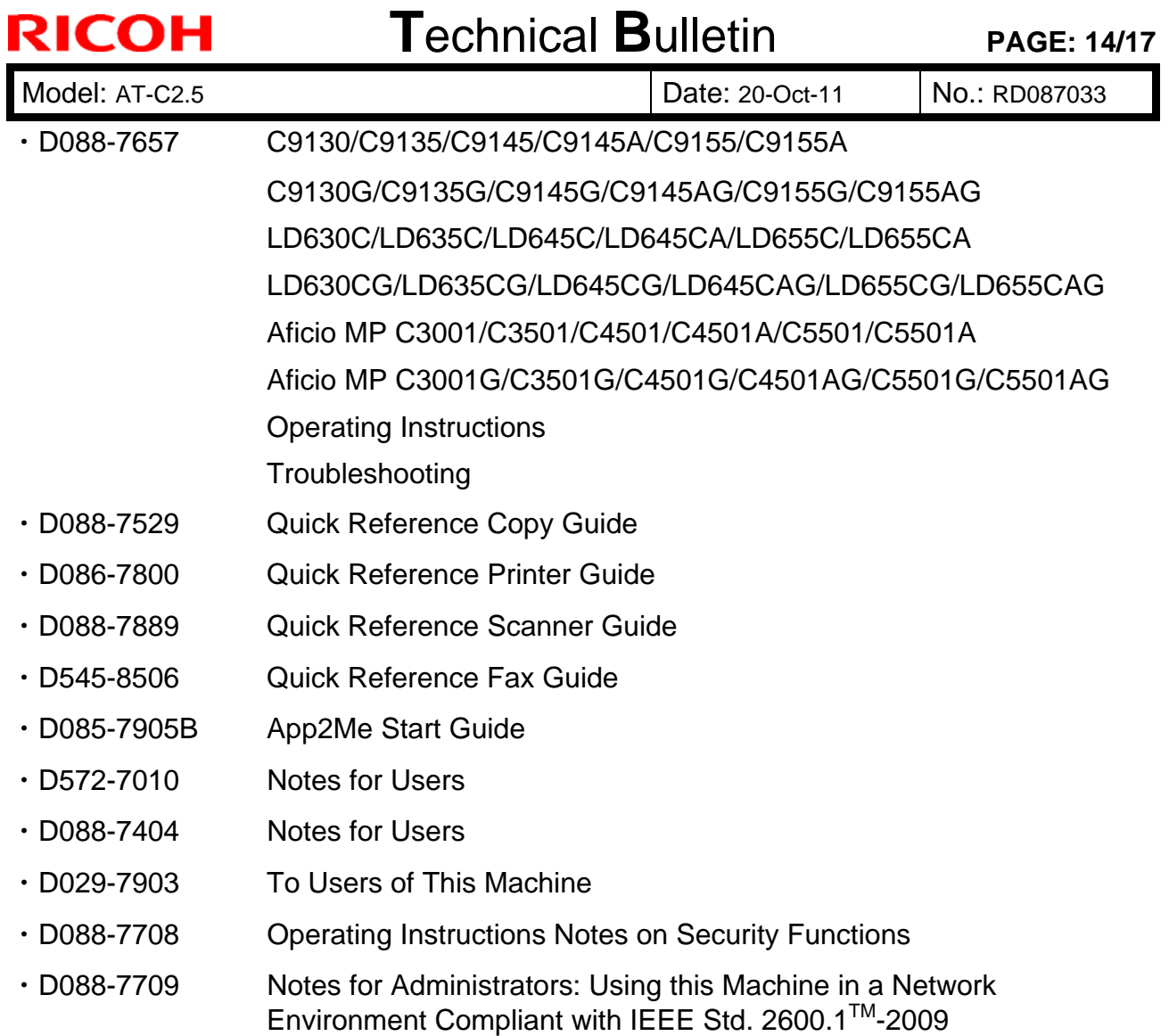

#### **CD-ROMs**

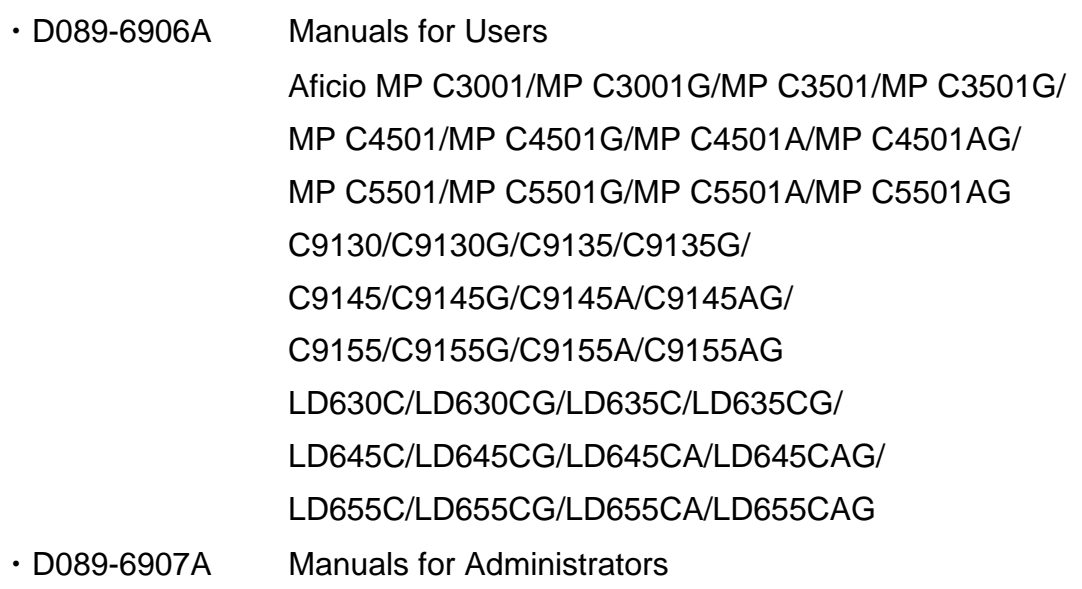

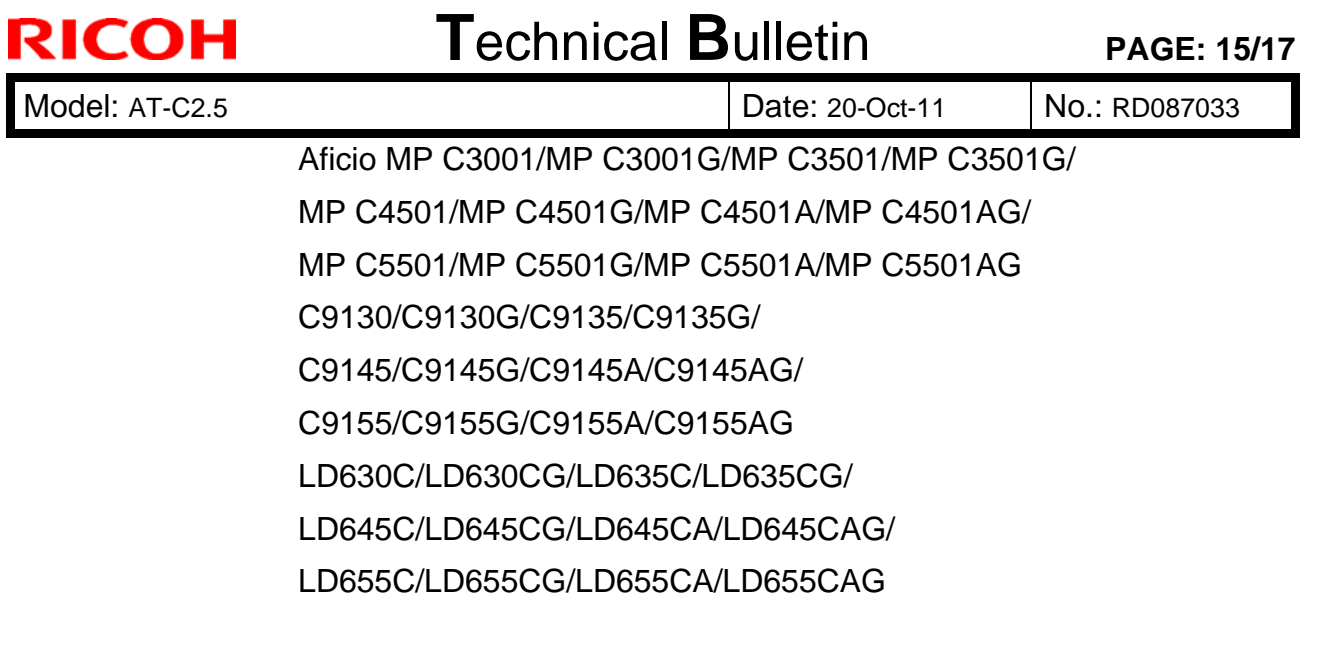

#### **<For EU>**

#### **Paper Documents**

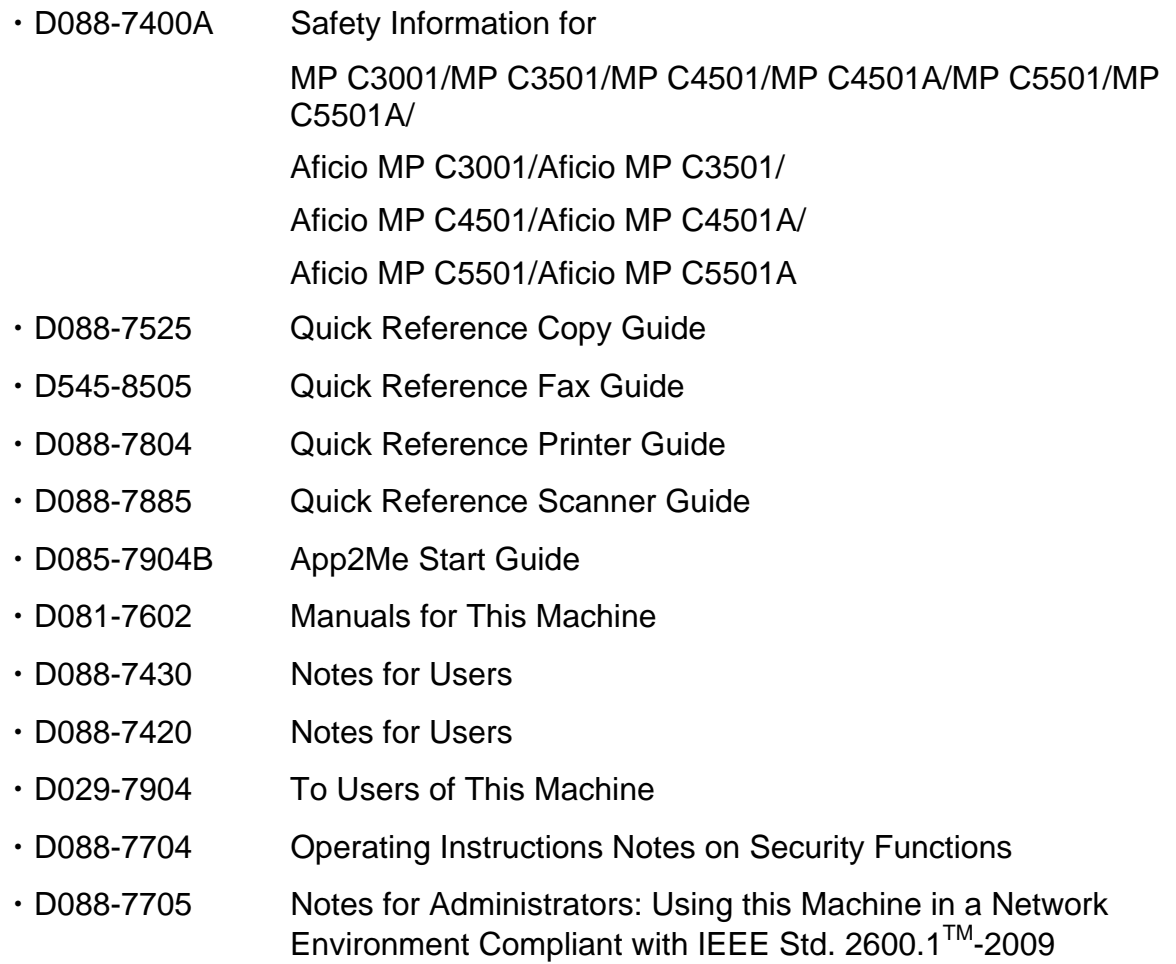

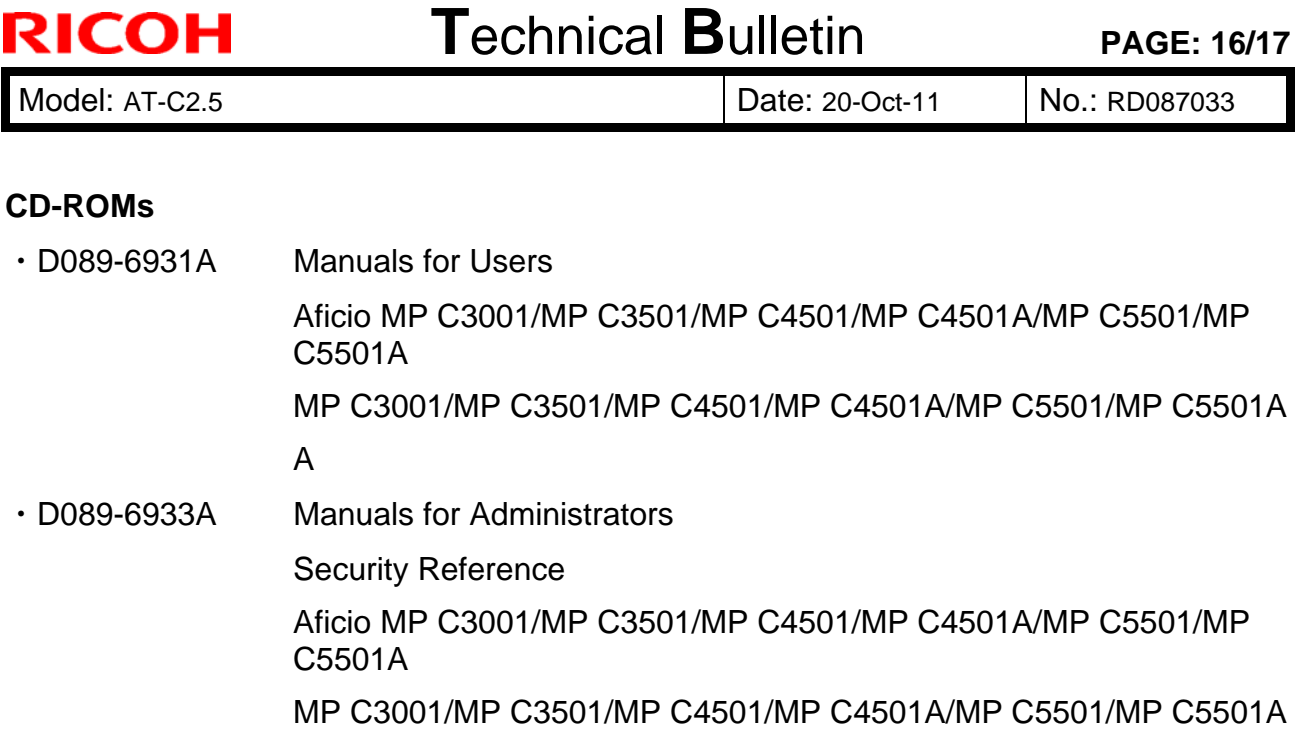

#### **<For Asia>**

#### **Paper Documents**

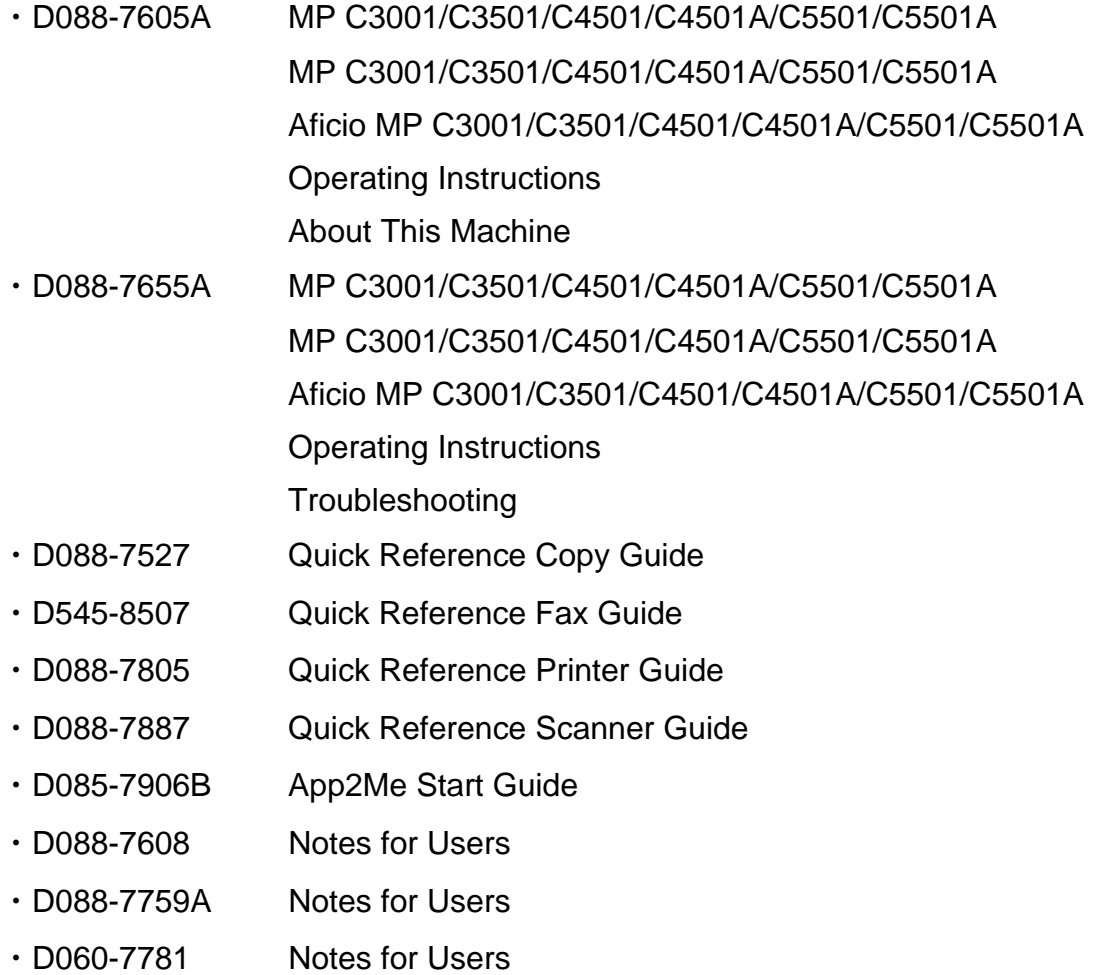

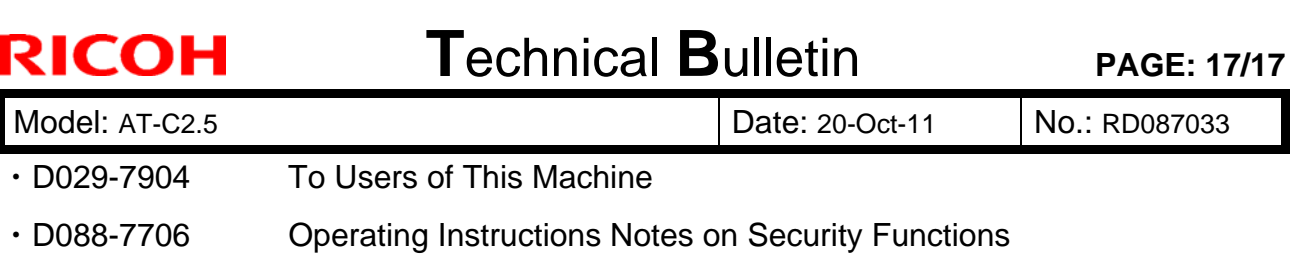

・D088-7707 Notes for Administrators: Using this Machine in a Network Environment Compliant with IEEE Std. 2600.1TM-2009

#### **CD-ROMs**

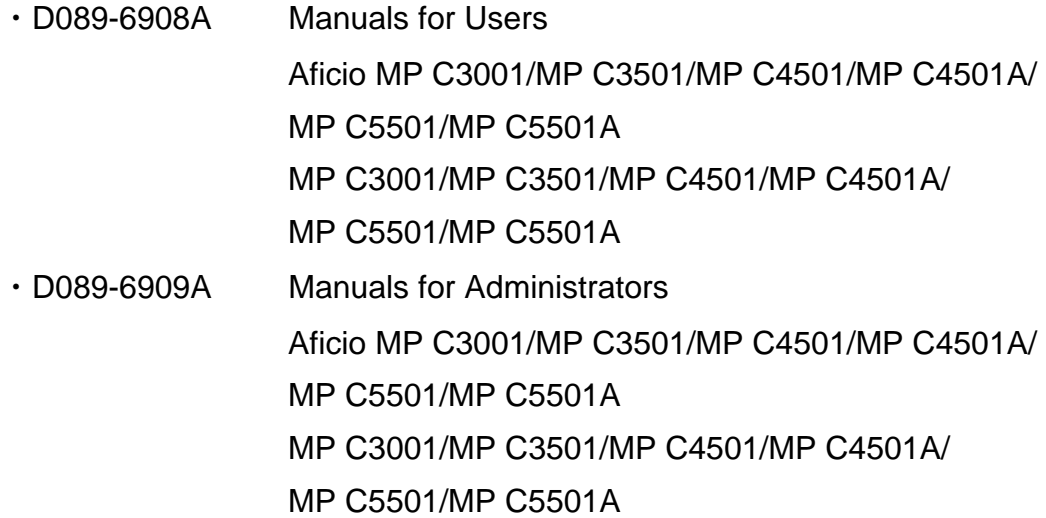
## **RICOH Technical Bulletin** PAGE: 1/4

**Reissued:01-Jul-11** 

Model: AT-C2.5 Date: 13-Jun-11 No.: RD087034a

#### **RTB Reissue**

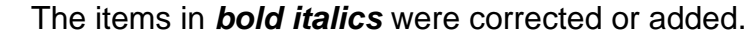

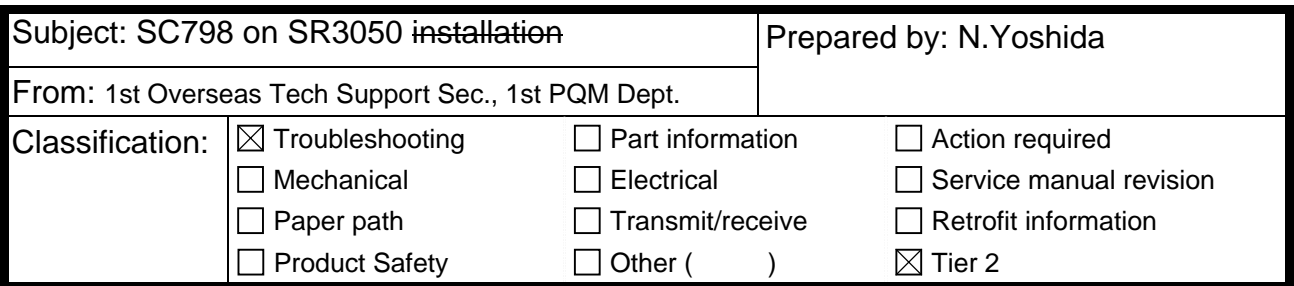

### **SYMPTOM**

SC798 is displayed when the SR3050 (D372) is unpacked or installed*, or later during machine operation if the lift sensor switch or motor was damaged during machine installation.* 

### **CAUSE**

- The section of the exit tray circled in the photo below is contacted (hit) during *the shipping process, or*
- *The customer lifts the tray all the way up*

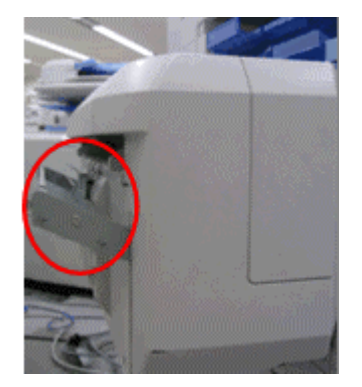

### **SOLUTION**

- **If the symptom occurs at machine installation, do Procedure 1 below.**
- **If the symptom occurs during machine operation after installation, do Procedure** *2 below.*

### **Procedure 1**

Do this procedure if the symptom occurs at machine installation.

- 1. Turn OFF the main power switch.
- 2. Remove the shift tray (screws x 2).

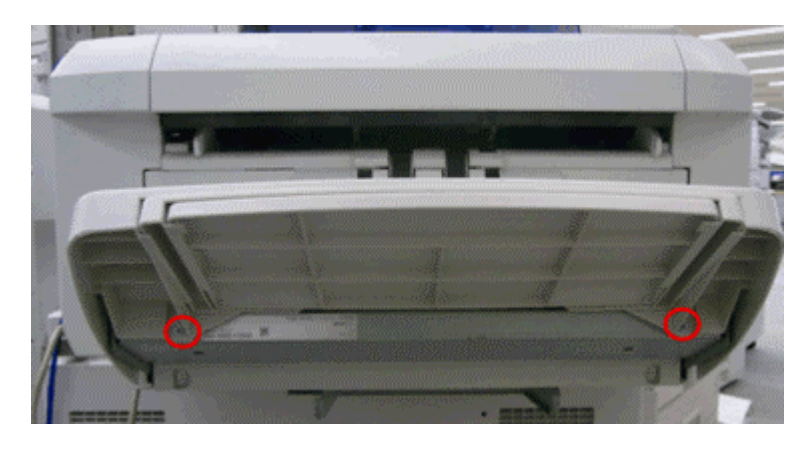

3. Remove the shift tray bracket (screws x 2).

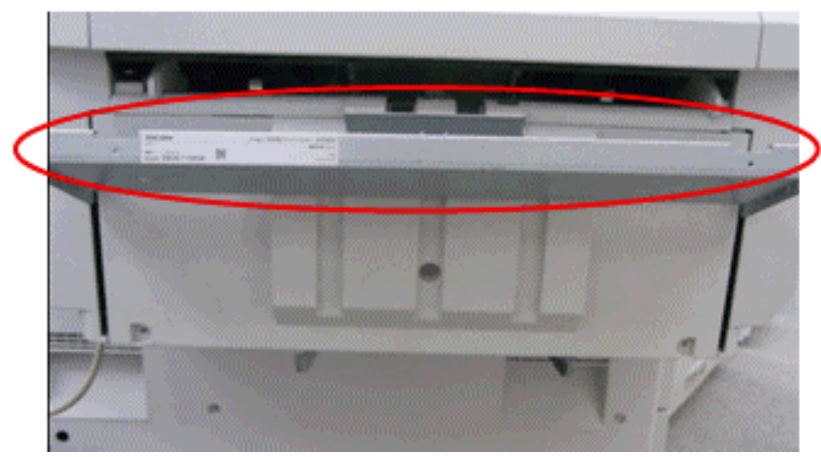

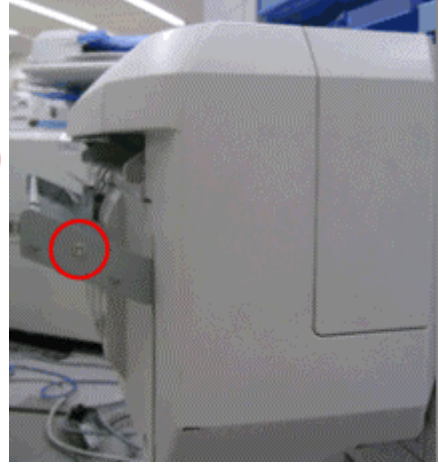

4. Remove the end fence (screws x 3, connector x 1).

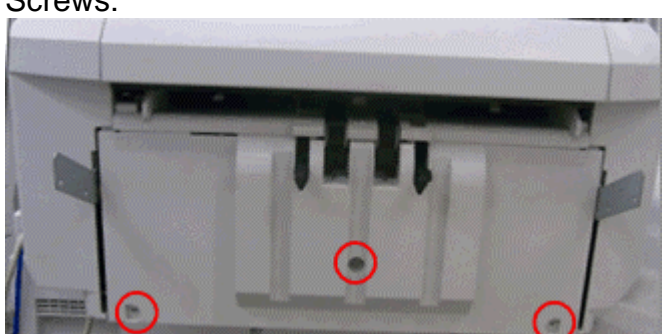

Screws:

### Connector:

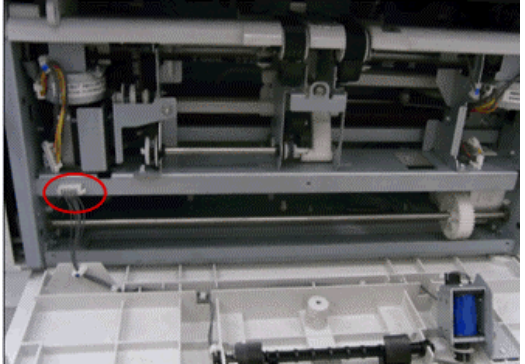

5. Remove the snap attached beside the gear (snap x 1).

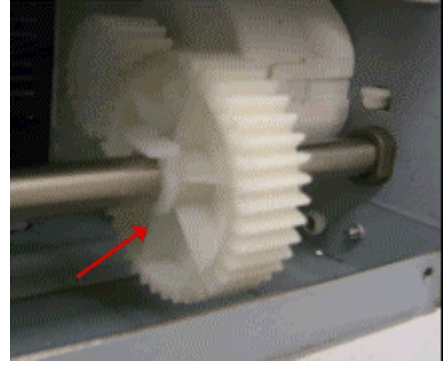

6. Push down the two tray support plates (left and right sides) all the way.

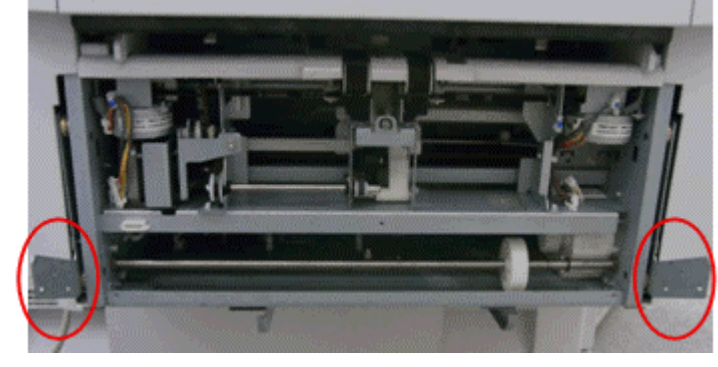

- 7. Attach the above gear and snap (snap x 1).
- 8. Attach all parts and connectors that you removed in Steps 1-4.
- 9. Turn ON the main power switch and make sure that SC798 does not occur.

### **Procedure 2**

Do this procedure if the symptom occurs after installation, during regular operation.

- 1. Check the tray position.
- 2. Check the position and ON-OFF response of the tray lift sensor switch.
- 3. Check the tray lift motor and tray lift sensor harness.
- 4. Remove and reattach the tray lift motor.
- 5. Replace the tray lift motor or tray lift sensor.

### **Important:**

Whenever you lift or carry the SR3050, always **hold it by the bottom edges** of the front and rear covers, as shown below. If you do not, SC798 will occur when you attach the finisher. **DO NOT** hold the finisher by the tray holder.

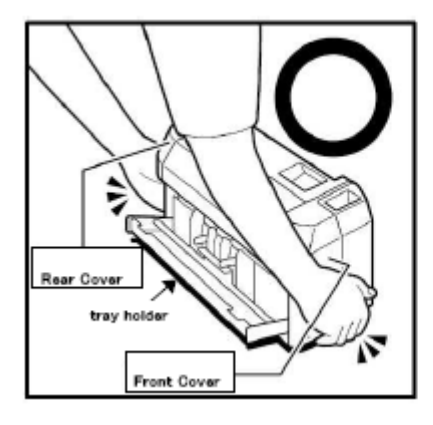

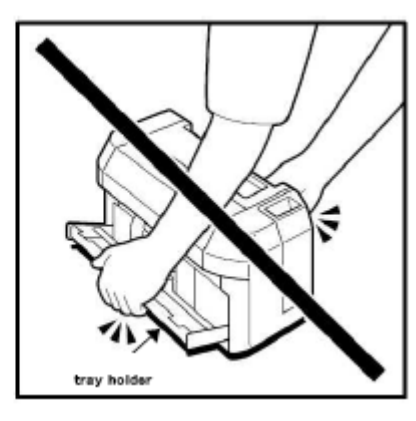

# **T**echnical **B**ulletin **PAGE:** 1/1

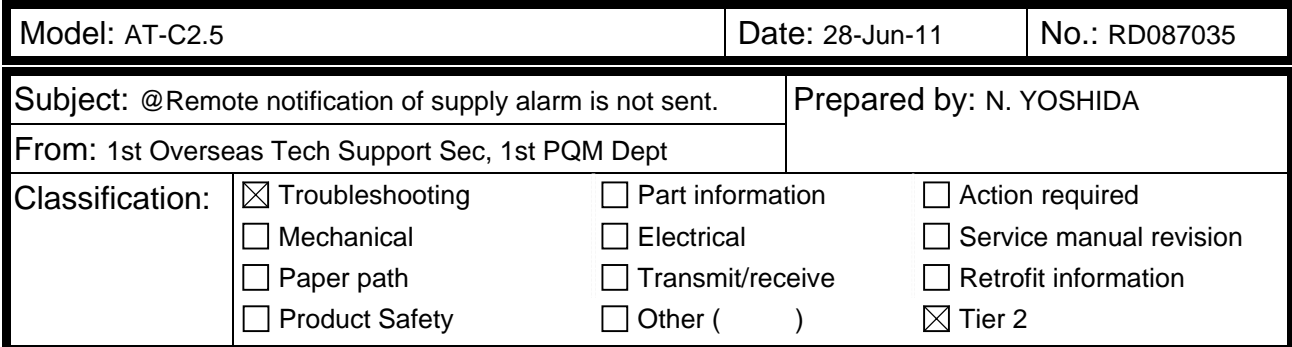

### **SYMPTOM**

With the main power ON, if a supply alarm that is not related to paper or the staple feature (e.g. toner, toner collection bottle, fusing unit, other) happens nine or more times, an @Remote notification is not sent to the @Remote center.

### **CAUSE**

Firmware bug

### **ACTION**

At machine installation or the next service visit, update the **System/Copy** firmware to the following version or later (if an older version is installed).

**Note:** You can check the current version using SP5990-005.

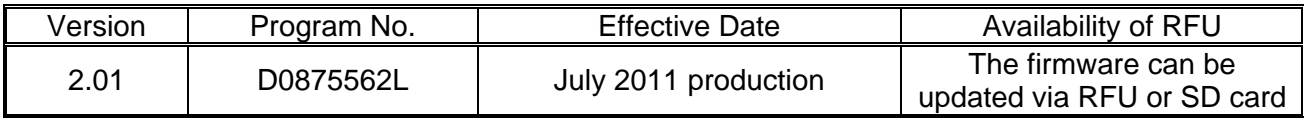

## **Technical Bulletin** PAGE: 1/1

**Reissued: 12-Apr-12** 

Model: **AT-C2.5** Date: 28-Jul-11 No.: RD087036b

#### **RTB Reissue**

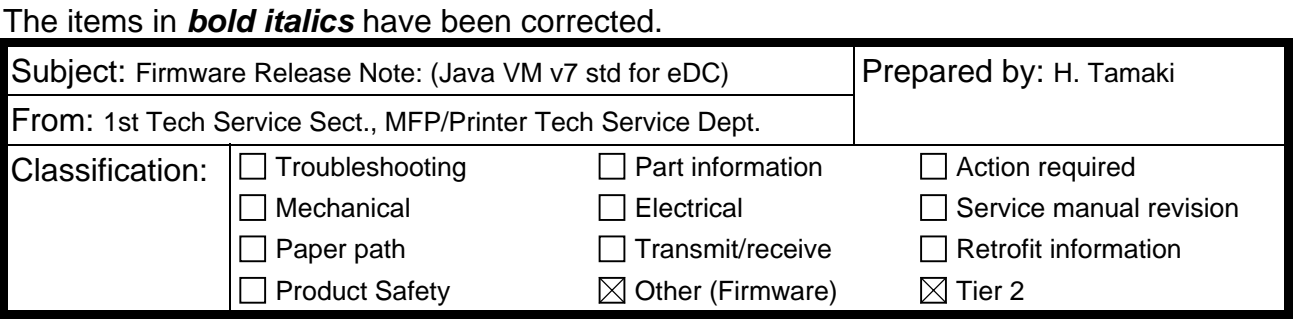

This RTB has been issued to announce the firmware release information for the **Java VM v7 std for eDC.**

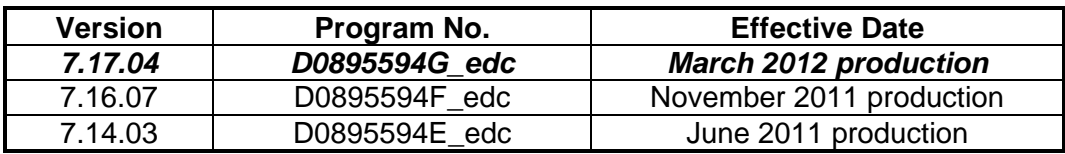

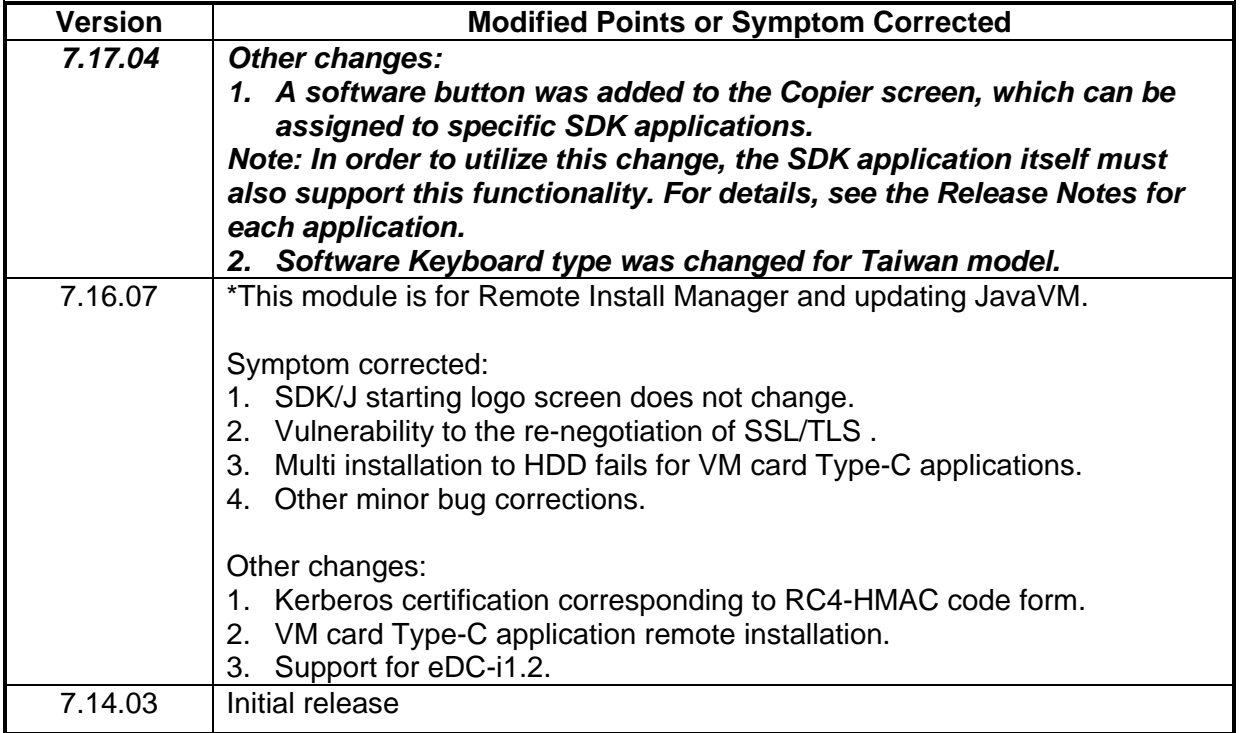

## **T**echnical **B**ulletin **PAGE:** 1/1

### **Reissued: 07-Dec-12**

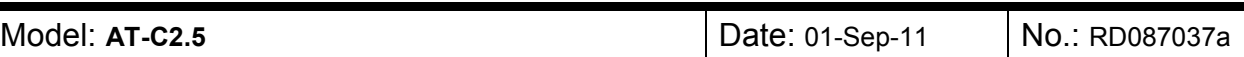

#### **RTB Reissue**

#### The items in *bold italics* have been corrected.

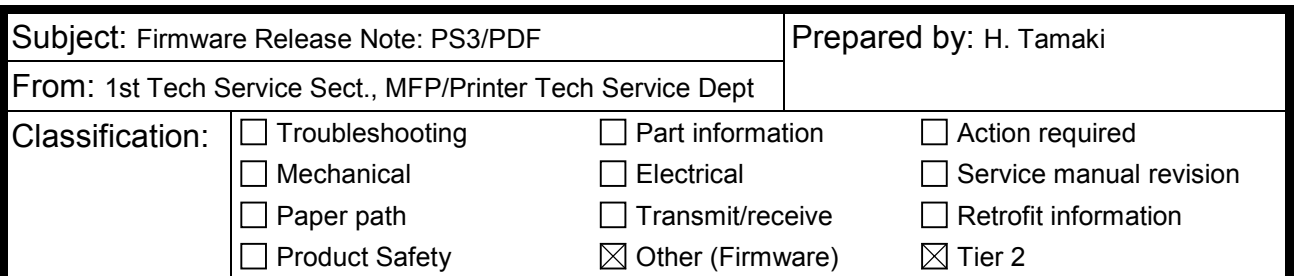

This RTB has been issued to announce the firmware release information for the **PS3/PDF.**

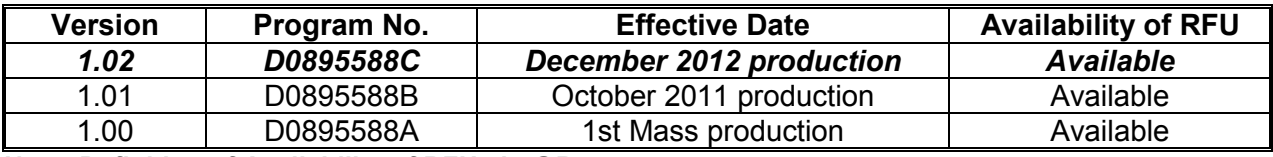

**Note: Definition of Availability of RFU via @Remote** 

**"Available": The firmware can be updated via RFU or SD card.** 

**"Not available": The firmware can only be updated via SD card.**

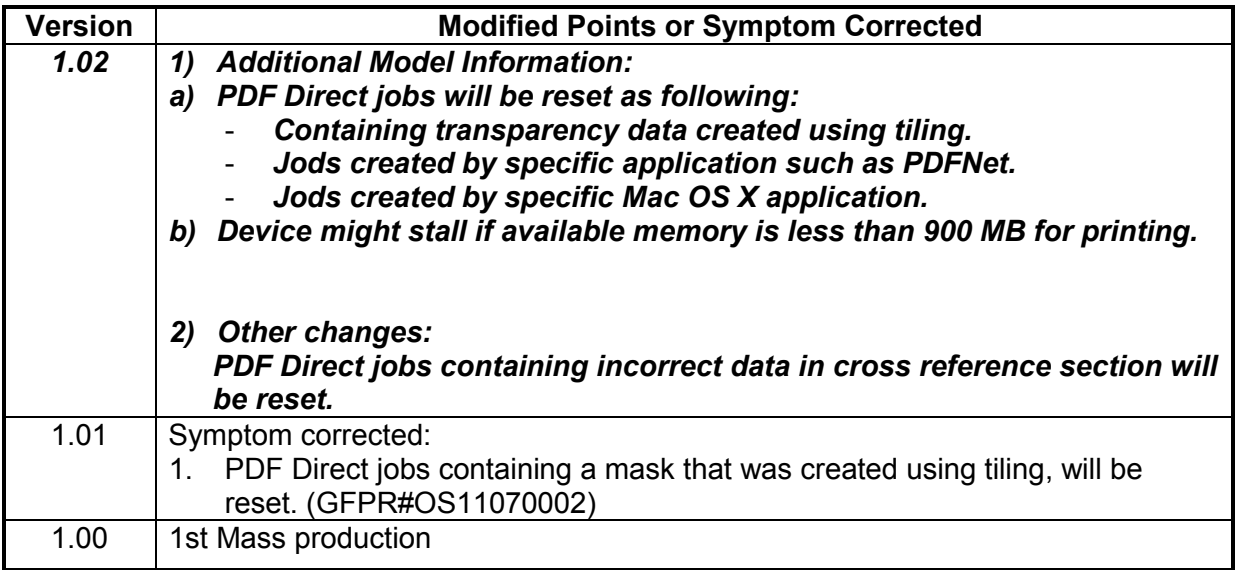

## **Technical Bulletin** PAGE: 1/1

### **Reissued: 07-Dec-12**

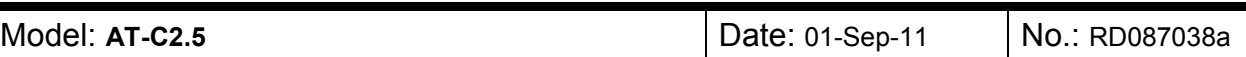

#### **RTB Reissue**

#### The items in *bold italics* have been corrected.

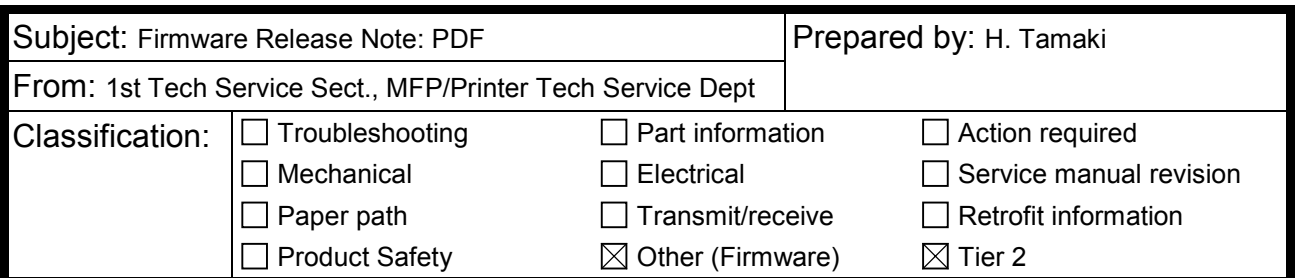

This RTB has been issued to announce the firmware release information for the **PDF.**

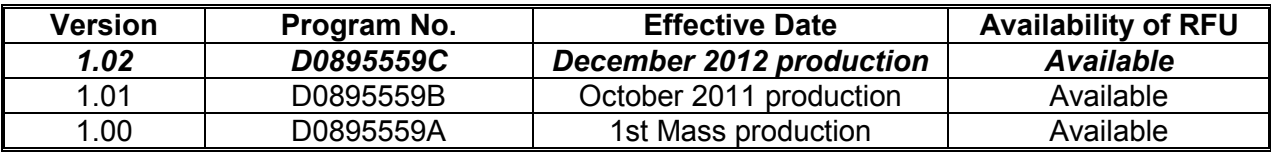

**Note: Definition of Availability of RFU via @Remote** 

**"Available": The firmware can be updated via RFU or SD card.** 

**"Not available": The firmware can only be updated via SD card.**

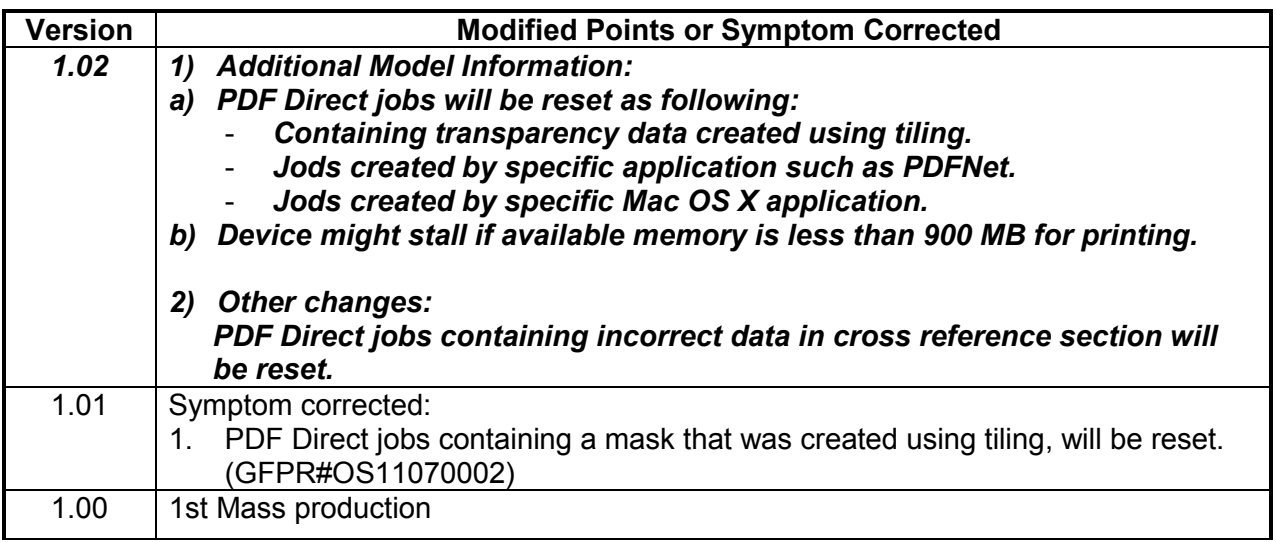

# **T**echnical **Bulletin PAGE:** 1/1

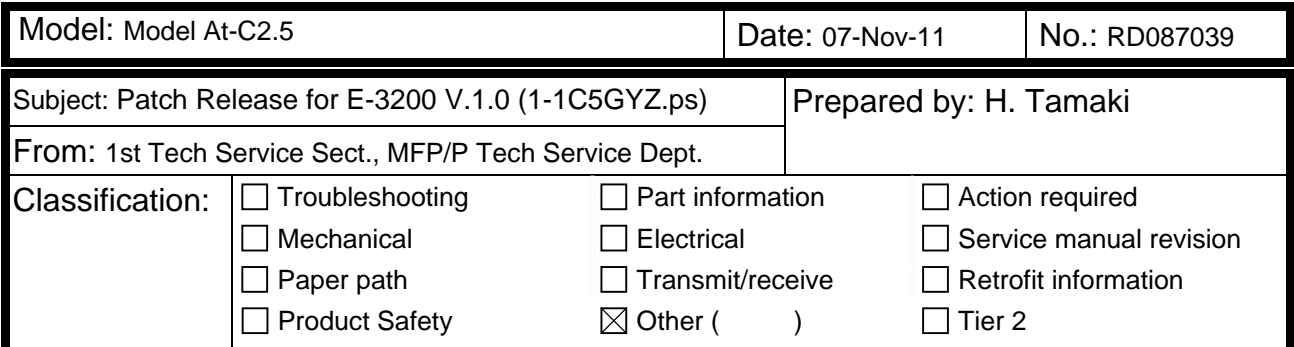

This RTB is the release note for Patch File **1-1C5GYZ.ps** for Color Controller E-3200 System version 1.0.

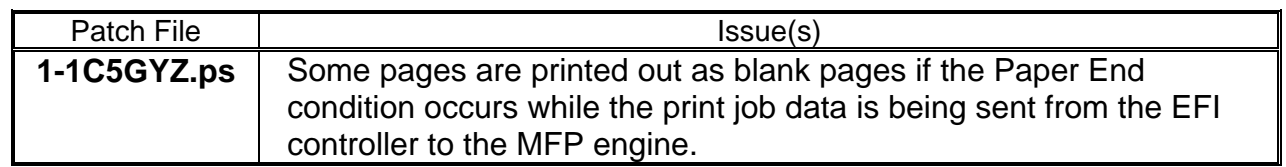

#### **Prerequisite(s):**

Before this patch is applied, the following patches should already be applied on the system.

• 1-1AEV71

#### **Patch Update Procedure**

- 1. Extract the **D5577557.exe** until you get the **1-1C5GYZ.ps** file.
- 2. Download/Import the patch file "**1-1C5GYZ.ps**" with Command Workstation to the "**Direct**" queue.
- 3. You must wait at least 60 seconds after the patch file downloaded/imported before rebooting the system. This will ensure the patch file is completely processed.
- 4. From either Command Workstation or the Fiery LCD, select "Shut Down" and then "Reboot System"
- 5. Wait until the Fiery has come to idle and print out the configuration page.
- 6. Verify the **Update Info** section. It should contain the patch number "**1-1C5GYZ**".

# **T**echnical **B**ulletin **PAGE:** 1/2

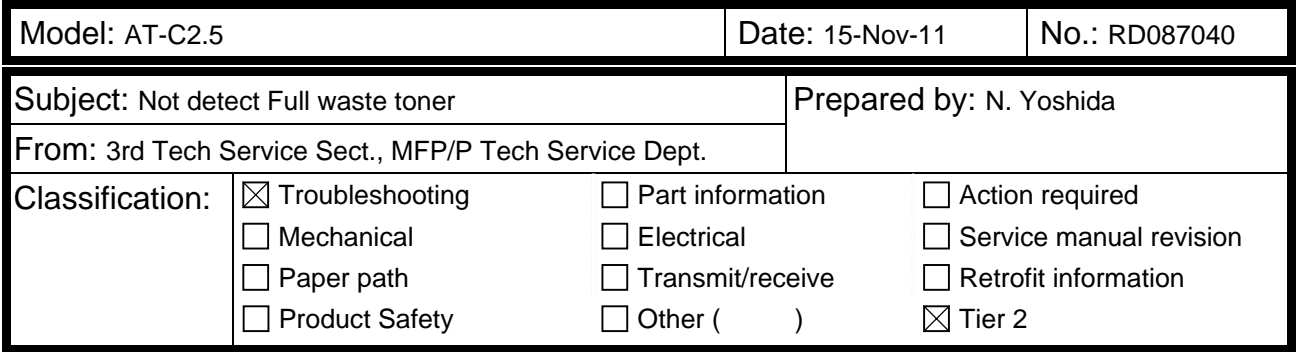

### **SYMPTOM**

Mechanical noise is heard at the front (D0896481) and rear (D0896540) of the machine.

**Note:** If the noise goes unnoticed, the waste toner can overflow into the development unit or transfer belt-cleaning unit. In such cases, the machine may stop and display SC errors related to driven units.

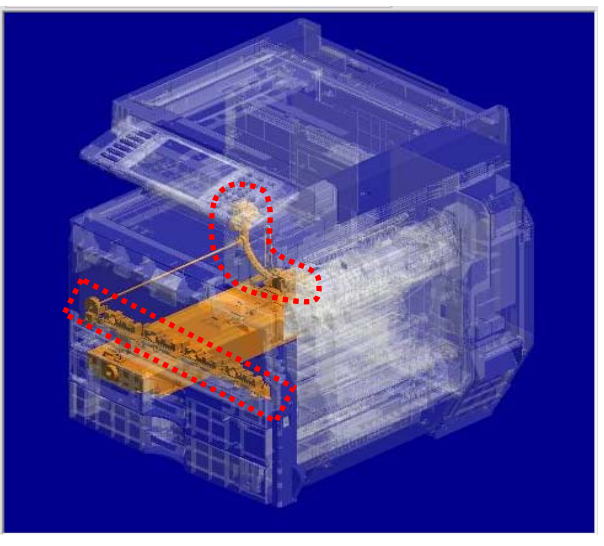

### **CAUSE**

Engine firmware bug

The machine cannot detect the Near Full or Full conditions for the waste toner bottle once it enters Energy Saver Mode (To detect the conditions again, the power must be turned OFF/ON). As a result, once the bottle is full, excessive load is placed on the waste toner transport coil, breaking the coil and producing the mechanical noise.

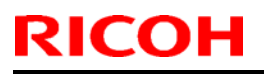

Model: AT-C2.5 **Date: 15-Nov-11** No.: RD087040

### **SOLUTION**

#### **Production line**

The Engine firmware was modified to **v1.07** for the AT-C2.5, AP-C2.5, and AP-C2.5 single-pass DF models.

Applied from: November 2011 production

#### **In the field**

Do the following at the next service visit:

- 1. Check the waste toner bottle (D0896509), and if it is full or nearly full, replace it.
- 2. Upgrade the Engine firmware to **v1.07** or later.

**Important:** For newly installed machines, make sure that the Engine firmware is **v1.07** or later at installation.

# **T**echnical **B**ulletin **PAGE:** 1/5

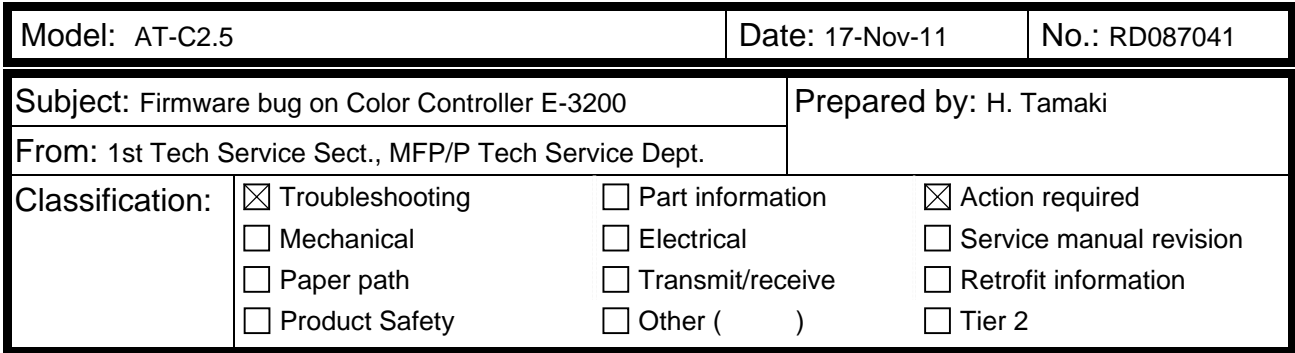

This RTB concerns an issue found with the **1-1AEV71 patch**, which was released in April 2011 for the Color Controller E-3200.

### **SYMPTOM**

Some pages are printed out as blank pages if the Paper End condition occurs while the print job data is being sent from the EFI controller to the MFP engine.

**Note:** This is true even when Limitless Paper Loading is enabled.

### **CAUSE**

Under the conditions described above, a program bug with the 1-1AEV71 patch causes the controller to send the delete command for the wrong pages (pages not yet printed out).

### **SOLUTION**

#### **Production line**:

A modified patch (1-1C5GYZ) has been applied to machines in production from November 1, 2011. These units have a green dot on the bar code label, as shown below.

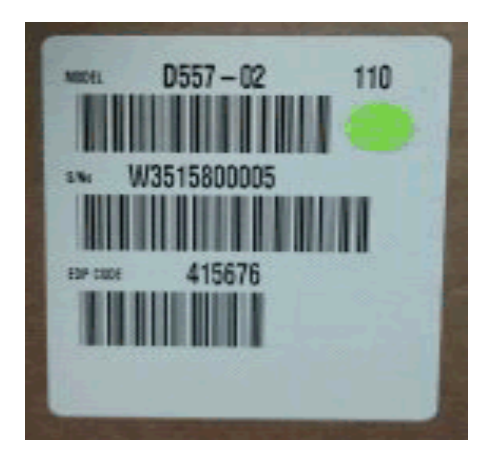

## **T**echnical **B**ulletin **PAGE:** 2/5

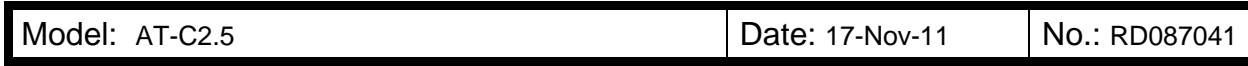

### **Affected units**

**RICOH** 

- Machines in which the patch (1-1AEV71) was applied in the field : 2011 Jan. production (W35149xxxxx) - 2011 Mar. production (W35151xxxxx)
- Machines in which the affected patch was installed initially: 2011 Apr. production (W35152xxxxx) - 2011 Oct. production (W35158xxxxx)

### **Cut in S/N list of corrected units**

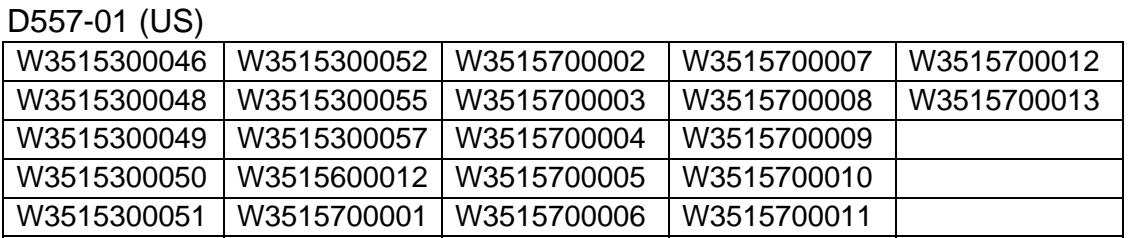

#### D557-02 (EU/ Asia):

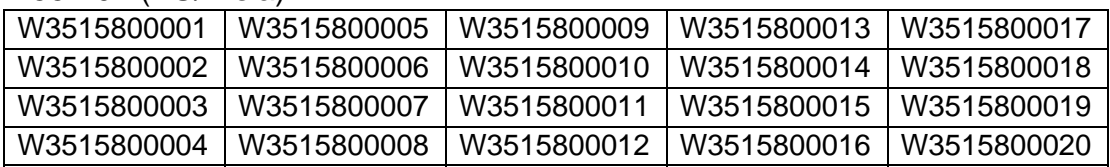

\* The modified patch will be applied to the machines in Nov. production or later (W35159xxxxx -).

### **In the field:**

Apply the **1-1C5GYZ patch** on machines that use the 1-1AEV6U patch.

### **Items to prepare**

#### **1. A Windows XP/2000/Vista computer ("PC") with:**

- Support for 100BaseTX or 1000BaseT.
- Command WorkStation installed.

#### **2. Patch 1-1AEV71.ps, 1-1C5GYZ.ps**

Find and download the 1-1AEV71.ps patch and the 1-1C5GYZ.ps patch from the download site.

#### **3. Ethernet network cable**

Use a cross-over cable (if connecting the network cable directly between the PC and controller), or a straight cable (if connecting the network cable to a hub).

Model: AT-C2.5 **Date: 17-Nov-11** No.: RD087041

RICOH

### **A. For Color Controller E-3200 units already installed and in use**

Make a special site visit for these units and download/import the patch file "1-1C5GYZ.ps". Please refer to the patch installation procedures in the following section.

**Note:** If patch "**1-1AEV71**" is not installed, the following corrective action is not necessary.

### **B. For Color Controller E-3200 units not yet installed**

Do the following when you install a new Color Controller E-3200.

**Note:** Procedures for the hardware installation and initial setup can be found in the *Installation Procedure* document.

#### **Normal installation tasks:**

- 1. Unpack the E-3200 and connect it to the copier.
- 2. Do the startup and initial setup, and then make sure the controller is connected correctly.

### **Installing patch 1-1C5GYZ.ps:**

**Important:** Do not install the patch on units that have a green dot () on the barcode label (on the outside of the box). On these units, the patch is already installed.

- 1. Print the configuration page and check the IP address of the controller.
- 2. Connect the PC to the network..
- 3. Launch *Command WorkStation*.
- 4. Input the IP address and establish a connection with the Fiery Controller.

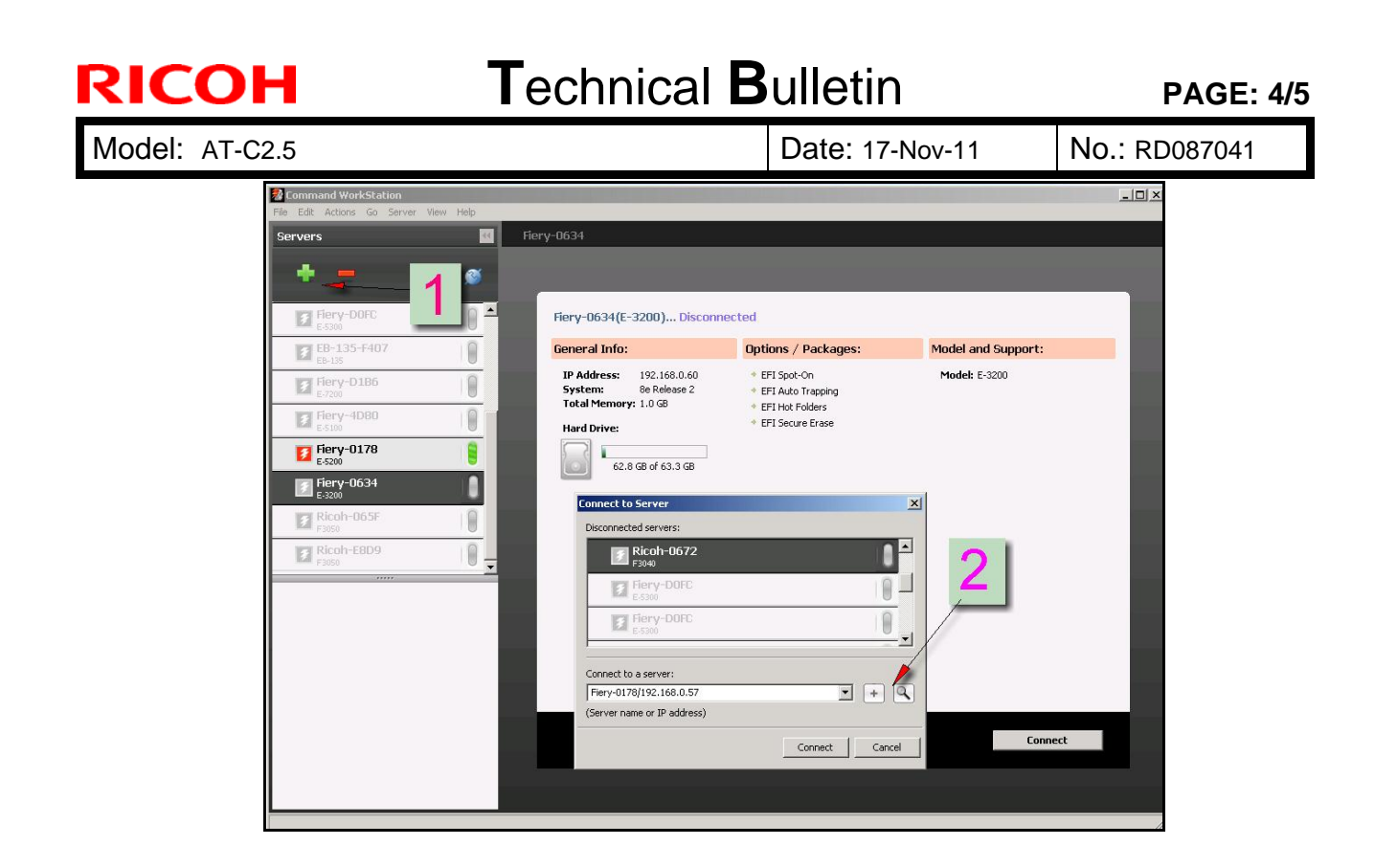

- 5. Check the "Update Information" on Configuration sheet. If patch "**1-1AEV71**" is not installed, download/import the patch file "**1-1AEV71**.ps" before installing patch **1- 1C5GYZ**.ps as shown in the following steps.
- 6. Download/import the patch file "**1-1C5GYZ**.ps" using Command Workstation to the "Direct" queue.

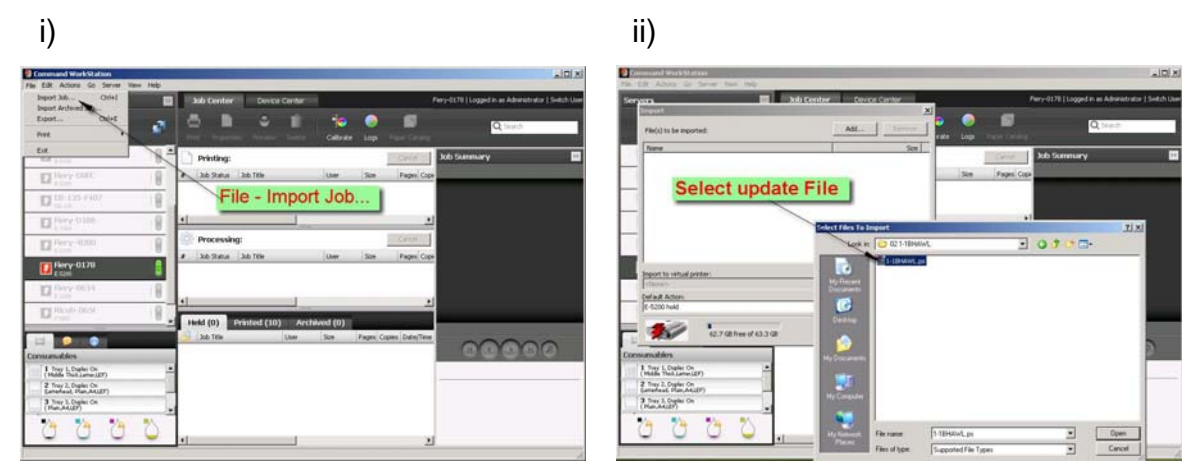

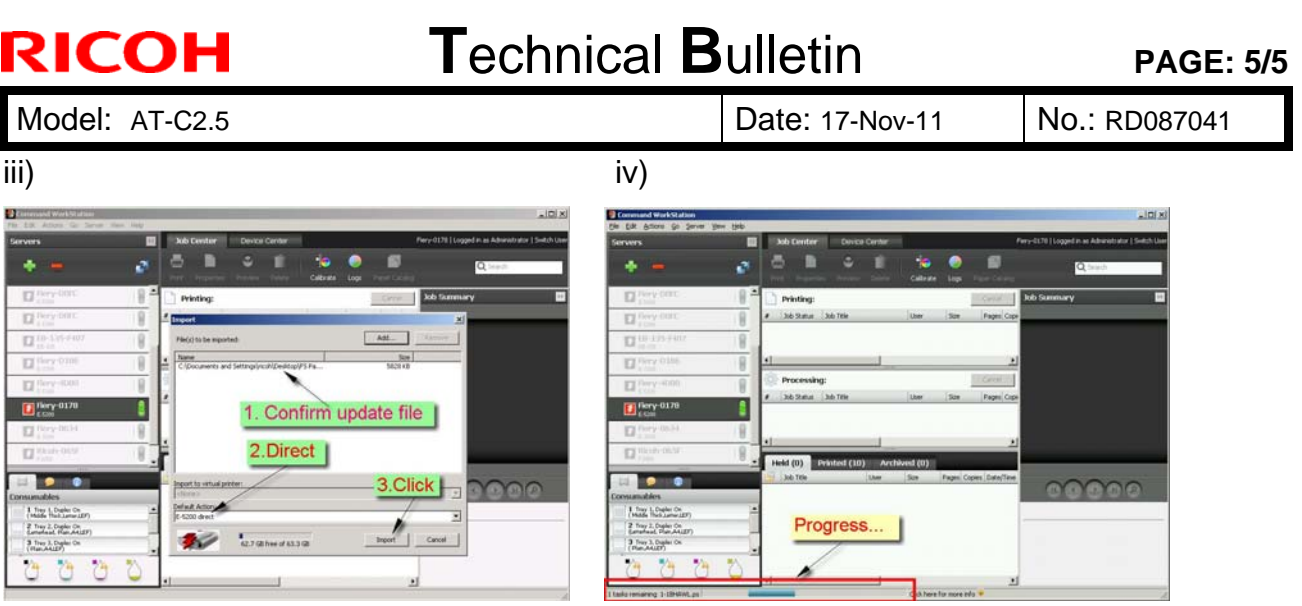

7. Wait at least 60 seconds after the patch file is downloaded/imported, and then reboot the system.

**Note:** This is to make sure that the patch file is completely processed.

8. From either Command Workstation or the Fiery LCD, select "Shut Down" and then "Reboot System".

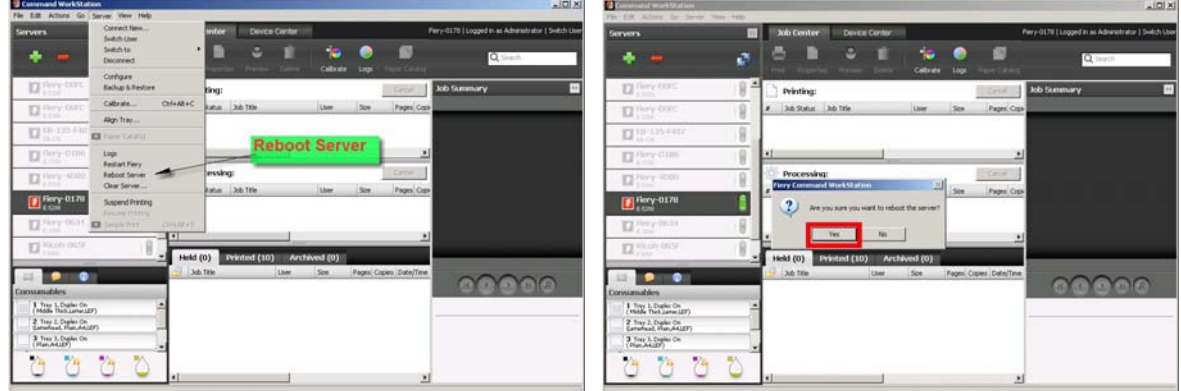

- 9. Wait until the Fiery has come to idle, and then print out the configuration page.
- 10. Check the **Update Info** section. It should mention patch number "**1-1C5GYZ**".

**Reissued:26-Dec-11** 

| Model: AT-C2.5 | Date: 13-Dec-11 | No.: RD087042a

#### **RTB Reissue**

The items in *bold italics* were added.

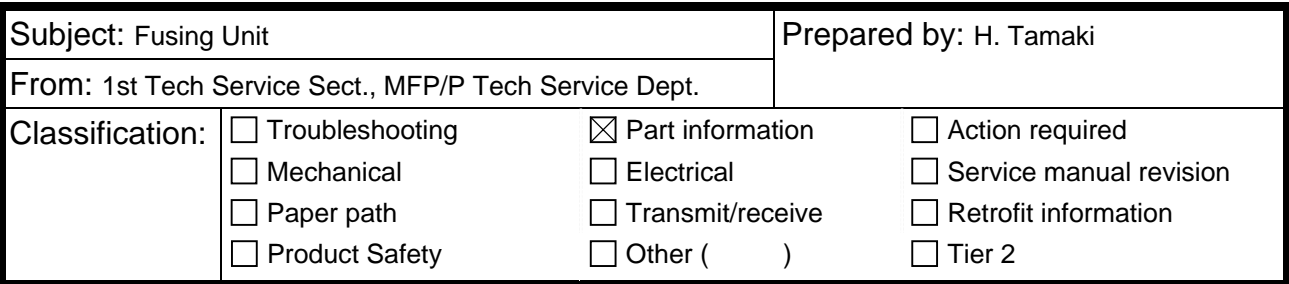

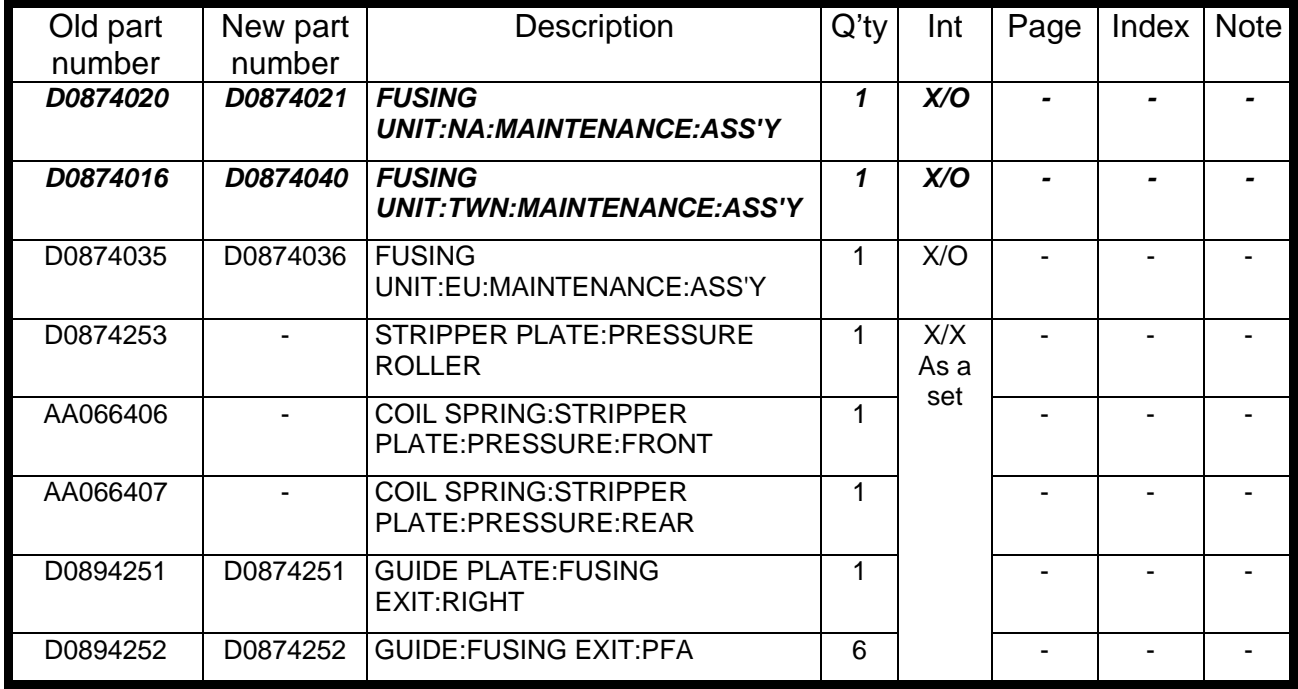

**Change**: 1) The stripper plate and two of its coils were deleted.

2) The shapes of the fusing exit guide and plate were changed.

**Reason**: To ensure that condensation that can form on the stripper plate is not transferred to the paper.

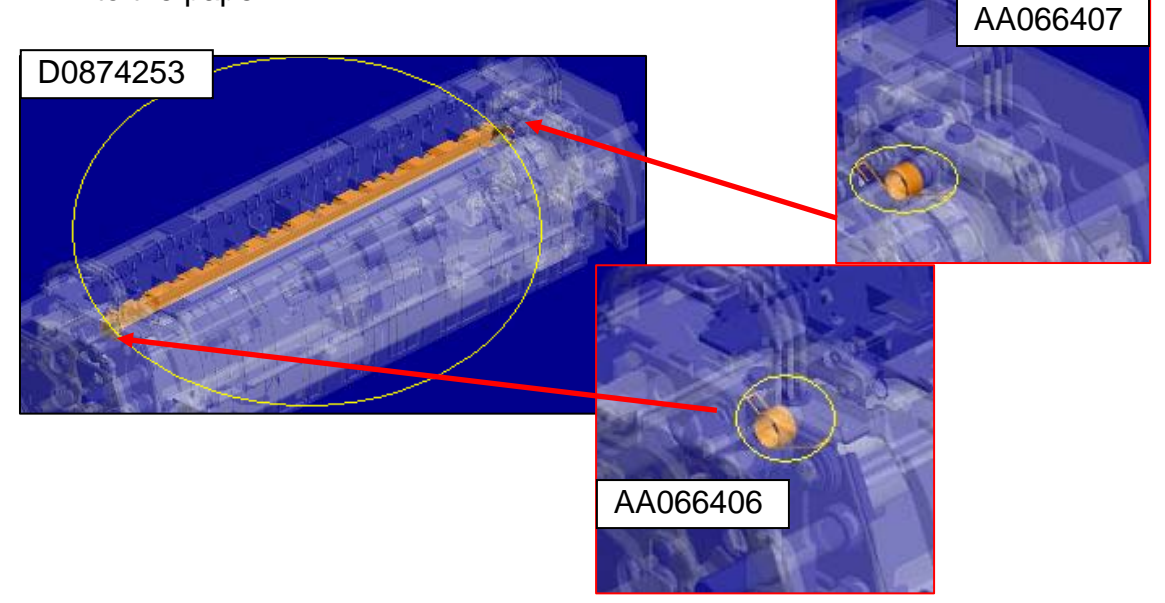

### **T**echnical **B**ulletin **PAGE:** 2/2

**Reissued:26-Dec-11** 

Model: AT-C2.5 **Date: 13-Dec-11** No.: RD087042a

Fusing exit guide and plate:

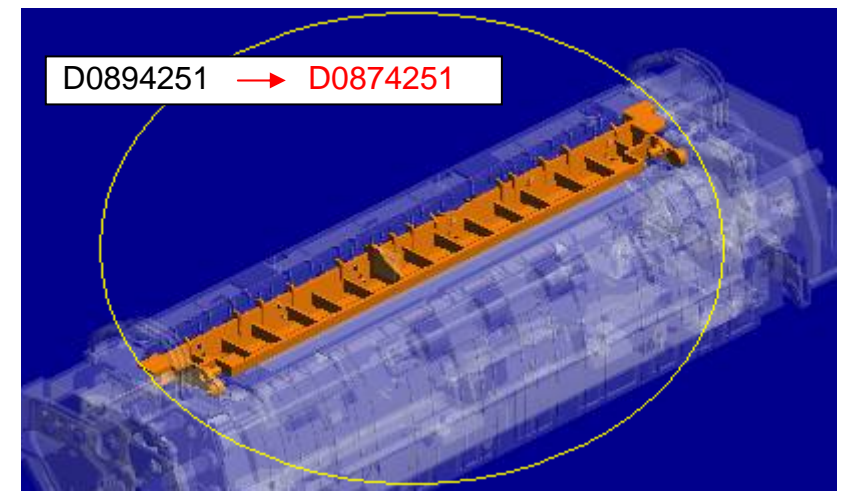

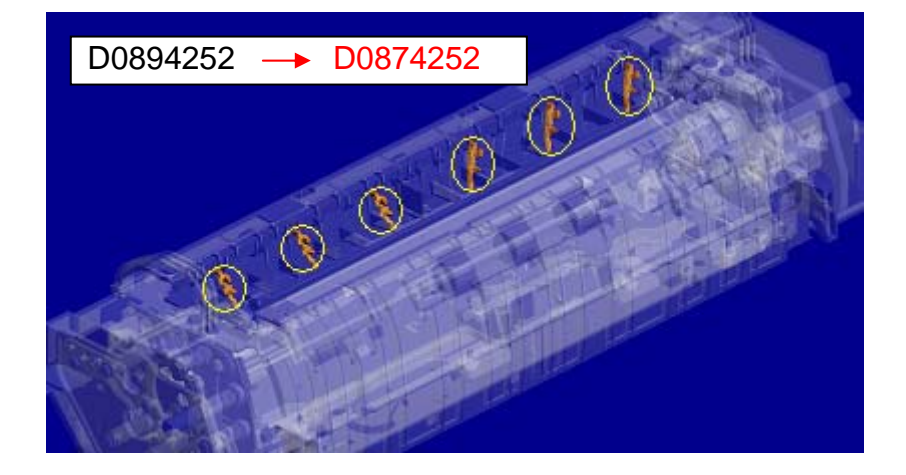

# Technical **Bulletin PAGE: 1/1**

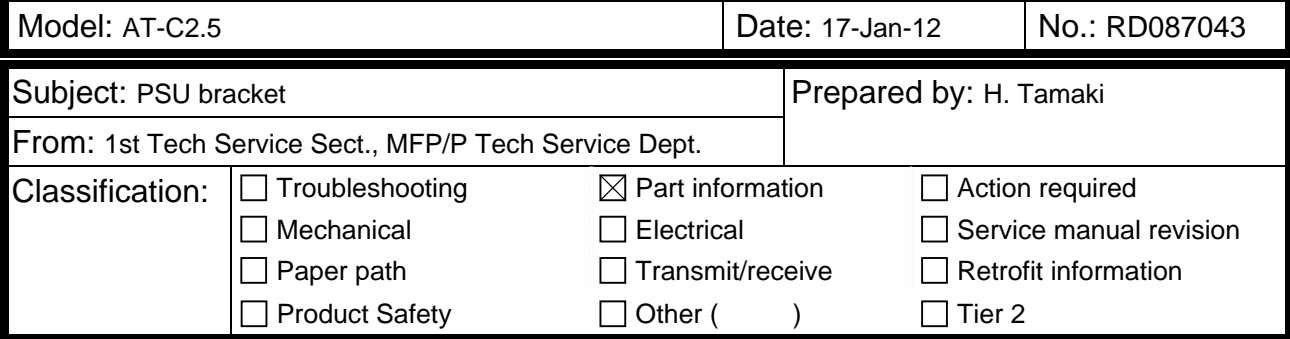

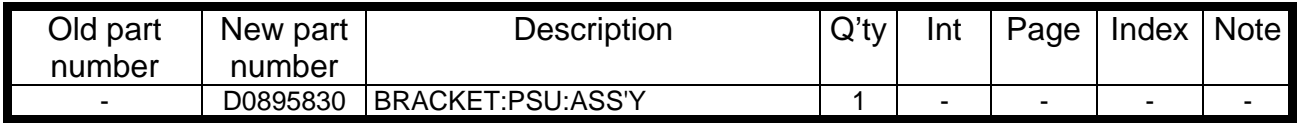

**Change**: The PSU bracket was added as a service part.

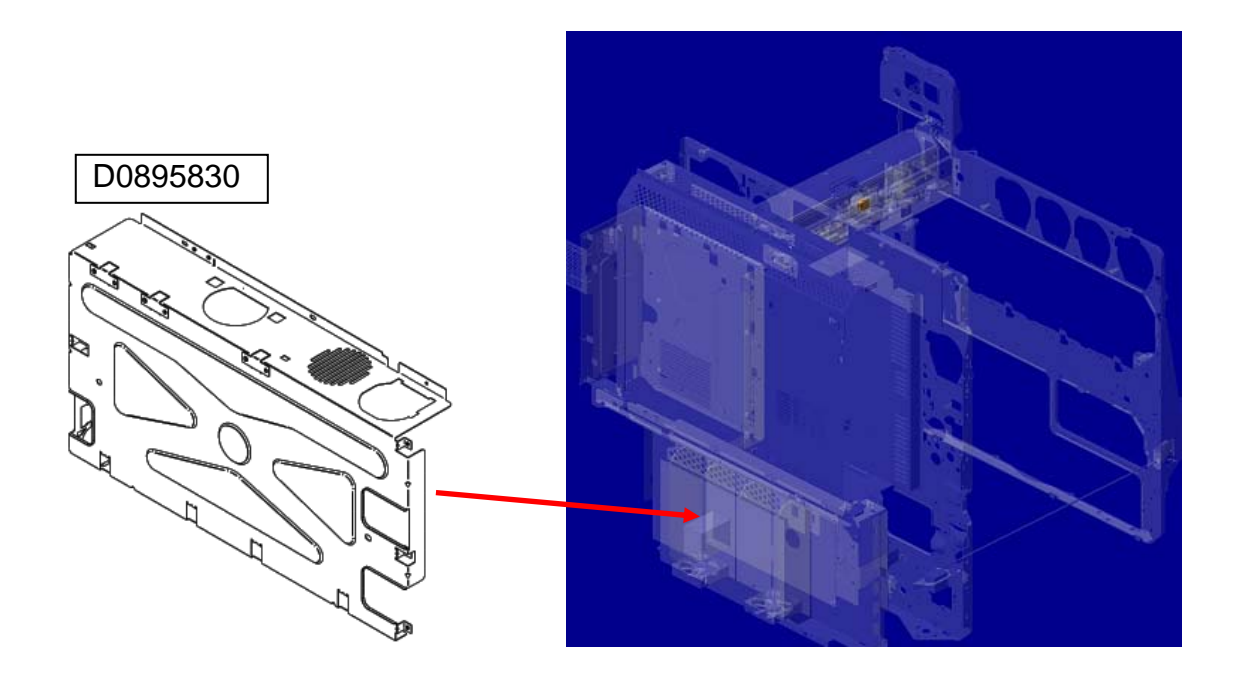

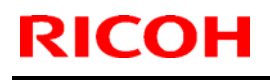

### **RICOH** Technical **Bulletin** PAGE: 1/2

Model: AT-C2.5 **Date: 07-Feb-12** No.: RD087044

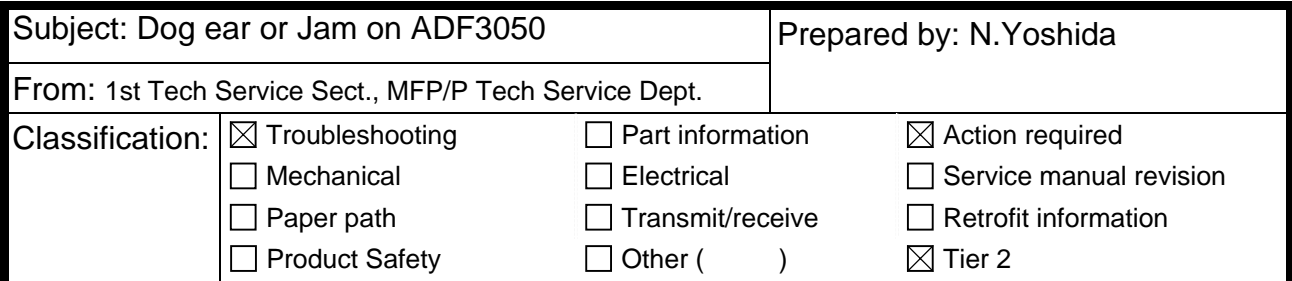

### **SYMPTOM**

Dog ear or jam occurs at the rear side of the original document when the original is fed through the ADF.

### **CAUSE**

Torque of the hinge increases with time and it can create an imbalance in the pressure applied to the original between the front and rear sides of the ADF.

### **SOLUTION**

#### **Temporary action**

Remove the following stud screws and reinstall them with a white spacer (07080080N) under each screw.

#### **NOTE:**

If a thick spacer is used, the pressure at the front side may increase too much. Make sure that jams or dog ears do not occur after installing the spacers.

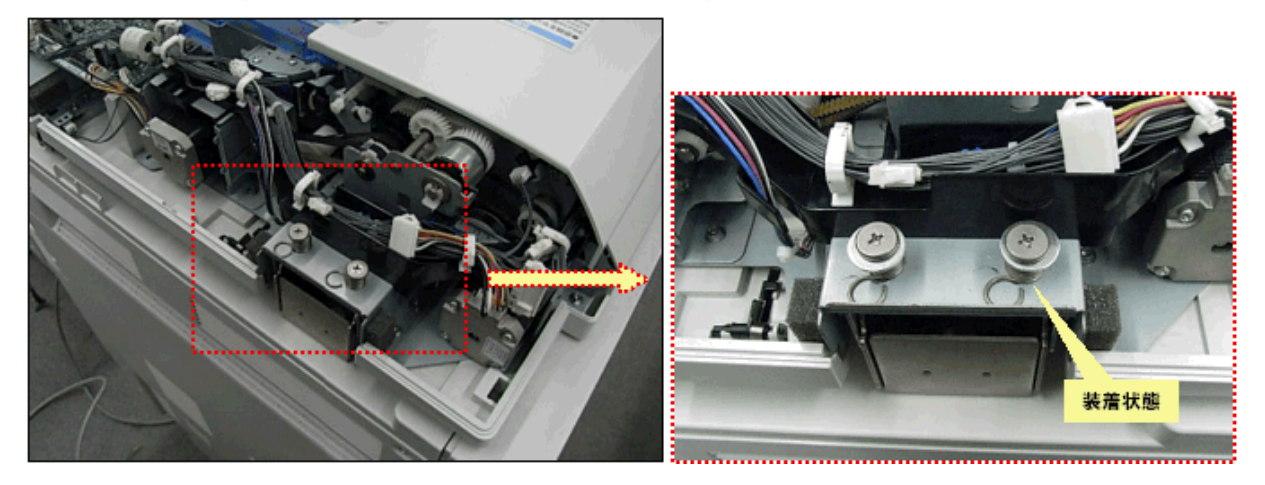

### **Countermeasure**

Replace Hinge: Left (D3661271) with the new part (D5411271).

The shape of the new hinge reduces the tendency for torque to increase over time.

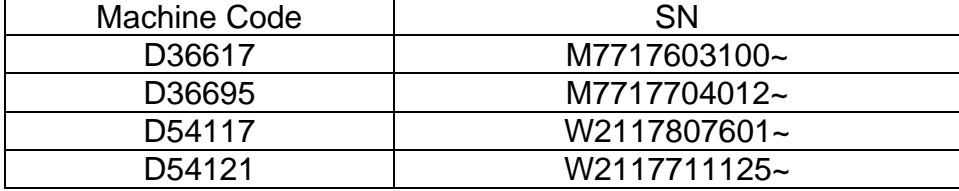

# **T**echnical **Bulletin PAGE:** 1/1

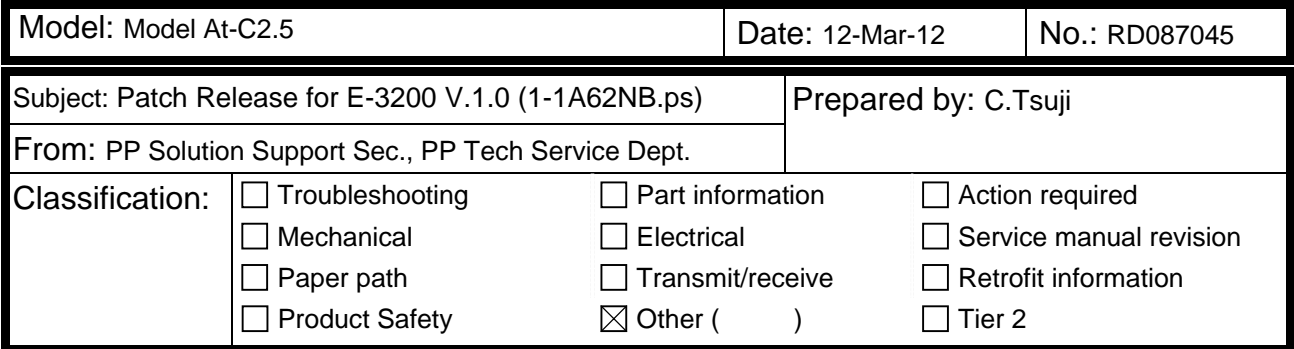

This RTB is the release note for Patch File **1-1A62NB.ps** for Color Controller E-3200 System version 1.0.

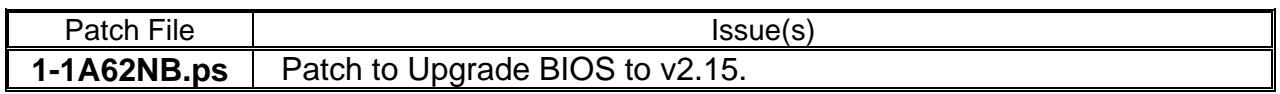

#### **Before installing 1-1A62NB.ps**

- 1. This patch is not exclusive. It may be installed along with other patches. One server reboot is sufficient for all patches to take effect on the system.
- 2. This patch upgrades the BIOS to version 2.15. Reinstallation of System Software will not affect the BIOS version.
- 3. It is not necessary to apply this patch if the BIOS Version is already 2.15. The BIOS Version can be found in the BIOS Setup section of the Configuration page.

#### **Patch Update Procedure**

- 1. Extract the **D5577552.exe** until you get the **1-1A62NB.ps** file.
- 2. Make sure that the Fiery controller reaches Idle.
- 3. Use Command WorkStation to import the patch file **1-1A62NB.ps** to the Direct connection.
- 4. Before rebooting the system, to ensure that the patch files is completely processed, please wait up to 60 seconds or until CWS shows the file is done processing.
- 5. After the file is done processing, please reboot the system: From Command WorkStation, choose Server > Reboot Server, or from the Fiery LCD, select Restart Fiery > Restart System.
- 6. Wait until the Fiery controller reaches Idle and print the Configuration page.
- 7. Confirm that in the BIOS Setup section of the Configuration page, the BIOS Version is **2.15**.

# **T**echnical **B**ulletin **PAGE:** 1/2

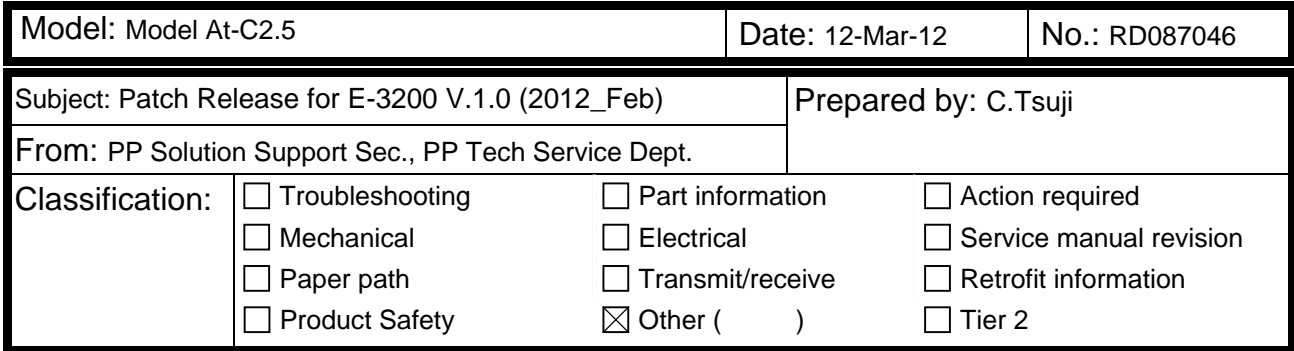

This RTB is the release note for set of patches (8 patches in total) for Color Controller E-3200 System version 1.0.

#### **Files included in this release**

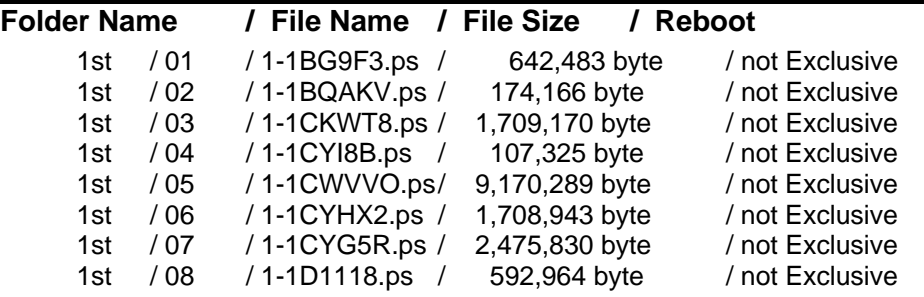

Not Exclusive: These 8 patches can be downloaded together and controller reboot is required only once.

### **Important Note:**

Keep the order of patches to be applied as shown in the table above. If some of the patches were not applied or were not applied in the indicated order by mistake, then system software re-installation is required for recovery.

#### **Issue(s) addressed with this release:**

- 1. Composite patch to address Device Link and Scan to email issues.
- 2. Patch to address duplex printing issue with PCL5 data.
- 3. After recovery from a Paper End condition when SEF jobs are being printed, LEF paper is requested.
- 4. A particular PS job is classified as PCL.
- 5. Blank part of PDF data is garbled for a particular file.
- 6. Job Error occurs when a particular file is printed with larger than 12x18 page size and 1200dpi.
- 7. One part of image is printed in color for a particular file.
- 8. Scaling is not honored when Impose template that has Custom Scale set is used.

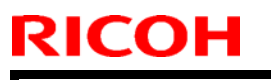

Model: Model At-C2.5 **Date: 12-Mar-12** No.: RD087046

### **Prerequisite(s):**

Please print out the configuration page. Verify the **System Updates Log** section.

- The prerequisites listed below must be installed in the order specified before the **1-1BG9F3**.ps, **1-1BQAKV**.ps, **1-1CKWT8**.ps, **1-1CYI8B**.ps, **1-1CWVVO**.ps, **1-1CYHX2**.ps, **1-1CYG5R**.ps, and **1- 1D1118**.ps patch is applied:
	- •1-1AEV71.ps
- Do NOT install any of the following patches after installing the **1-1CKWT8**.ps patch. If you are required to install any of the patches below, do so before installing the 1-1CKWT8.ps patch:
	- •1-1C5GYZ.ps
- Do NOT install any of the following patches after installing the **1-1CYHX2**.ps patch. If you are required to install any of the patches below, do so before installing the 1-1CKWT8.ps patch:
	- •1-1C5GYZ.ps
	- •1-1CKWT8.ps

### **Preparation before installation:**

- 1. Extract **D5577651.exe**.
- 2. Check that 1st folder which consists of 8 patches is created. (Refer to the table on the top of this RTB.)

### **Patch Update Procedure:**

- 1. Download/Import the patch file "**1-1BG9F3.ps**" with Command Workstation to the "Direct" queue.
- 2. You must wait at least 60 seconds after the patch file downloaded/imported before rebooting the system. This will ensure the patch file is completely processed.
- 3. Download/Import the next patch file "**1-1BQAKV.ps**" with Command Workstation to the "Direct" queue. Wait at least 60 seconds before going to the next step.
- 4. Repeat step 3 with the rest of the patch files "**1-1CKWT8.ps**", "**1-1CYI8B.ps**", " **1- 1CWVVO.ps**", " **1-1CYHX2.ps**", " **1-1CYG5R.ps**", and "**1-1D1118.ps**".
- 5. From either Command Workstation or the Fiery LCD, select "Shut Down" and then "Reboot System".
- 6. Wait until the Fiery has come to idle and print out the configuration page. Verify the **Update Info** section. It should contain the patch number [**1-1BG9F3**], [**1-1BQAKV**], [**1-1CKWT8**], [**1-1CYI8B**], [**1-1CWVVO**], [**1-1CYHX2**], [**1-1CYG5R**], and [**1-1D1118**].

# **T**echnical **B**ulletin **PAGE: 1/2**

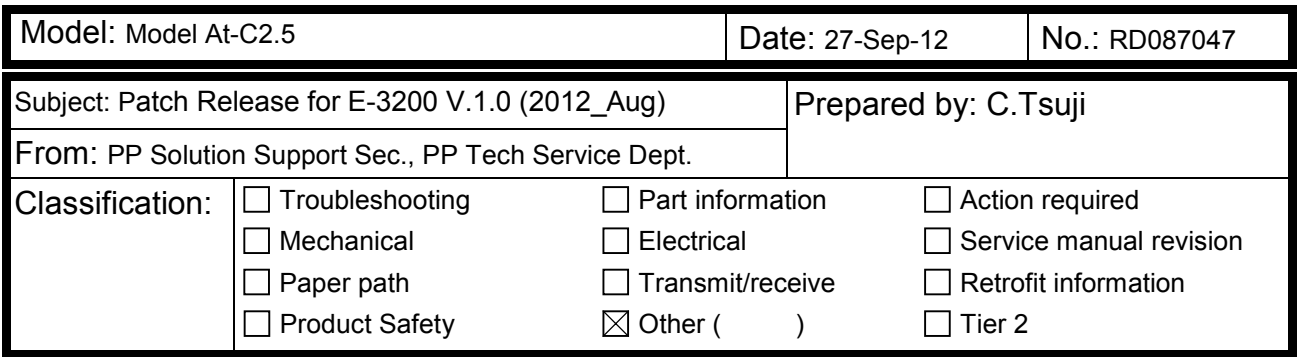

This RTB is the release note for a set of patches (4 patches in total) for Color Controller E-3200 System version 1.0.

#### **Files included in this release**

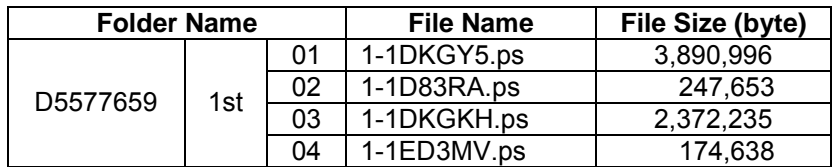

#### **Important Note:**

**RICOH** 

Keep the order of patches to be applied as shown in the table above.

If some of the patches were not applied or were not applied in the indicated order by mistake, then system software re-installation is required for recovery.

#### **Issue(s) addressed with this release:**

- 1. A particular file does not print correctly.
- 2. The font list is blank when viewed from Command WorkStation.
- 3. An error message appears when printing a particular file with Mixed Media.
- 4. The next job is not transmitted until a current job is printed out.

#### **Prerequisite(s):**

- Please print out the configuration page. Verify the System Updates Log section.

- The prerequisites listed below must be installed in the order specified before the 4 patches are applied:

- •1-1AEV71.ps
- •1-1BQAKV.ps (Included in April 2012 Package)
- •1-1CYG5R.ps (Included in April 2012 Package)

- If there is a patch missing, follow the instructions in that patch's Release Note to install it.

- In the case where the customer needs to install a patch which was previously skipped in the patch order, it is necessary to reinstall the system.

Model: Model At-C2.5 <br>
Date: 27-Sep-12 | No.: RD087047

#### **Preparation before installation:**

- 1. Extract the **D5577659.exe**.
- 2. Check that 1st folder which consists of 4 patches is created. (Refer to the table on the top of this RTB.)

#### **Patch Update Procedure:**

- 1. Make sure that the Fiery controller has reached Idle.
- 2 Use Command WorkStation to import the patch file the Direct connection.

\* While importing each patch, please wait for 60 seconds.

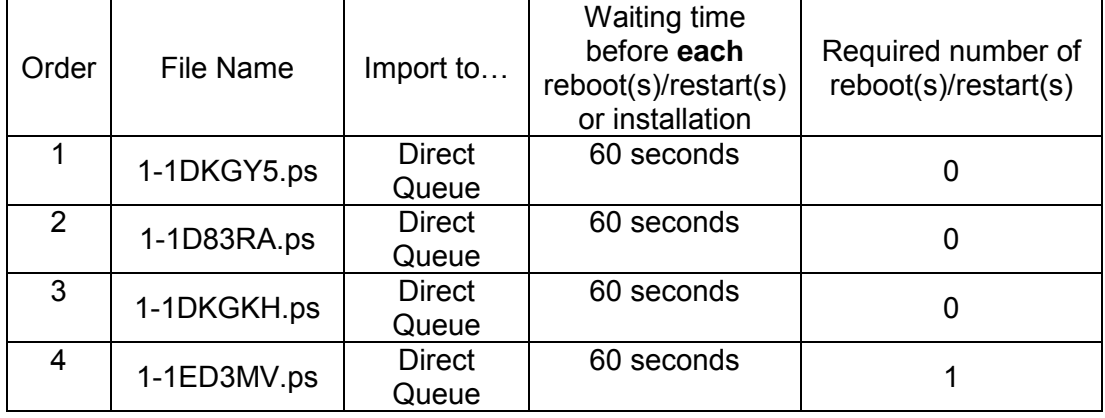

- 3 Before rebooting the system, to ensure that the patch file is completely processed, please wait up to 60 seconds or until Command WorkStation shows that the file is done processing.
- 4 From Command WorkStation, choose Server-> Reboot Server, or from the Fiery LCD, select Restart Fiery -> Restart System.
- 5 Wait until the Fiery controller reaches Idle and print the Configuration page.
- 6 Verify that the System Updates Log section contains the patch numbers in the installed order.

### **Notes:**

- You should keep the installation order when the patch will be installed.
- These patches are not exclusive, it can be installed along with other patches concurrently, and one server Reboot or Restart is sufficient for all patches to take effect on the system.

# **T**echnical **B**ulletin **PAGE: 1/2**

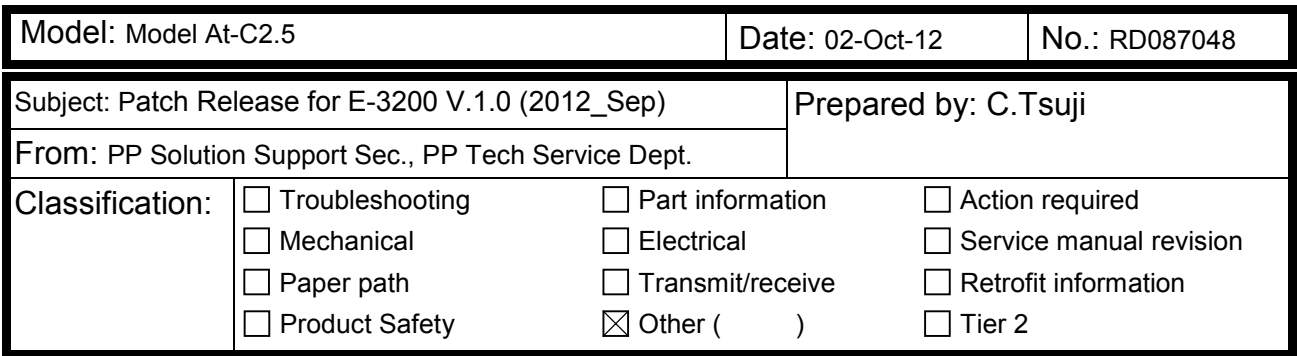

This RTB is the release note for set of patches (3 patches in total) for Color Controller E-3200 System version 1.0.

### **Files included in this release**

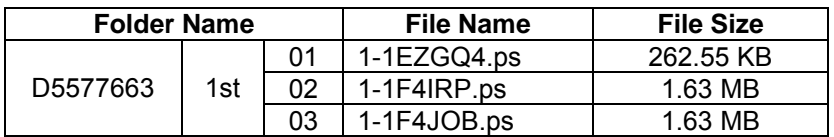

#### **Important Note:**

Keep the order of patches to be applied as shown in the table above.

If some of the patches was not applied or was not applied in the indicated order by mistake, then system software re-installation is required for recovery.

### **Issue(s) addressed with this release:**

- 1. Print position is moved when a blank is inserted before the first page.
- 2. Load A4 LEF paper request is displayed, even though paper is available in the tray.
- 3. The server fails to convert the paper size for A4 or A3 jobs to Letter or Tabloid.

### **Prerequisite(s):**

- Please print out the configuration page. Verify the **System Updates Log** section.
- The prerequisites listed below must be installed in the order specified before the 4 patches are applied:
	- •1-1AEV71.ps
	- •1-1C5GYZ.ps
	- •1-1CKWT8.ps (Included in Feb 2012 Package)
	- •1-1CYHX2.ps (Included in Feb 2012 Package)

If there is a patch missing, follow the instructions in that patch's Release Note to install it.

- In the case where the customer needs to install a patch which was previously skipped in the patch order, it is necessary to reinstall the system.

### **Preparation before installation:**

- 1. Extract **D5577663.exe**.
- 2. Check that the 1st folder which consists of 3 patches is created. (Refer to the table on the top of this RTB.)

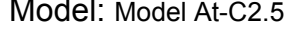

Date: 02-Oct-12 | No.: RD087048

#### **Patch Update Procedure:**

- 1. Make sure that the Fiery controller has reached Idle.
- 2 Use Command WorkStation to import the patch file to the Direct connection.

\* While importing each patch, please wait for 60 seconds.

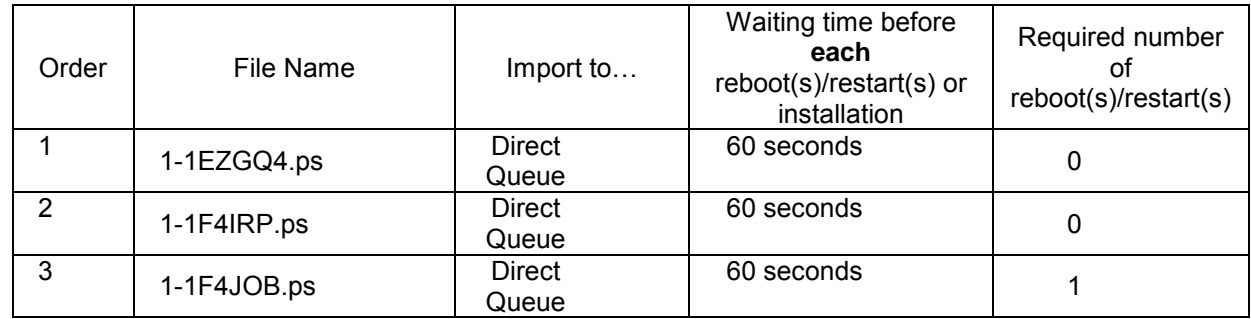

- 3 Before rebooting the system, to ensure that the patch file is completely processed, please wait up to 60 seconds or until Command WorkStation shows that the file is done processing.
- 4 From Command WorkStation, choose Server-> Reboot Server, or from the Fiery LCD, select Restart Fiery -> Restart System.
- 5 Wait until the Fiery controller reaches Idle and print the Configuration page.
- 6 Verify that the System Updates Log section contains the patch numbers in the installed order.

#### **Notes:**

- You should keep the installation order when the patch will be installed.
- These patches are not exclusive, it can be installed along with other patches concurrently, and one server Reboot or Restart is sufficient for all patches to take effect on the system.

# **T**echnical **B**ulletin **PAGE: 1/1**

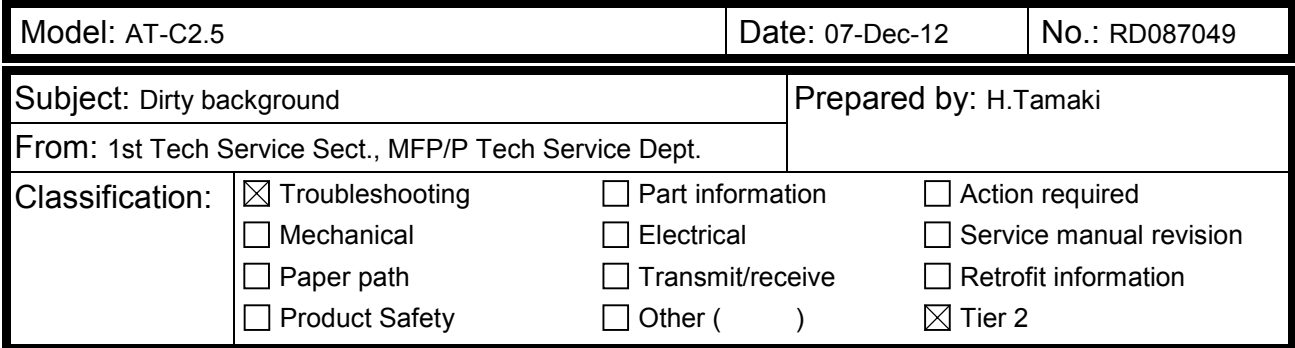

### **SYMPTOM**

Dirty background sometimes occurs under low-temperature, low-humidity conditions.

### **CAUSE**

The charge (Vd) applied to the drum via the charge roller tends to drop below the target when the temperature and humidity are low.

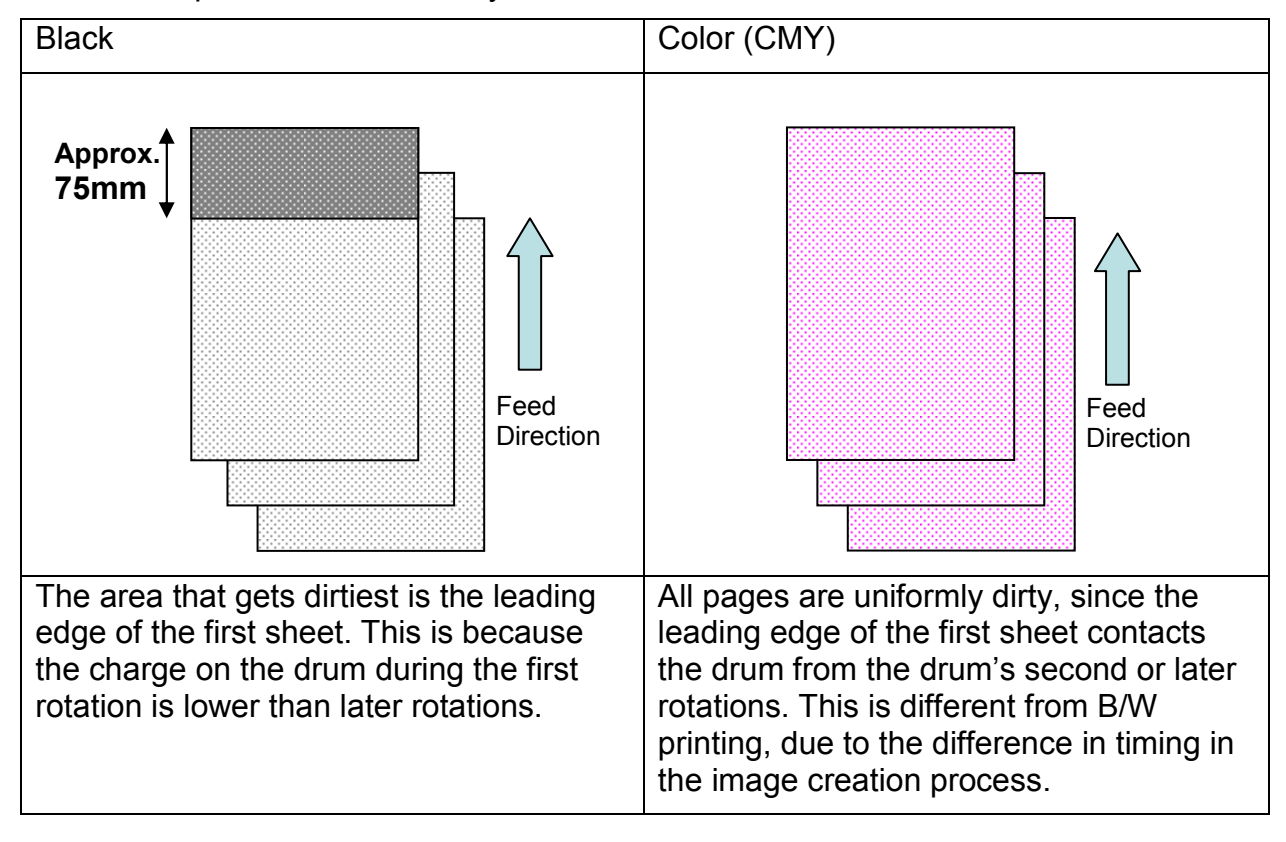

### **SOLUTION**

Increase the potential level for the color on which the symptom occurs **by 40V.**

Background Potential Setting: Offset (default 140V to 180V): **SP3241-005(K), SP3241-006(M), SP3241-007(C), SP3241-008(Y)**

# **T**echnical **B**ulletin **PAGE: 1/2**

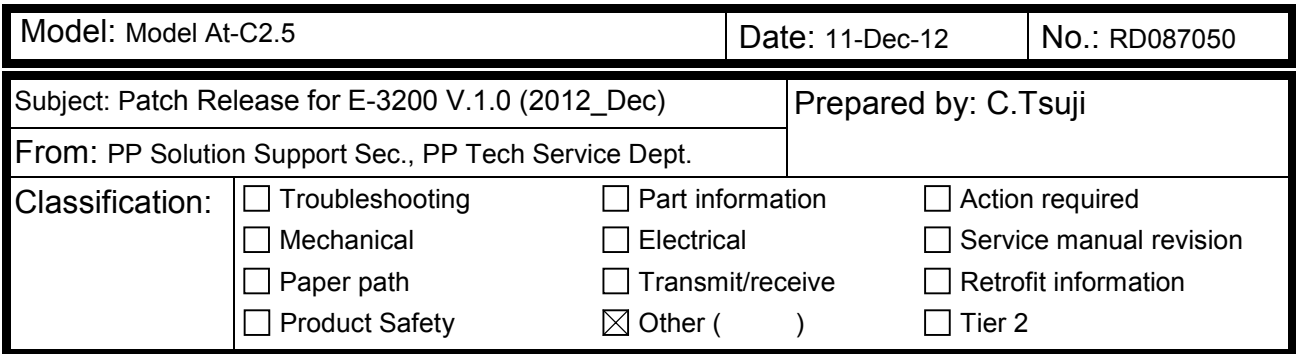

This RTB is the release note for set of patches (3 patches in total) for Color Controller E-3200 System version 1.0.

### **Files included in this release**

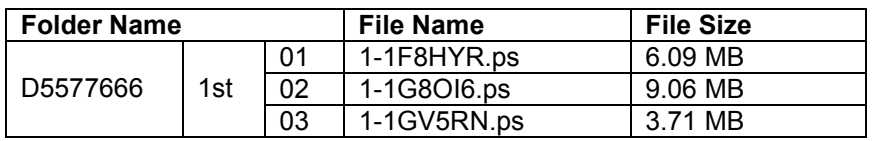

#### **Important Note:**

Keep the order of patches to be applied as shown in the table above.

If some of the patches was not applied or was not applied in the indicated order by mistake, then system software re-installation is required for recovery.

#### **Issue(s) addressed with this release:**

- Scan to SMB fails when Windows Live ID is installed on a Windows 7 PC.
- Unable to send Scan data to the Mac OS X 10.7 share location.
- Some characters are not printed for a particular file.

### **Prerequisite(s):**

The following prerequisites must be installed in the order specified before these patches are installed: 1-1AEV71.ps

- 1-1DKGY5.ps (Included in August 2012 Package)
- These patches are not exclusive, it can be installed along with other patches concurrently, and one server Reboot or Restart is sufficient for all patches to take effect on the system.

 In the case where the customer needs to install a patch which was previously skipped in the patch order, it is necessary to reinstall the system.

- You should keep installing order when the patch will be installed.

If there is a patch missing, follow the instructions in that patch's Release Note to install it.

- In the case where the customer needs to install a patch which was previously skipped in the patch order, it is necessary to reinstall the system.

### **Preparation before installation:**

- 1. Extract **D5577666.exe**.
- 2. Check that 1st folder which consists of 3 patches is created. (Refer to the table on the top of this RTB.)

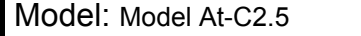

Date: 11-Dec-12 | No.: RD087050

### **Patch Update Procedure:**

- 1. With Command Workstation, import the patch to the "Direct" queue one by one with the following order.
	- \* Whenever you install each patch, be sure to reboot / restart. From Command Workstation, choose Server -> Reboot Server, or from the fiery LCD, select Restart Fiery -> Restart System.
	- \* Before rebooting the system, to ensure that the patch file is completely processed, please wait up to 60 seconds or until Command WorkStation shows that the file is done processing.
	- \* Please note that frequency of reboot / restart is different with each patch.

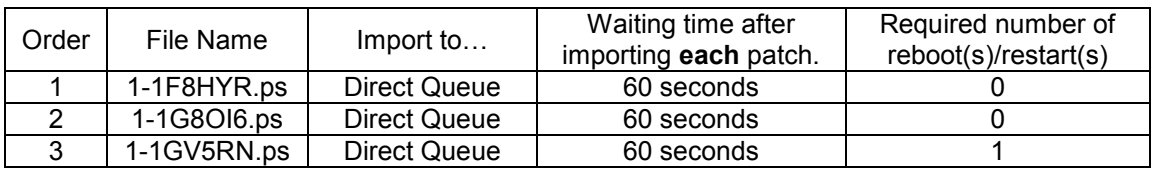

2. Please wait until the Fiery has come to idle after the last reboot/restart.

3. Print out the configuration page.

4. Verify the System Updates Log section. It should show the patch names in the installed order.

# **T**echnical **B**ulletin **PAGE:** 1/2

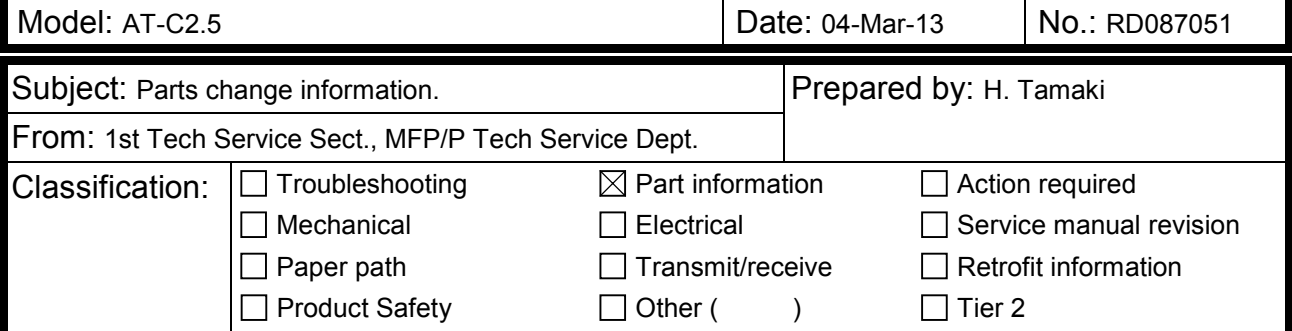

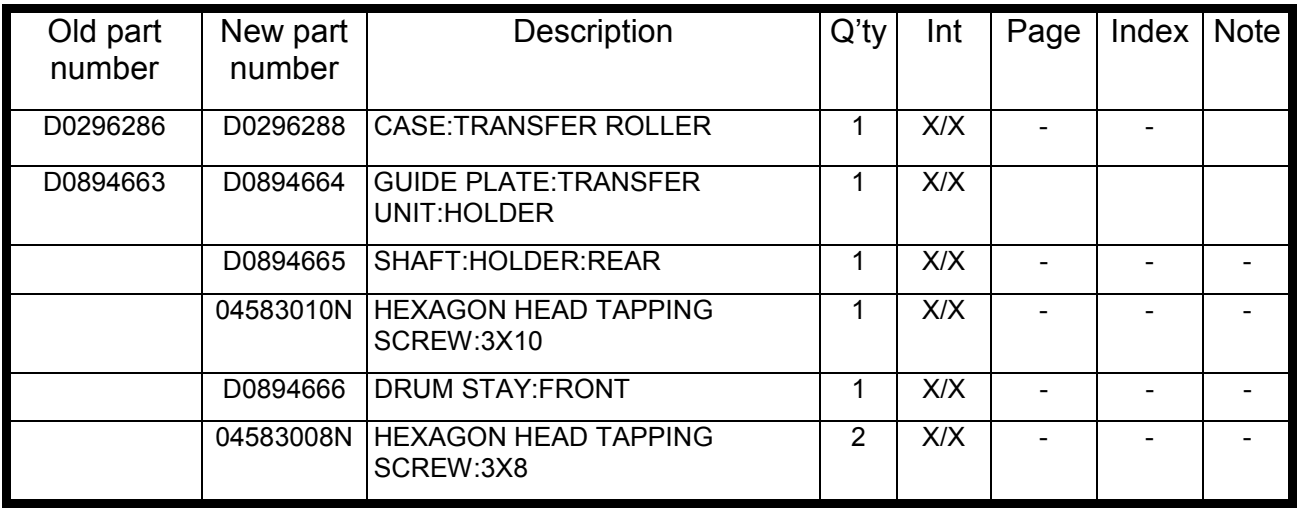

**Change:** The material of the parts was changed from a resin to a metal.

**Reason:** To further increase the load-bearing strength of the parts.

### **Important:** Interchangeability is **X/O as a set** (all six parts together).

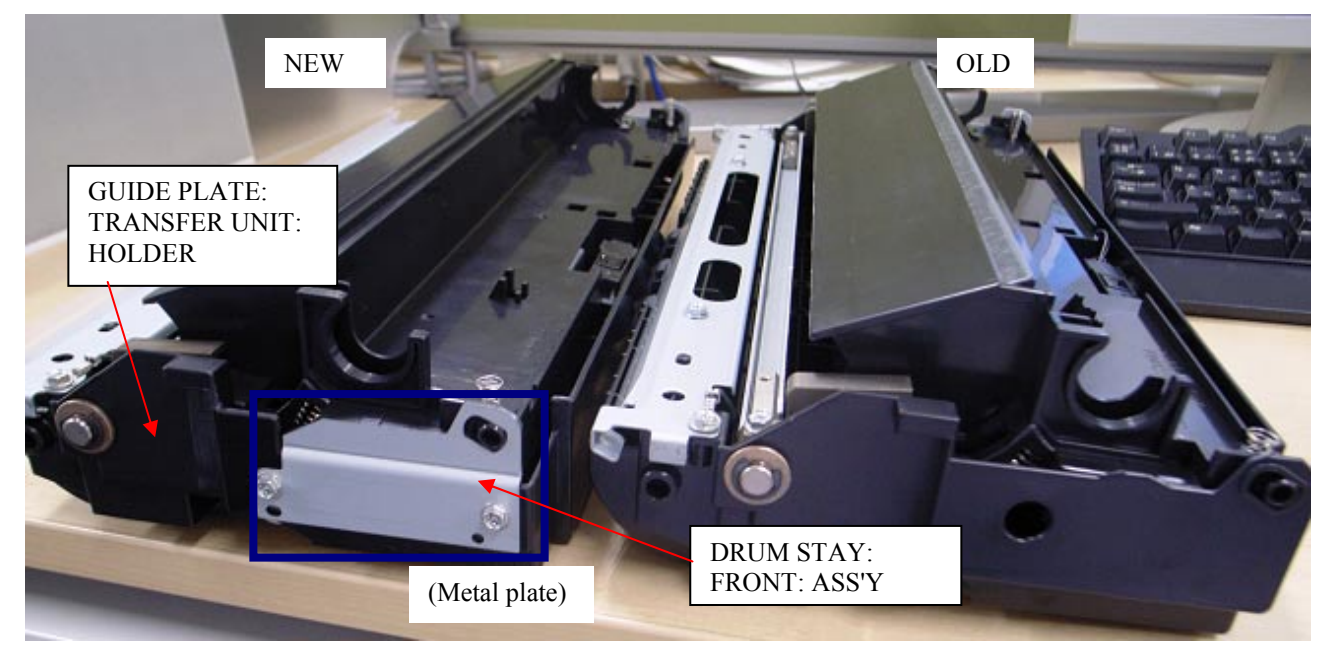

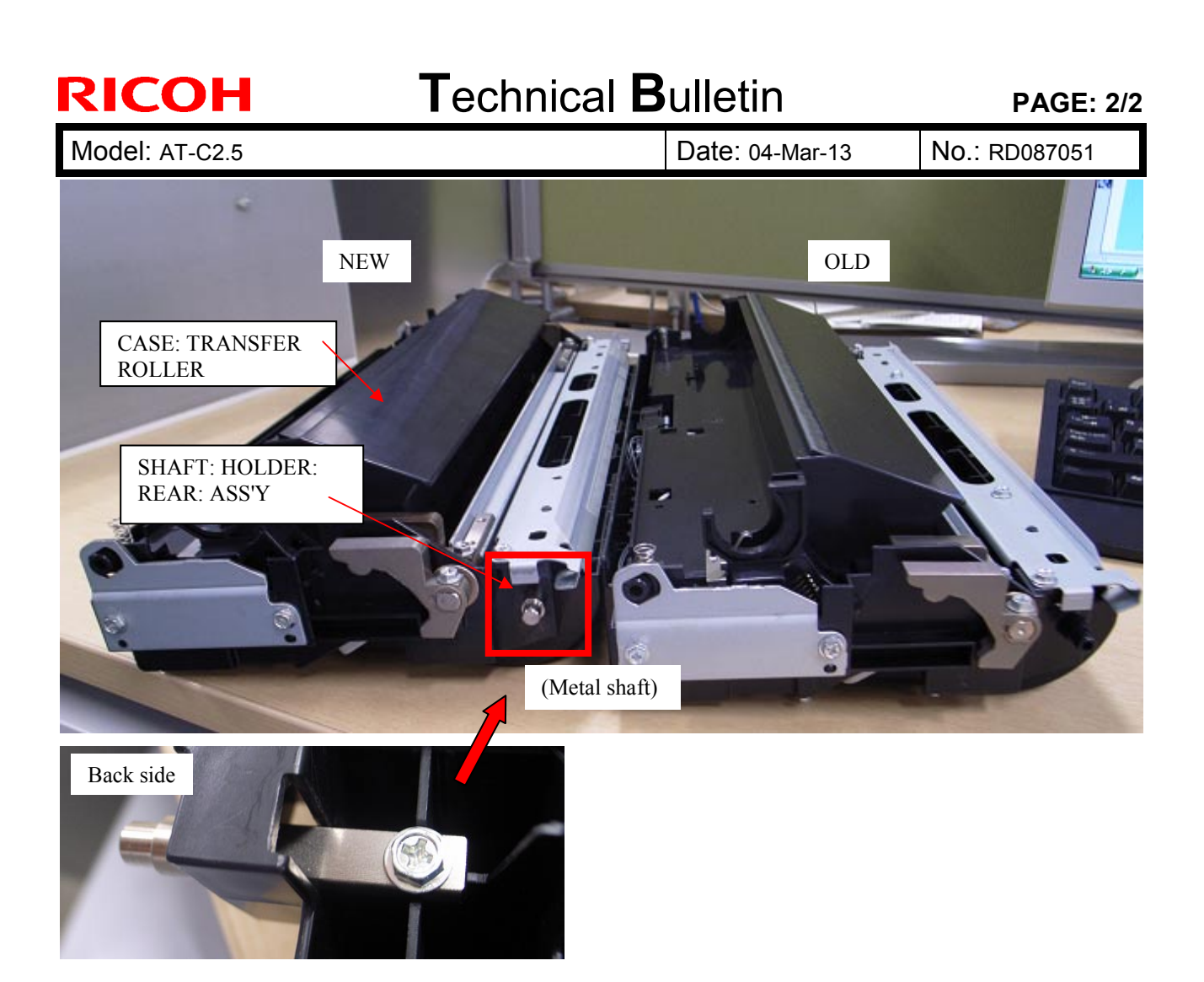

# **T**echnical **B**ulletin **PAGE:** 1/1

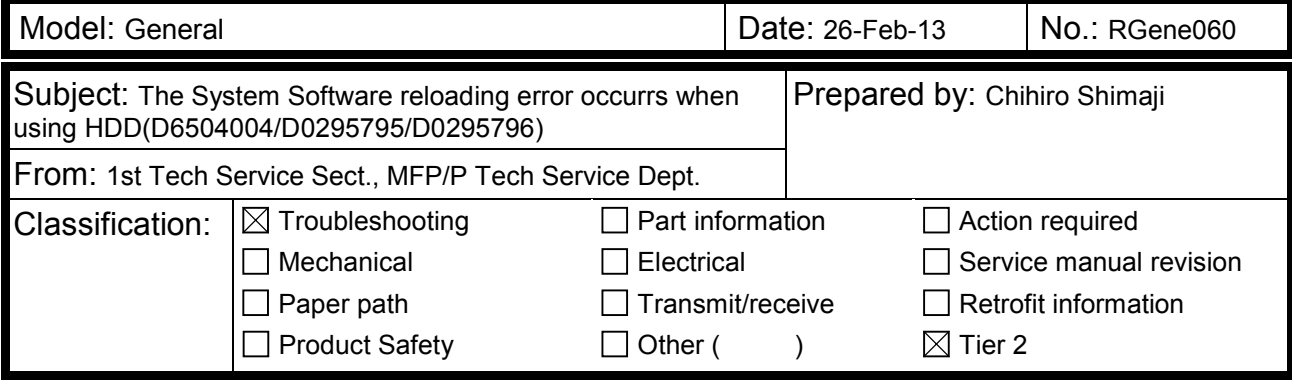

#### **SYMPTOM**

A formatting time-out error occurs when reloading the System software using an Ethernet network cable after replacing the HDD with one of the following:

D6504004 (160GB), D0295795 (500GB), D0295796 (500GB)

**Note:** Even under these conditions, there are cases in which the error does not occur. If it does not occur, the HDD can be used without any functional issues. However, the original storage capacity of the HDD (see CAUSE below) will appear on the Configuration Sheet / CWS (Command WorkStation).

### **CAUSE**

The usable storage capacity of the HDD mentioned above was not "capped" to 80GB/160GB before the drives were registered as Service parts.

- **Note:** 
	- Capping has been performed on HDDs installed in machines at the factory since the beginning of production.
- The D0295795 and D0295796 HDDs can be used on At/Ap-C2/C2.5, Mt-C4, because the specified HDD size of these machines is 500GB.

#### **SOLUTION**

#### **Service parts:**

The usable storage capacity has been capped.

#### **In the field:**

If the symptom occurs, replace the HDD with the following:

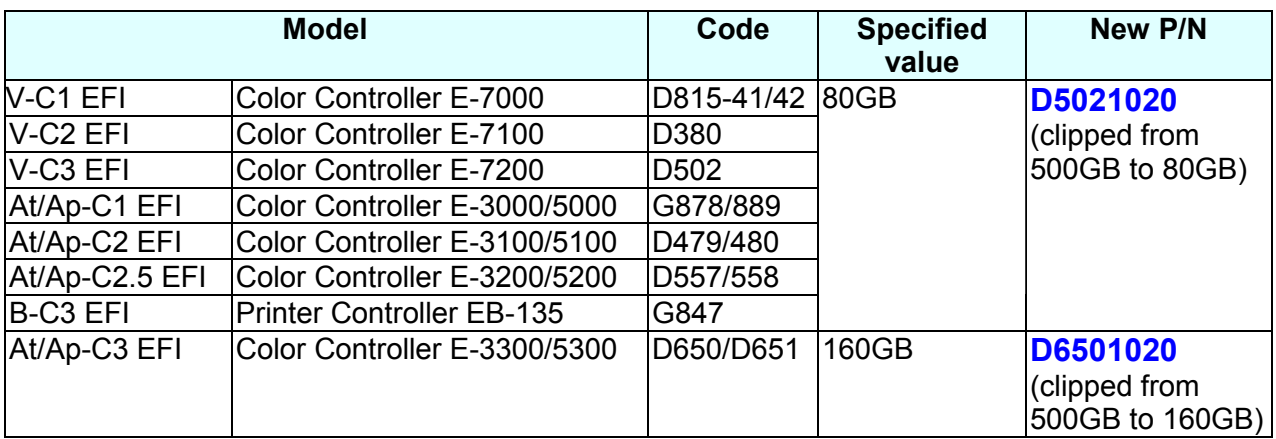

# **T**echnical **B**ulletin **PAGE:** 1/2

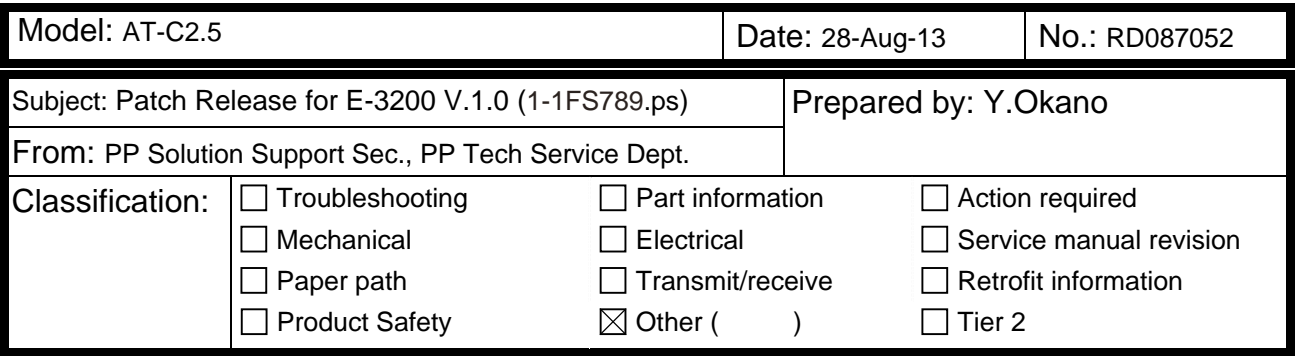

This RTB is the release note for Patch File **1-1FS789.ps** for Color Controller E-3200 system version 1.0.

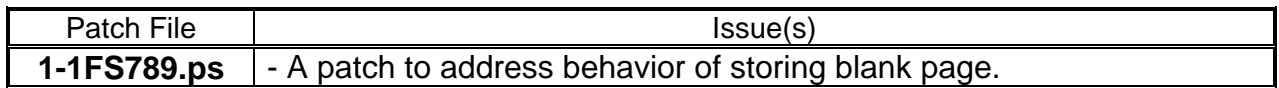

#### **Before installing 1-1FS789.ps**

- 1. This patch is not exclusive. It may be installed along with other patches. One server reboot is sufficient for all patches to take effect on the system.
- 2. The following prerequisites must be installed in the order specified before the **1- 1FS789.ps** patch is installed:
	- 1-1AEV71.ps

**RICOH** 

- 3. Do NOT install any of the following patch(es) after installing the **1-1FS789.ps** patch. If you must install any of the patch(es) below, do so before installing the **1-1FS789.ps** patch:
	- $\bullet$  1-1C5GYZ.ps
	- 1-1CKWT8.ps
	- 1-1CYHX2.ps
	- 1-1F4IRP.ps
	- 1-1F4JOB.ps
- 4. In the case where the customer needs to install a patch which was previously skipped in the patch order, it is necessary to reinstall the system.

#### **Patch Update Procedure**

- 1. Extract the **D5577670.exe** until you get the **1-1FS789.ps** file.
- 2. Make sure that the Fiery controller reaches Idle.
- 3. Use Command WorkStation to import the patch file **1-1FS789.ps** to the Direct connection.
- 4. Before rebooting the system, to ensure that the patch file is completely processed, please wait up to 60 seconds or until Command WorkStation shows that the file is done processing.
- 5. After the file is done processing, please reboot the system: From Command WorkStation, choose Server > Reboot Server, or from the Fiery LCD, select Restart Fiery > Restart System.

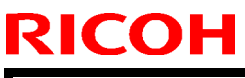

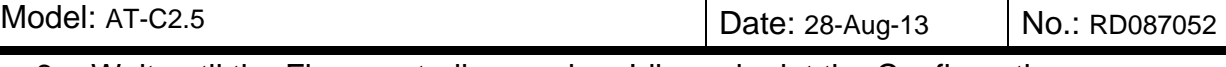

6. Wait until the Fiery controller reaches Idle and print the Configuration page.

7. Verify that the System Updates Log section contains the patch number **1-1FS789.**
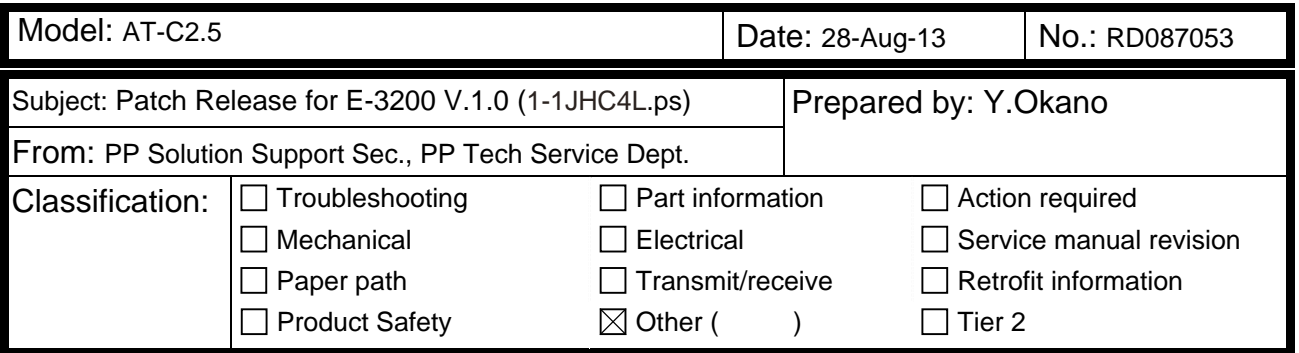

This RTB is the release note for Patch File **1-1JHC4L.ps** for Color Controller E-3200 system version 1.0.

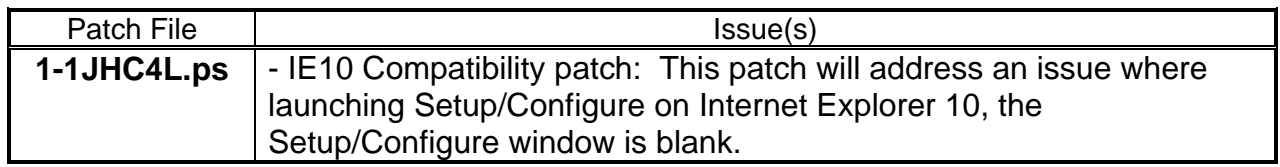

#### **Before installing 1-1JHC4L.ps**

- 1. This patch is not exclusive. It may be installed along with other patches. One server reboot is sufficient for all patches to take effect on the system.
- 2. The following prerequisites must be installed in the order specified before the **1- 1JHC4L.ps** patch is installed:
	- 1-1AEV71.ps

**RICOH** 

3. In the case where the customer needs to install a patch which was previously skipped in the patch order, it is necessary to reinstall the system.

- 1. Extract the **D5577671.exe** until you get the **1-1JHC4L.ps** file.
- 2. Make sure that the Fiery controller reaches Idle.
- 3. Use Command WorkStation to import the patch file **1-1JHC4L.ps** to the Direct connection.
- 4. Before rebooting the system, to ensure that the patch file is completely processed, please wait up to 60 seconds or until Command WorkStation shows that the file is done processing.
- 5. After the file is done processing, please reboot the system: From Command WorkStation, choose Server > Reboot Server, or from the Fiery LCD, select Restart Fiery > Restart System.
- 6. Wait until the Fiery controller reaches Idle and print the Configuration page.
- 7. Verify that the System Updates Log section contains the patch number **1-1JHC4L.**

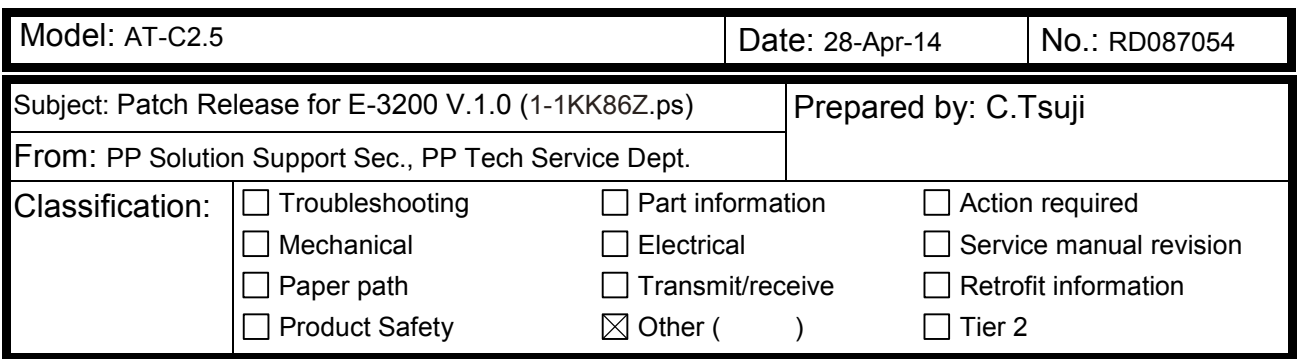

This RTB is the release note for Patch File **1-1KK86Z.ps** for Color Controller E-3200 system version 1.0.

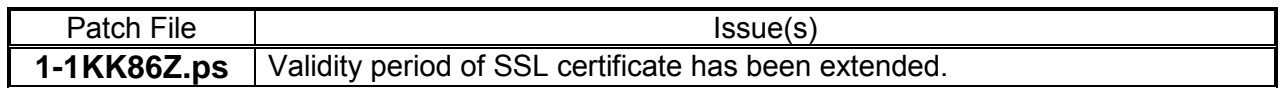

#### **Before installing 1-1KK86Z.ps**

- 1. This patch is not exclusive. It may be installed along with other patches. One server reboot is sufficient for all patches to take effect on the system.
- 2. The following prerequisites must be installed in the order specified before the **1- 1KK86Z.ps** patch is installed:
	- $\bullet$  1-1AEV71.ps
	- 1-1JHC4L.ps
- 3. Do NOT install any of the following patch(es) after installing the **1-1KK86Z.ps** patch. If you must install any of the patch(es) below, do so before installing the **1-1KK86Z.ps** patch:

None

**RICOH** 

4. In the case where the customer needs to install a patch which was previously skipped in the patch order, it is necessary to reinstall the system.

- 1. Make sure that the Fiery controller reaches Idle.
- 2. Use Command WorkStation to import the patch file **1-1KK86Z.ps** to the Direct connection.
- 3. Before rebooting the system, to ensure that the patch file is completely processed, please wait up to 60 seconds or until Command WorkStation shows that the file is done processing.
- 4. After the file is done processing, please reboot the system: From Command WorkStation, choose Server > Reboot Server, or from the Fiery LCD, select Restart Fiery > Restart System.
- 5. Wait until the Fiery controller reaches Idle and print the Configuration page.
- 6. Verify that the System Updates Log section contains the patch number **1-1KK86Z.**

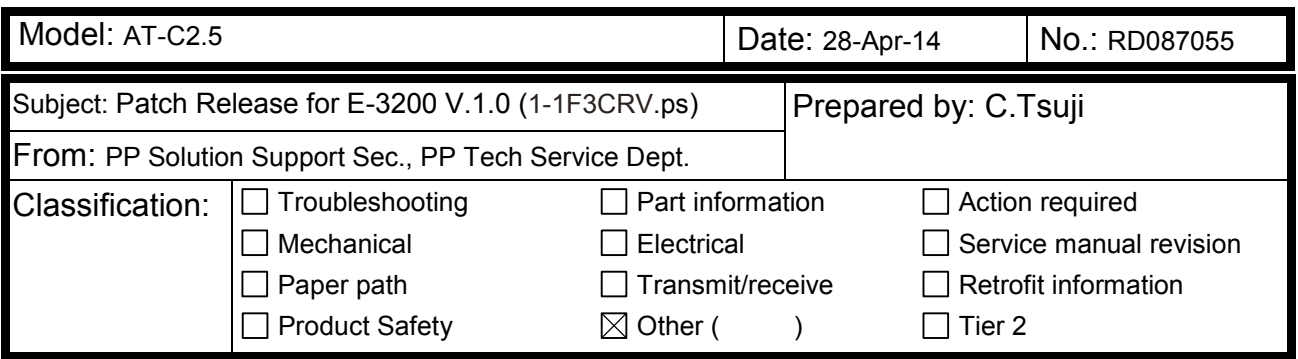

This RTB is the release note for Patch File **1-1F3CRV.ps** for Color Controller E-3200 system version 1.0.

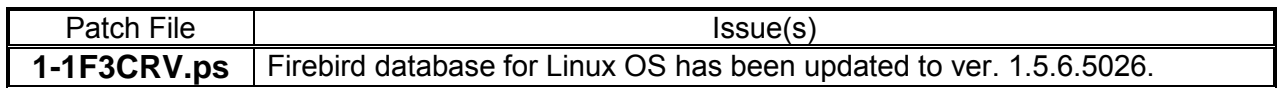

#### **Before installing 1-1F3CRV.ps**

- 1. This patch is not exclusive. It may be installed along with other patches. One server reboot is sufficient for all patches to take effect on the system.
- 2. The following prerequisites must be installed in the order specified before the **1- 1F3CRV.ps** patch is installed:

None

**RICOH** 

3. Do NOT install any of the following patch(es) after installing the **1-1F3CRV.ps** patch. If you must install any of the patch(es) below, do so before installing the **1-1F3CRV.ps** patch:

None

4. In the case where the customer needs to install a patch which was previously skipped in the patch order, it is necessary to reinstall the system.

- 1. Make sure that the Fiery controller reaches Idle.
- 2. Use Command WorkStation to import the patch file **1-1F3CRV.ps** to the Direct connection.
- 3. Before rebooting the system, to ensure that the patch file is completely processed, please wait up to 60 seconds or until Command WorkStation shows that the file is done processing.
- 4. After the file is done processing, please reboot the system: From Command WorkStation, choose Server > Reboot Server, or from the Fiery LCD, select Restart Fiery > Restart System.
- 5. Wait until the Fiery controller reaches Idle and print the Configuration page.
- 6. Verify that the System Updates Log section contains the patch number **1-1F3CRV.**

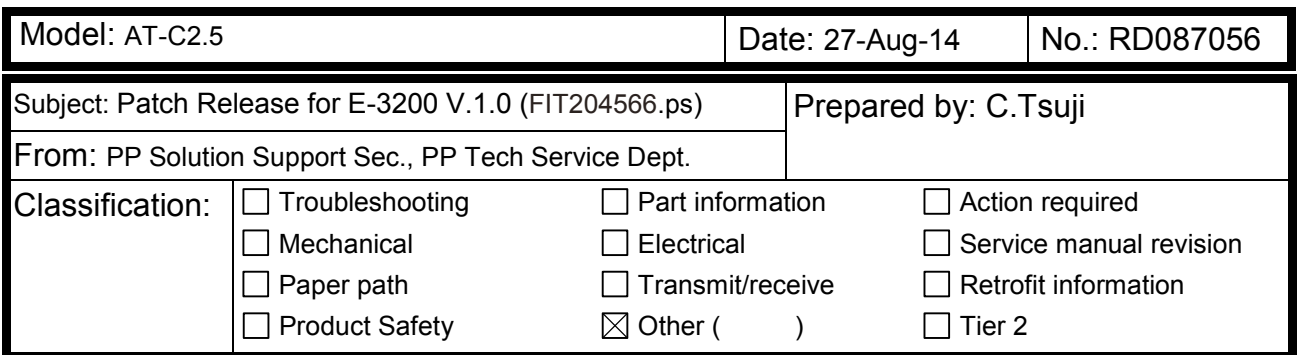

This RTB is the release note for Patch File **FIT204566.ps** for Color Controller E-3200 system version 1.0.

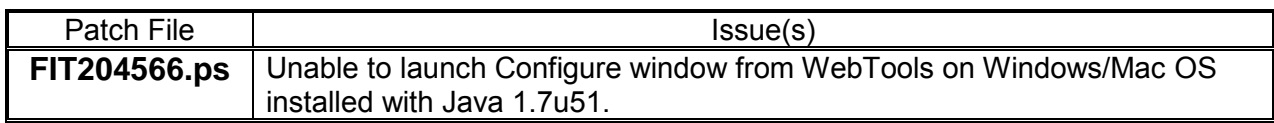

#### **Before installing FIT204566.ps**

- 1. This patch is not exclusive. It may be installed along with other patches. One server reboot is sufficient for all patches to take effect on the system.
- 2. The following prerequisites must be installed in the order specified before the **FIT204566.ps** patch is installed:

1-1AEV71.ps

**RICOH** 

3. Do NOT install any of the following patch(es) after installing the **FIT204566.ps** patch. If you must install any of the patch(es) below, do so before installing the **FIT204566.ps** patch:

1-1KK86Z.ps

4. In the case where the customer needs to install a patch which was previously skipped in the patch order, it is necessary to reinstall the system.

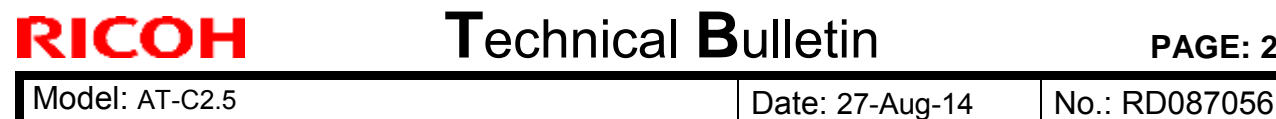

- 1. Make sure that the Fiery controller reaches Idle.
- 2. Use Command WorkStation to import the patch file **FIT204566.ps** to the Direct queue.
- 3. Before rebooting the system, to ensure that the patch file is completely processed, please wait up to 60 seconds or until Command WorkStation shows that the file is done processing.
- 4. After the file is done processing, please reboot the system: From Command WorkStation, choose Server > Reboot Server, or from the Fiery LCD, select Restart Fiery > Restart System.
- 5. Wait until the Fiery controller reaches Idle and print the Configuration page.
- 6. Verify that the System Updates Log section contains the patch number **FIT204566.**

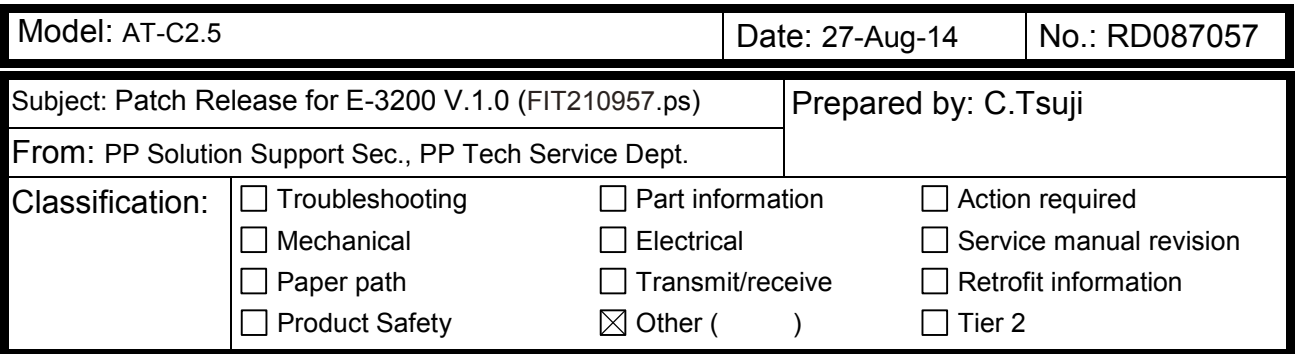

This RTB is the release note for Patch File **FIT210957.ps** for Color Controller E-3200 system version 1.0.

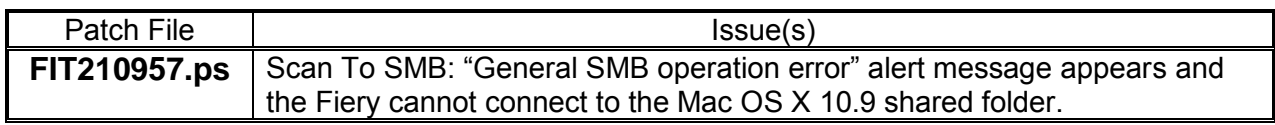

#### **Before installing FIT210957.ps**

- 1. Set correct date and time on server as well as client machine before applying the patch for the fix to take effect.
- 2. This patch is not exclusive. It may be installed along with other patches. One server reboot is sufficient for all patches to take effect on the system.
- 3. The following prerequisites must be installed in the order specified before the **FIT210957.ps** patch is installed:

1-1AEV71.ps 1-1G8OI6.ps

**RICOH** 

4. Do NOT install any of the following patch(es) after installing the **FIT210957.ps** patch. If you must install any of the patch(es) below, do so before installing the **FIT210957.ps** patch:

None

5. In the case where the customer needs to install a patch which was previously skipped in the patch order, it is necessary to reinstall the system.

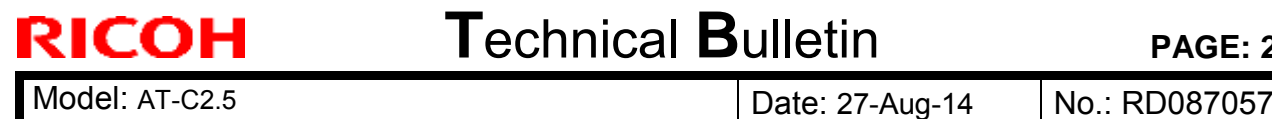

- 1. Make sure that the Fiery controller reaches Idle.
- 2. Use Command WorkStation to import the patch file **FIT210957.ps** to the Direct queue.
- 3. Before rebooting the system, to ensure that the patch file is completely processed, please wait up to 60 seconds or until Command WorkStation shows that the file is done processing.
- 4. After the file is done processing, please reboot the system: From Command WorkStation, choose Server > Reboot Server, or from the Fiery LCD, select Restart Fiery > Restart System.
- 5. Wait until the Fiery controller reaches Idle and print the Configuration page.
- 6. Verify that the System Updates Log section contains the patch number **FIT210957.**

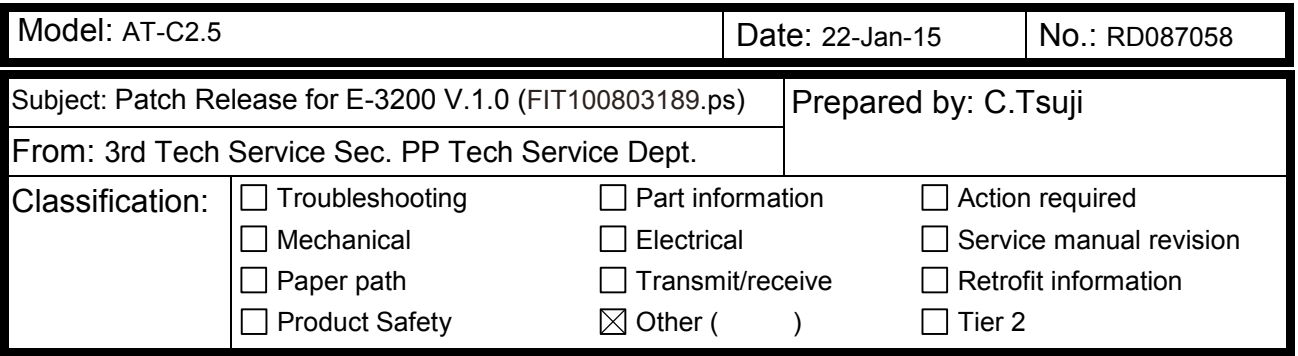

This RTB is the release note for Patch File **FIT100803189.ps** for Color Controller E-3200 system version 1.0.

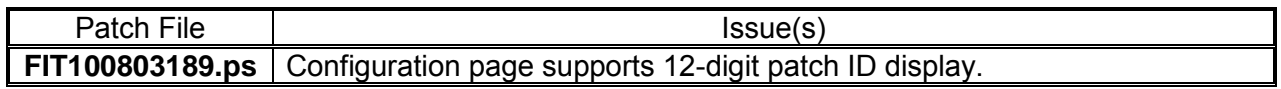

#### **Before installing FIT100803189.ps**

- 1. Known issues listed below, read before installing **FIT100803189.ps** patch:
	- None.

**RICOH** 

- 2. The following prerequisites must be installed in the order specified before the **FIT100803189.ps** patch is installed:
	- 1-1AEV71.ps
- 3. Do NOT install any of the following patch(es) after installing the **FIT100803189.ps** patch. If you must install any of the patch(es) below, do so before installing the **FIT100803189.ps** patch:
	- None.
- 4. This patch is not exclusive, it can be installed along with other patches concurrently, and one server Reboot or Restart is sufficient for all patches to take effect on the system.
- 5. In the case where the customer needs to install a patch which was previously skipped in the patch order, it is necessary to reinstall the system.

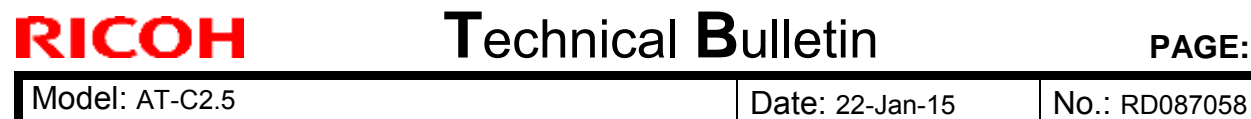

- 1. Make sure that the Fiery controller reaches Idle.
- 2. Use Command WorkStation to import the patch file **FIT100803189.ps** to the Direct queue.
- 3. Before rebooting the system, to ensure that the patch file is completely processed, please wait up to 60 seconds or until Command WorkStation shows that the file is done processing.
- 4. After the file is done processing, please reboot the system: From Command WorkStation, choose Server > Reboot Server, or from the Fiery LCD, select Restart Fiery > Restart System.
- 5. Wait until the Fiery controller reaches Idle and print the Configuration page.
- 6. Verify that the System Updates Log section contains the patch number **FIT100803189.**

### **RICOH**

### **Technical Bulletin PAGE:** 1/2

**Reissued: 30-Jan-15**

Model: AT-C2.5 **Date: 22-Jan-15** No.: RD087059a

#### **RTB Reissue**

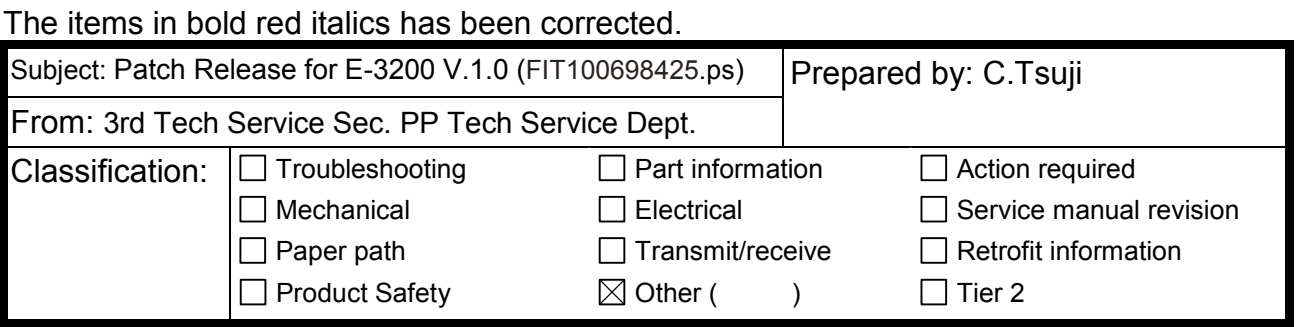

This RTB is the release note for Patch File **FIT100698425.ps** for Color Controller E-3200 system version 1.0.

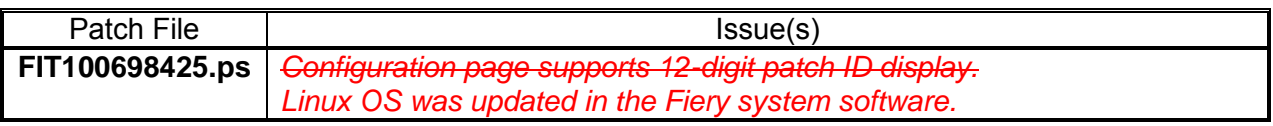

#### **Before installing FIT100698425.ps**

- 1. Known issues listed below, read before installing **FIT100698425.ps** patch:
	- None.
- 2. The following prerequisites must be installed in the order specified before the **FIT100698425.ps** patch is installed:
	- None
- 3. Do NOT install any of the following patch(es) after installing the **FIT100698425.ps** patch. If you must install any of the patch(es) below, do so before installing the **FIT100698425.ps** patch:
	- None.
- 4. This patch is not exclusive, it can be installed along with other patches concurrently, and one server Reboot or Restart is sufficient for all patches to take effect on the system.
- 5. In the case where the customer needs to install a patch which was previously skipped in the patch order, it is necessary to reinstall the system.

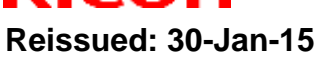

RICOH

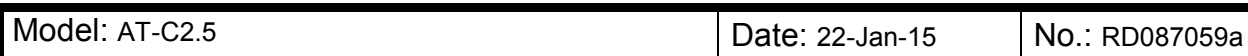

- 1. Make sure that the Fiery controller reaches Idle.
- 2. Use Command WorkStation to import the patch file **FIT100698425.ps** to the Direct queue.
- 3. Before rebooting the system, to ensure that the patch file is completely processed, please wait up to 60 seconds or until Command WorkStation shows that the file is done processing.
- 4. After the file is done processing, please reboot the system: From Command WorkStation, choose Server > Reboot Server, or from the Fiery LCD, select Restart Fiery > Restart System.
- 5. Wait until the Fiery controller reaches Idle and print the Configuration page.
- 6. Verify that the System Updates Log section contains the patch number **FIT100698425.**

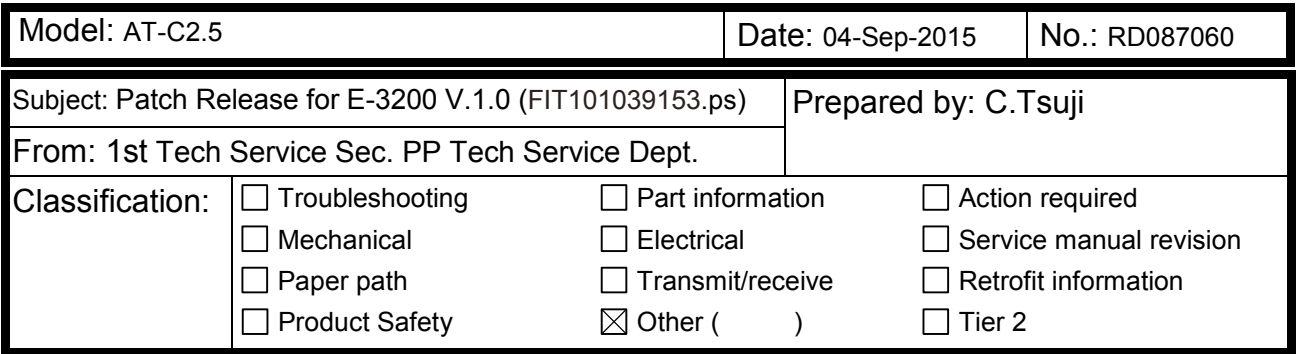

This RTB is the release note for Patch File **FIT101039153.ps** for Color Controller E-3200 system version 1.0.

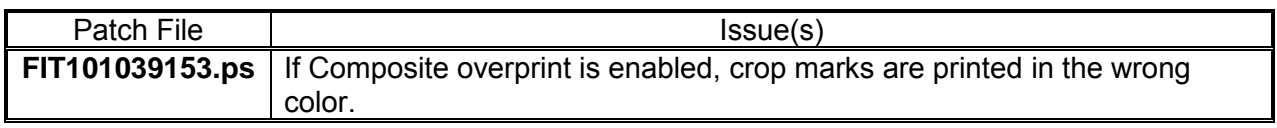

#### **Before installing FIT101039153.ps**

- 1. Known issues listed below, read before installing **FIT101039153.ps** patch:
	- None.

**RICOH** 

2. The following prerequisites must be installed in the order specified before the **FIT101039153.ps** patch is installed:

#### **1-1CYG5R.ps**

- 3. Do NOT install any of the following patch(es) after installing the **FIT101039153.ps** patch. If you must install any of the patch(es) below, do so before installing the **FIT101039153.ps** patch:
	- None.
- 4. This patch is not exclusive, it can be installed along with other patches concurrently, and one server Reboot or Restart is sufficient for all patches to take effect on the system.
- 5. In the case where the customer needs to install a patch which was previously skipped in the patch order, it is necessary to reinstall the system.

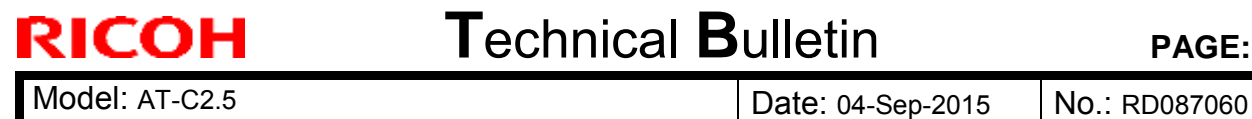

- 1. Make sure that the Fiery controller reaches Idle.
- 2. Use Command WorkStation to import the patch file **FIT101039153.ps** to the Direct queue.
- 3. Before rebooting the system, to ensure that the patch file is completely processed, please wait up to 60 seconds or until Command WorkStation shows that the file is done processing.
- 4. After the file is done processing, please reboot the system: From Command WorkStation, choose Server > Reboot Server, or from the Fiery LCD, select Restart Fiery > Restart System.
- 5. Wait until the Fiery controller reaches Idle and print the Configuration page.
- 6. Verify that the System Updates Log section contains the patch number **FIT101039153.**

# **RICOH**

# **T**echnical **B**ulletin **PAGE:** 1/1

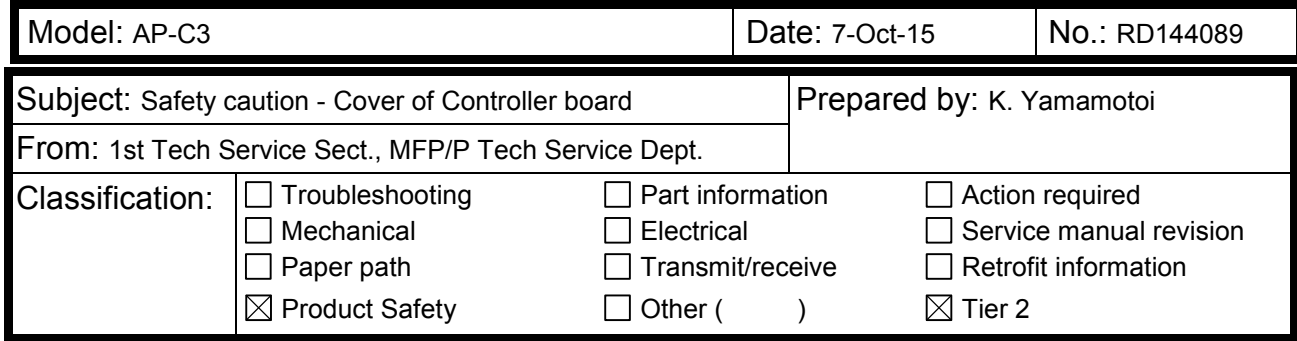

This RTB applies to the **AP/AT-C3, C2.5, C2** and **AP-P1.** 

### **IMPORTANT SAFETY INFORMATION about the Controller Board Cover**

Take caution **when removing the controller board cover,** as the edges of the cover are sharp.

### **AP/AT-C3, C2.5, C2**

Cover rack right: D0295811 Cover rack left: D0295810

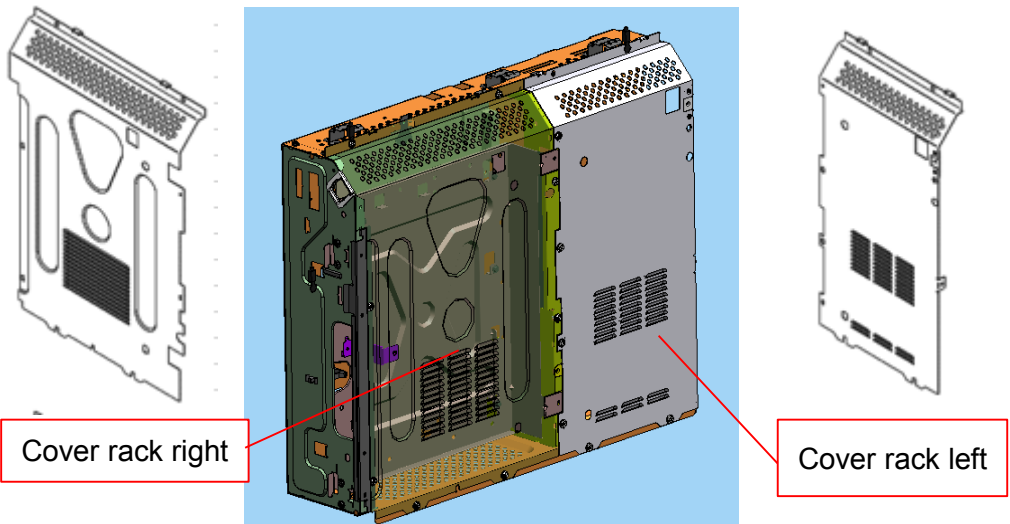

#### **AP-P2**

Cover rack right: G1335811 Cover rack left: G1335810

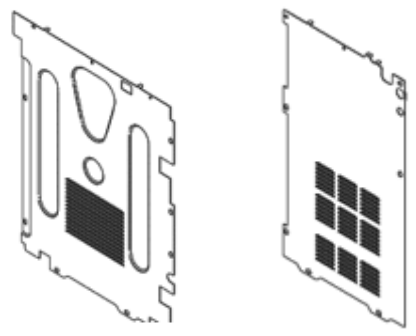

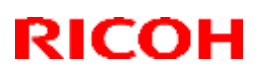

#### **Reissued: 24-Mar-16**

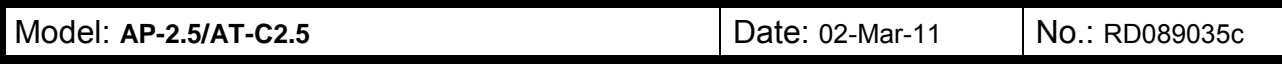

#### **RTB Reissue**

#### The items in *bold italics* have been corrected or added.

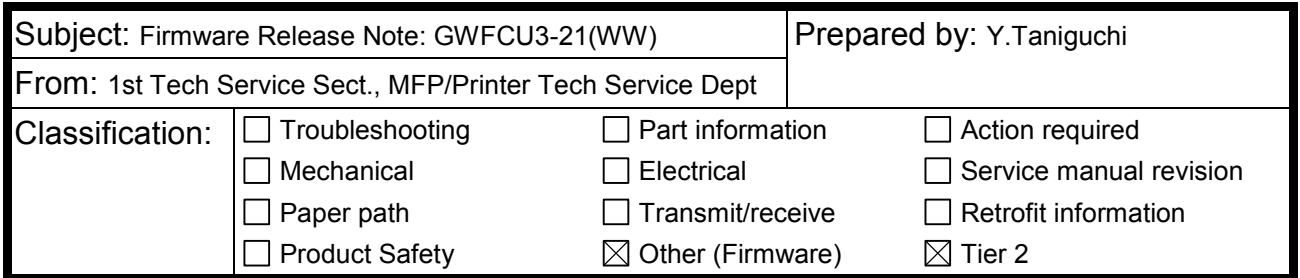

#### This RTB has been issued to announce the firmware release information for the **GWFCU3-21(WW).**

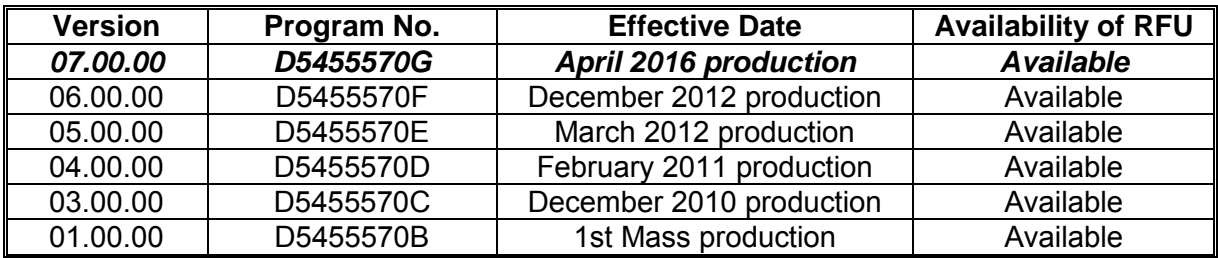

**Note: Definition of Availability of RFU via @Remote**

**"Available": The firmware can be updated via RFU or SD card.**

"**Not available": The firmware can only be updated via SD card.**

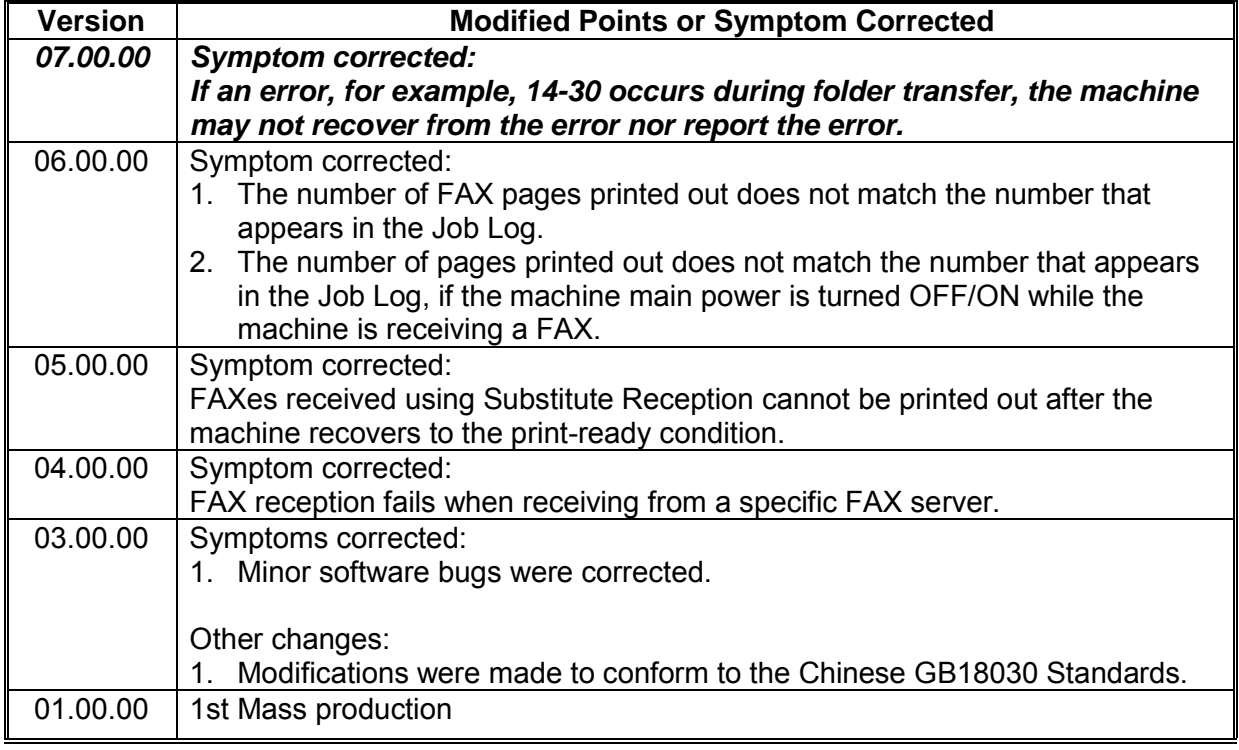

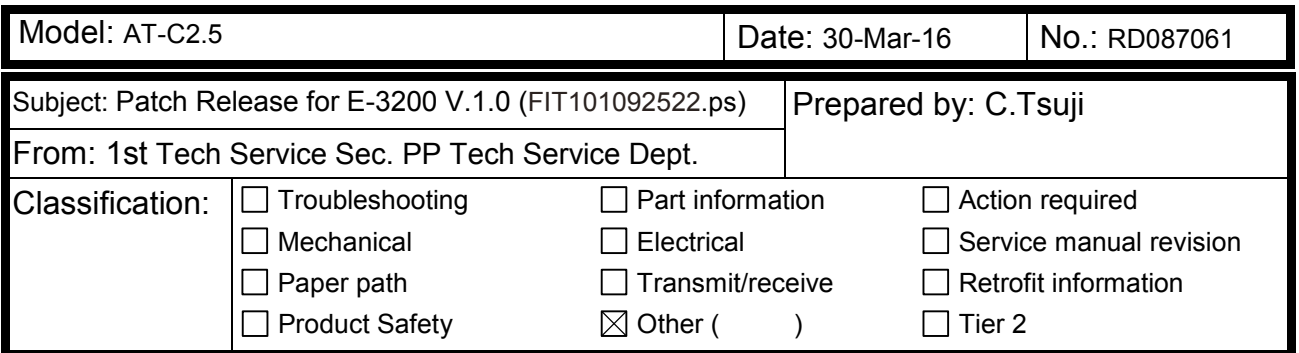

This RTB is the release note for Patch File **FIT101092522.ps** for Color Controller E-3200 system version 1.0.

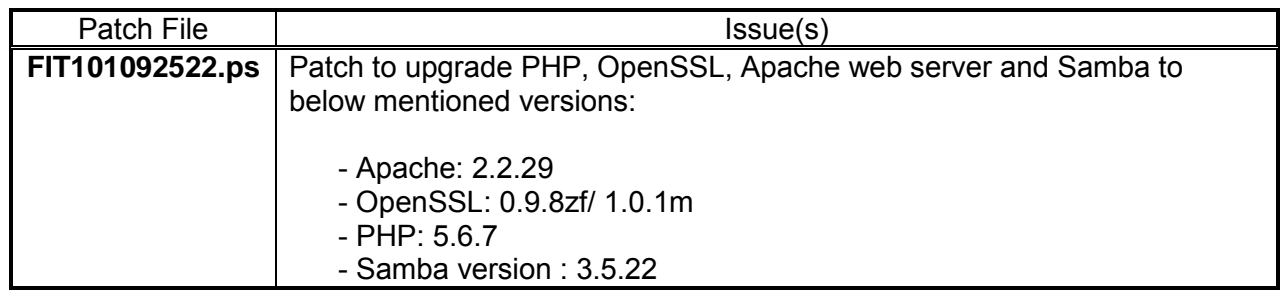

#### **Before installing FIT101092522.ps**

- 1. Known issues listed below, read before installing **FIT101092522.ps** patch:
	- None.

**RICOH** 

- 2. The following prerequisites must be installed in the order specified before the **FIT101092522.ps** patch is installed:
	- **1-1AEV71.ps**
	- **1-1F8HYR.ps**
	- **1-1G8OI6.ps**
	- **1-1KK86Z.ps**
	- **FIT204566.ps**
	- **FIT210957.ps**
	- **FIT100803189.ps**
- 3. Do NOT install any of the following patch(es) after installing the **FIT101092522.ps** patch. If you must install any of the patch(es) below, do so before installing the **FIT101092522.ps** patch:
	- None.
- 4. This patch is not exclusive, it can be installed along with other patches concurrently, and one server Reboot or Restart is sufficient for all patches to take effect on the system.
- 5. In the case where the customer needs to install a patch which was previously skipped in the patch order, it is necessary to reinstall the system.

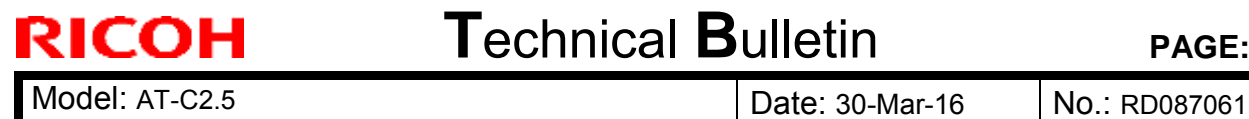

- 1. Make sure that the Fiery controller reaches Idle.
- 2. Use Command WorkStation to import the patch file **FIT101092522.ps** to the Direct queue.
- 3. Before rebooting the system, to ensure that the patch file is completely processed, please wait up to 60 seconds or until Command WorkStation shows that the file is done processing.
- 4. After the file is done processing, please reboot the system: From Command WorkStation, choose Server > Reboot Server, or from the Fiery LCD, select Restart Fiery > Restart System.
- 5. Wait until the Fiery controller reaches Idle and print the Configuration page.
- 6. Verify that the System Updates Log section contains the patch number **FIT101092522.**